**n. 74 11 Dicembre - 26 Dicembre € 1.60**

**In edicola ogni 15 giorn<sup>i</sup>**

#### **Speciale Natale**

➥**Idee per un regalo all'insegna della tecnologia**  *>p68 <*

#### **Compratelo all'asta!**

➥**Acquistate l'oggetto dei vostri desideri su E-bay**  *>p10 <*

#### **Enciclopedie elettroniche**

➥**Abbiamo provato le nuove edizioni in CD-ROM** *>p74 <*

### **I PC più veloci**

➥**A confronto i modelli per chi non ama i compromessi**  *>p22 <*

### **Giochi**

➥**La Cosa, Die Hard: Nakatomi Plaza, Sid Meyer's SimGolf**  *>p84 <*

### *Passo a passo*

*20 pagine di idee e suggerimenti*

- ➥**Creare un CD-ROM con avvio automatico**
- ➥**Stop allo spam con iHateSpam**
- ➥**A lezione di "ClipArt"**
- ➥**Collegarsi a Internet con il GPRS**
- ➥**Inserire le tabelle nelle pagine Web con Dreamweaver**
- ➥**Catalogare gli MP3 con MPEG Audio Collection**
- ➥**Organizzare il menu Avvio di Windows**
- ➥**Piccoli passi** *>p35 <*

# $\left| \bullet \right|$ elfinfineticl

*semplice, pratico tutto in italiano*

**Come disinstallare** fil software rapidamente **@ Senza problemi** <sub>028</sub>

**Saremo in edicola anche il 27 di Dicembre**

**Canon PowerShot A200** ➥ **Compatta ma sofisticata >p18 <**

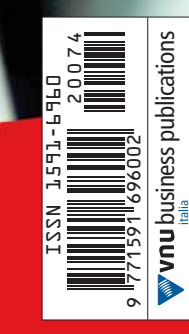

Spedizione in A.p. - 45% - art. 2 comma 20/b Legge 662/96 - Filiale di Milano - in caso di mancata consegna restituire all'editore che si impegna a pagare la relativa tassa presso il CMP di Roserio - Milano

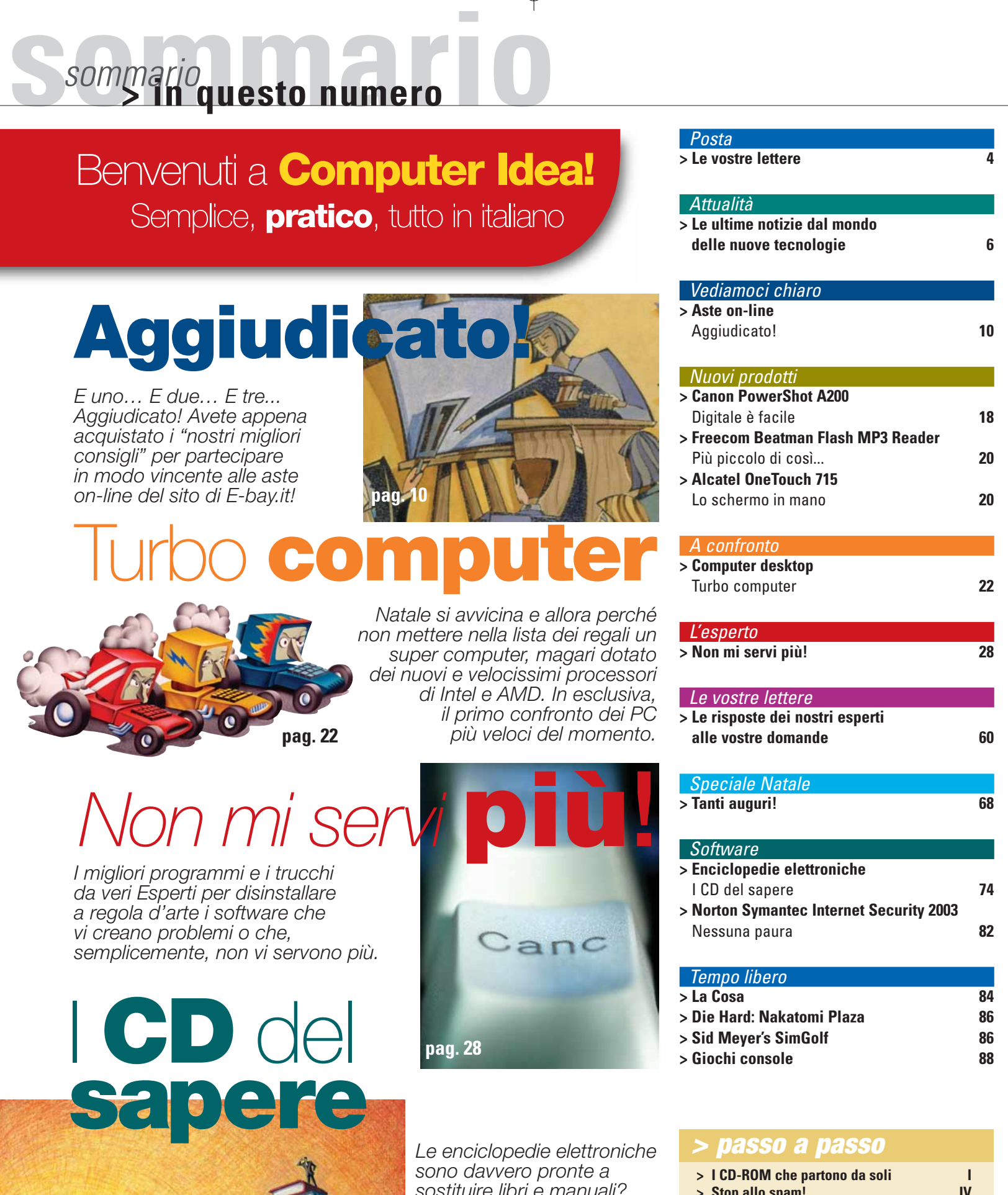

- **> [Stop allo spam!](#page-28-0) IV > [A lezione di ClipArt](#page-30-0) VI**
- **> [Su Internet con il GPRS](#page-33-0) IX**
- **> [Tabelle \(sul Web\) senza segreti XIII](#page-37-0)**
- **> [Catalogare gli MP3](#page-40-0) XVI**
- **> [Organizzare il menu di Avvio XVIII](#page-42-0)**
	- **> [Piccoli passi](#page-44-0) XX**

**16ea** 3

#### *sostituire libri e manuali? Per scoprirlo abbiamo "sfogliato" le ultime edizioni dei più noti produttori del sapere multimediale.*

<span id="page-2-0"></span>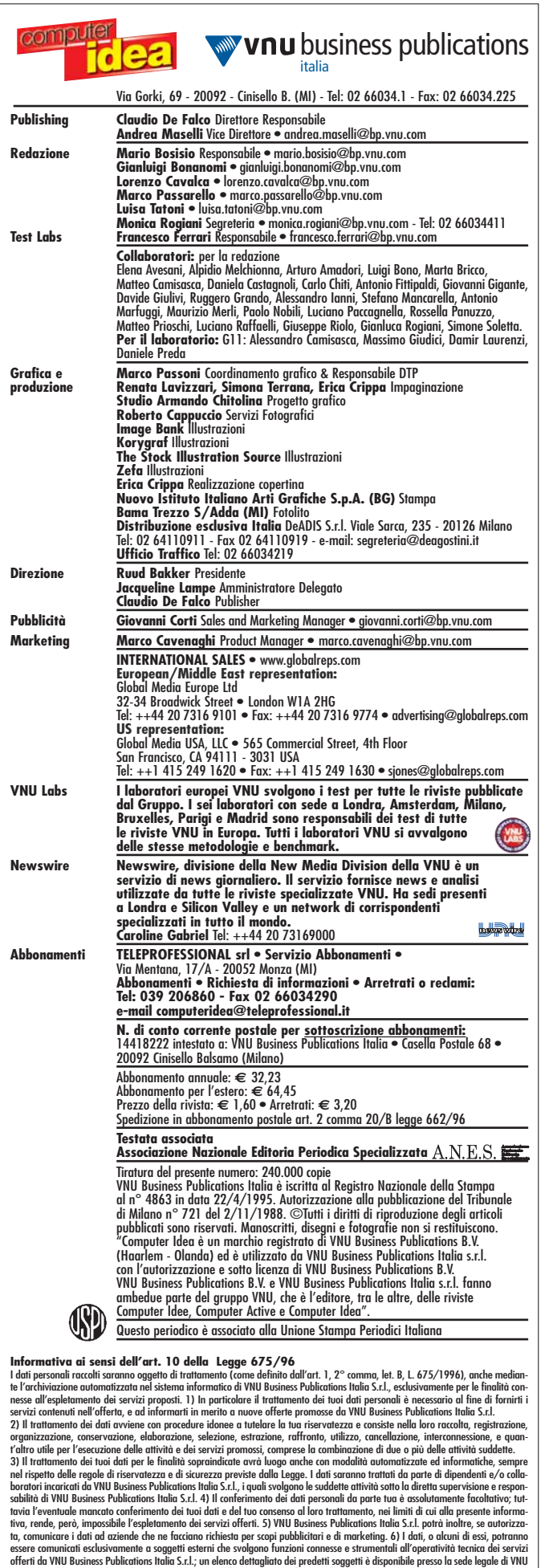

Business Publications Italia S.r.l.Potrai consultare, modificare, opporti o far cancellare i tuoi dati o comunque esercitare tutti i dirit-<br>ti che Ti sono riconosciuti ai sensi dell'art. 13 della Legge 675/96, inviandoci u

### *<u>vostre</u>* lettere

Salve, mi chiamo Luca e leggo la vostra rivista solo da qualche numero, trovandola però piacevole e interessante per suoi i contenuti. Utilizzo già da qualche tempo il computer, soprattutto per lavoro e solo da pochi mesi anche a casa per il mio hobby principale, la fotografia digitale. Quello che purtroppo non riesco mai a trovare sulle riviste è come stilare una procedura per mettere il proprio PC al sicuro da incidenti (leggi virus, errori di sistema, blocco dei driver delle periferiche) che possano danneggiare in modo irreversibile il disco fisso. Per cautelarmi ne ho acquistato un altro, in modo da effettuare io stesso una copia di sicurezza di tutti i miei file più importanti, ma come è facile immaginare, l'archivio di un fotografo, anche se non professionista, tende purtroppo ad aumentare con un andamento quasi esponenziale. Se a tutto questo aggiungiamo anche la nuova passione per i filmati compressi in DivX, lo spazio libero sta diminuendo in modo incredibilmente rapido. Cosa mi suggerite? Devo per forza acquistare un superdisco da 120/160 Gigabyte?

*Luca - Grosseto*

*Caro Luca, hai perfettamente ragione quando dici che lo spazio a disposizione non è mai abbastanza. Per ovviare al tuo problema ti suggeriamo un disco fisso esterno, magari da 120 o 160 Gigabyte, con interfaccia Firewire o USB 2.0, che puoi installare facilmente adottando una scheda di espansione PCI acquistabile con una spesa modesta. Non può però mancare nella tua configurazione anche un masterizzatore tradizionale (interno o esterno ha poca importanza) e una buona scorta di CD-R vergini. Per ora i prezzi dei masterizzatori di DVD-R/RW non sono ancora così appetibili per il mercato domestico. Se hai avuto modo di leggere il nostro confronto del N.72, avrai notato come i prezzi di queste nuove periferiche stiano diventando davvero competitivi ed equiparabili a breve, con i masterizzatori di fascia alta. Tra pochi mesi dovremo, quindi, vedere una vera e propria invasione di questo tipo di unità e dei relativi supporti vergini. Nella tua scelta devi soprattutto tenere in considerazione il costo per Megabyte o in questo caso specifico, per Gigabyte. Il ricorso a CD-R da 0,50 euro ci pare comunque la soluzione economicamente più vantaggiosa, permettendoti, in ogni caso, un backup molto più efficace e quotidiano dei tuoi file. Certo, interrompere una sezione fotografica o di fotoritocco, per salvare tutto su CD può apparire scomodo, ma il pericolo che un virus, e ti assicuriamo ne esistono molti di questo tipo, possa aggredire il tuo archivio vanificando di fatto ore e ore di scatti ci appare motivo sufficente per prendere qualche precauzione in più. Inutile ricordarti l'aggiornamento quotidiano dell'antivirus, che deve diventare per gli utilizzatori di PC un'operazione del tutto automatica. L'unico modo per difendere efficacemente i nostri computer è creare una copia del sistema operativo perfettamente funzionante da salvarsi su di un'unità separata o un CD-ROM. Largo quindi a prodotti come Ghost 2003 di Symantec e DriveImage 5*

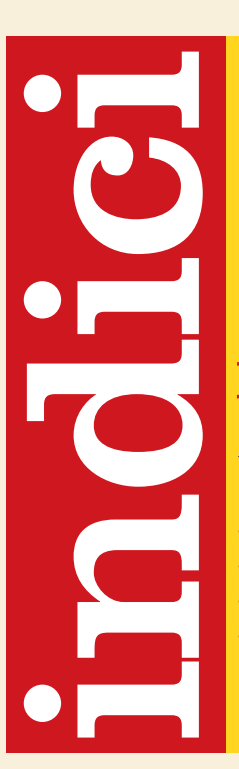

#### *posta* **> le vostre lettere** *> editoriale*

Sono disponibili sul nostro<br>
sito gli indici completi delle<br>
annate 2000, 2001 e 2002<br>
sino al N.72. Scaricali nel<br>
pratico formato PDF!<br>
www.vnunet.it/computeridea<br>
- fai clic sul pulsante "Gli indici di Computer Idea"<br>
sito gli indici completi delle annate 2000, 2001 e 2002 sino al N.72. Scaricali nel pratico formato PDF!

#### **www.vnunet.it/computeridea**

- fai clic sul pulsante "Gli indici di Computer Idea" registrati (se non sei un utente registrato di Vnunet) inserisci il codice "indice" nella finestra "Verifica codice" scarica il file che ti interessa (seleziona il collegamento con il pulsante destro del mouse e scegli "salva oggetto con nome" specificando la cartella di destinazione)

*di PowerQuest, che permettono di "clonare" il disco fisso e salvarlo su CD o ancora meglio su DVD. Accettando la tua proposta e volendo scrivere un "decalogo" delle operazioni da fare per tenere in forma perfetta il PC potremmo iniziare più o meno così: 1) Creare una partizione dove salvare i dati più importanti; 2) Installare e aggiornare quotidianamente il programma di antivirus; 3) Non accettare e-mail e file prima di averli passati rigorosamente all'antivirus; 3) Conservare copia dei propri messaggi di posta elettronica all'interno di cartelle separate dall'unità che contiene il sistema operativo; 4) Aggiornare i driver delle periferiche solo se queste stanno dando dei problemi e in ogni caso tenere a portata di mano la versione precedente e funzionante per un eventuale ripristino; 5) Creare un copia del sistema operativo funzionante con tutti i programmi e le periferiche perfettamente configurate; 6) Effettuare una deframmentazione dell'intero disco fisso almeno*

*una volta ogni 15 giorni; 7) Dare al sistema abbastanza spazio per caricare sul disco i propri file di "swap" cioè quelle informazioni che Windows non riesce a far girare sulla RAM e "carica" provvisoriamente sull'hard disk; 8) Evitare l'installazione di programmi non compatibili con il proprio sistema operativo o nel caso creare una partizione "ad hoc" per prove di questo tipo; 9) Impostare una scansione giornaliera con l'antivirus delle cartelle che ricevono la posta elettronica o di quelle in cui vengono memorizzati i file provenienti da altri utenti; 10) Tenere sempre a portata di mano una copia del dischetto di riavvio del sistema, magari in copia non unica e creare sempre i floppy di salvataggio derivati da programmi come antivirus, immagine del disco, software per partizioni. Ricordati sempre che la cautela non è mai troppa e che un attimo di disattenzione purtroppo si paga duramente con ore di manutenzione al sistema operativo e cosa peggiore, con sonore arrabbiature.*

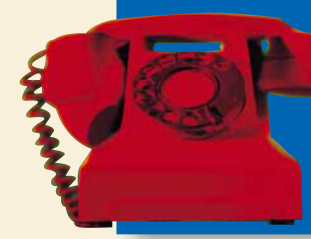

Per richieste di **arretrati e abbonamenti**  o per eventuali **reclami** potete rivolgervi al numero 039-206860, oppure scrivete all'indirizzo e-mail **computeridea@teleprofessional.it**

*A parte pochi casi eccezionali siamo sempre noi ad accettare certi tipi di file. Vale quindi l'adagio: "chi va piano va sano e va lontano... e fa sempre il backup!"*

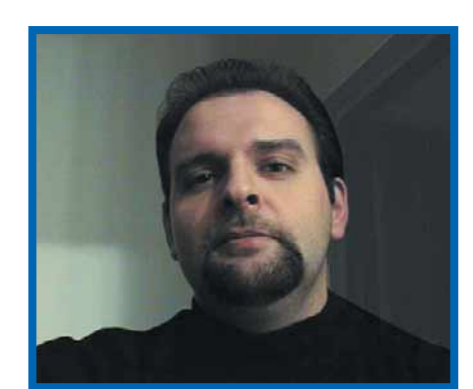

## aro **Babho**

C'è grossa crisi. Anche senza voler pensare all'inflazione arrivata al 2,8%, al calo del prodotto interno lordo e a una congiuntura mondiale contratta come un muscolo impazzito, che le cose dell'economia non stiano girando per il verso giusto è sotto gli occhi di tutti. L'auspicata ripresa di fine anno non solo non c'è stata, ma ha fatto capire che intende rimanere latitante ancora per parecchio tempo. Neanche i lungimiranti spot governativi, quelli che ringraziano senza sosta, non paiono sortire alcun effetto. Quando l'economia stagna e l'inflazione si mangia il valore d'acquisto di stipendi e tredicesime, invitare la gente a spendere e consumare per stimolare la ripresa suona un po' come una beffa. Provate a esortare i passeggeri paganti di un pullman a scendere e spingere perché la benzina è finita, ed è interesse di tutti che si arrivi comunque in stazione. Avrete la risposta che meritate. Come è ovvio che sia, anche il mercato dell'informatica sta pagando il suo triste obolo alla crisi: i prodotti stagnano sugli scaffali e la tecnologia che non è mai stata tanto ricca di spunti interessanti come oggi - si deprezza ancor prima di affacciarsi nei negozi. Ed ecco, allora, che se ci si fa quattro conti in tasca, si capisce che è proprio nei periodi di crisi che converrebbe spendere in beni strategicamente voluttuari. Certo, i beni irrinunciabili - pane, abbigliamento, zampone e addobbi natalizi - andranno alle stelle. Ma quando nessuno vuole comprare e tutti debbono vendere, sono i prezzi degli articoli di lusso, elettronica e informatica in prima fila, a dover far buon viso a cattivo gioco: il lettore<br>DVD, l'X-Box, la fotocamera digitale o ve li vendono adesso o non ve li vendono più. E lo sanno bene. Ecco perché questo Natale potreste davvero portarvi a casa un eccellente computer, con tanto di stampante e monitor al costo di un cellulare (di ultima generazione, beninteso). Sì, perché quelli, i telefonini, per quanto inflazionati siano, resisteranno imperterriti alla crisi: dal momento che gli italiani anche in pieno deserto - dove notoriamente non c'è campo - preferirebbero un cellulare a una borraccia d'acqua, il colpo di reni natalizio della telefonia non mancherà. L'80% delle famiglie italiane ha dichiarato che quest'anno intende limitare le spese natalizie. Poi cambierà idea all'ultimo momento, perché in fondo Natale viene una volta sola. E si getterà a corpo morto nelle fauci del prestito al consumo, quella cosa che riuscirebbe a far sembrare alla vostra portata anche Luna Rossa, giusto giusto per la gitarella estiva a Riccione. Per quanto possa apparirvi banale, permettete uno spot anche a noi: "Non limitatevi a spendere. Spendete bene". E Buon Natale a tutti!

*Andrea Maselli - andrea.maselli@bp.vnu.com*

# <span id="page-4-0"></span>**attualità** *attualità* **> novità / curiosità**

#### *a cura di Lorenzo Cavalca*

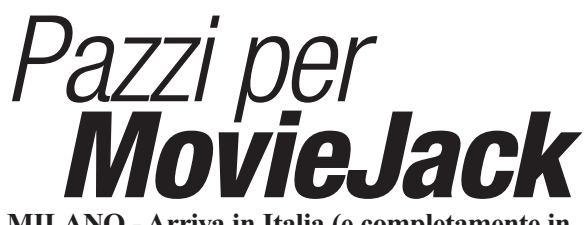

**MILANO - Arriva in Italia (e completamente in italiano) MovieJack, il software che copia i film in DVD su normali CD vergini e che ha avuto un successo clamoroso sul mercato tedesco: 400.000 copie vendute! Con un'interfaccia semplice e amichevole, il software provvede in modo del tutto automatico a estrarre, convertire e masterizza-**

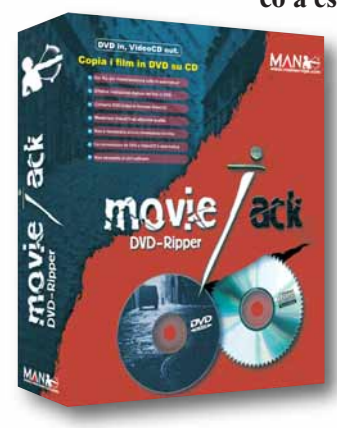

**re il film su CD. Funziona su un normale masterizzatore, mentre i VideoCD così creati possono essere riprodotti utilizzando un qualunque lettore CD-ROM o DVD per PC, oltre che anche dai "modelli da salotto", purché compatibili VCD. MovieJack costa 39,00 euro. Per informazioni: www.maneurope.com\ moviejack.htm.**

#### *> UMTS al via*

MILANO - Parte l'offerta commerciale di "3", la compagnia telefonica di Hutchinson Whampoa che ha lanciato la connettività UMTS nel nostro Paese. Due le offerte al via: "Top3 Executive" e "Top3 Privilege".

La prima prevede un canone mensile di 85 euro (IVA inclusa) che comprende, alla settimana, fino a 10 ore di chiamate voce, altrettante video, 150 SMS, 50 MMS, 100 e-mail e 100 download dal portale di "3".

Nel caso chi si superino questi limiti, si paga una tariffa addizionale: 0,12 euro al minuto (più scatto alla risposta di 0,15 euro) per il traffico voce, 0,48 al minuto (e scatto di 0,15 euro) per le chiamate video, 0,15 per gli SMS e 0,48 per gli MMS. L'offerta "Privilege", a fronte di un canone mensile di 140 euro, prevede le medesime condizioni di Top3Executive, cui si aggiunge, però, il noleggio annuale di un telefono UMTS. Tariffe IVA inclusa.

Per altre informazioni **www.tre.it**.

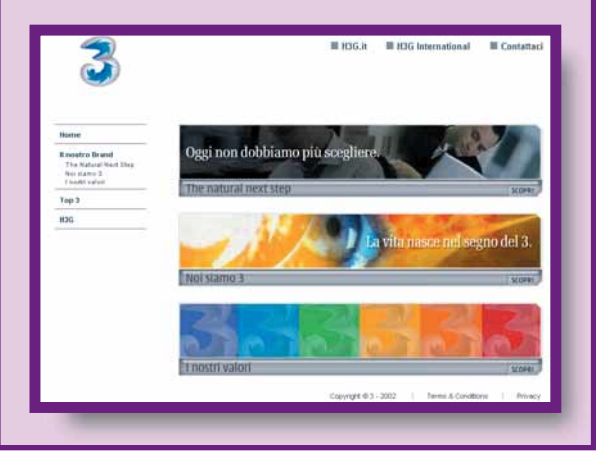

## **Tre** in **uno**

MILANO - È uno dei più recenti esemplari dei computer di nuova generazione, i Tablet PC. Leggero e versatile, il TC 1000 di HP Compaq è insieme un portatile, un PC da scrivania (grazie alla docking station e il supporto per un monitor esterno) e un "tablet", cioè un dispositivo portatile a forma di tavoletta capace di acquisire dati tramite una penna magnetica. In soli 2 cm di spessore e 1,36 kg di peso trovano spazio un processore Transmeta Crusoe TN5800 da 1 GHz,

256 Mb di memoria RAM DDR, disco fisso da 30 Gigabyte, scheda video GeForce 2 Go 100 oltre al monitor TFT di 10,4 pollici. Ulteriori informazioni al sito **www.compaq.com\tabletpc**.

# *GeForce sempre più veloce*

**ATI non ha fatto in tempo ad assaporare il primato di velocità stabilito dalla sua Radeon 9700, che già nVidia è in procinto di riprendersi il record. Il prossimo gennaio usciranno, infatti,**

**sul mercato, le prime schede a montare il nuovissimo chip GeForce FX, destinato a soppiantare il pur recente GeForce 4 Ti. Rispetto a quest'ultimo, il neonato FX è capace di una velocità di calcolo addirittura quadrupla: il processore grafico passa infatti dai precedenti 325 MHz a ben 500 MHz! Le prime due versioni del chip, GeForce FX 5800 e 5800 Ultra, costeranno rispettivamente circa 400 e 500 euro.**

*n*VIDIA GFORCE

### **Fumetti** al cellulare

GENOVA - Nell'inflazionato mercato di loghi, sfondi e picture messaging arrivano anche i fumetti. Martin Mystere (Bonelli), Lazarus Ledd (Star Comics) e Sturmtruppen (Mck): gli abbonati Wind, grazie a un accordo stipulato tra l'operatore telefonico e la software house italiana Trecision, potranno animare il proprio cellulare con i personaggi protagonisti di queste serie. Basta collegarsi via Wap alla sezione "loghi e suonerie"

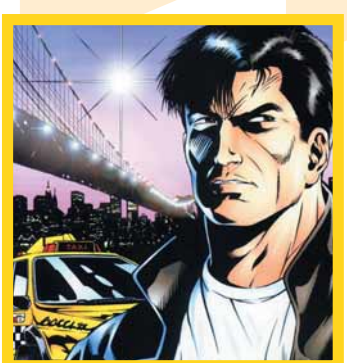

di Libero (**wap.libero.it**), oppure chiamare dal cellulare il numero 438843 o, ancora, inviando un SMS al numero 4388 indicando il codice dell'immagine desiderata.

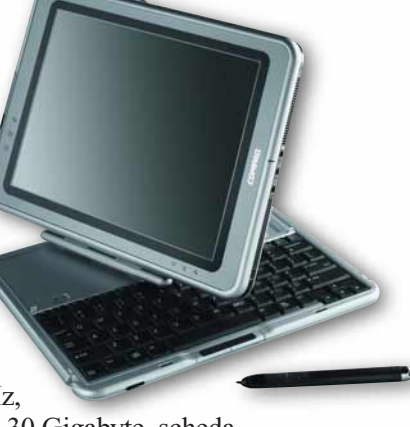

### Brevi

#### **>Rottama la flat**

MILANO - Fino al 31 dicembre i possessori di una tariffa flat possono scegliere se mantenerla o invece "rottamarla" e passare a "F4 NGI" ricevendo in omaggio, a seconda della durata e della tipologia del contratto scelto, da uno a quattro mesi in omaggio. Per usufruire dell'offerta basta accedere a **internet.ngi.it/f4/ rottamazione** e seguire le istruzioni.

#### *attualità* **> novità / curiosità**

#### *> Arriva il PC da salotto*

PALO ALTO (Usa) - Hanno una configurazione hardware elevata, montano il sistema operativo Windows Xp Media Center Edition e sono controllabili tramite telecomando. Sono appunto i primi PC Media Center e sono prodotti da Hewlett-Packard. La particolarità sta nel fatto che hanno in dotazione una versione evoluta di Windows Xp che consente di utilizzare il computer come se fosse un centro multimediale grazie a un'interfaccia comandabile a distanza e adibita alla gestione della visualizzazione di file audio, foto e video grazie al collegamento alla TV e allo stereo. I PC Media Center montano un processore Pentium 4 da 2,4 GHz, disco fisso da 80 Gb, scheda video GeForce 4 MX 420, 512 Mb di memoria RAM e masterizzatore CD/DVD (però con funzionalità

crittografiche contro la copia di contenuti protetti da diritto d'autore). Computer da sogno! Peccato per il prezzo elevato da 1.350

a 2.000 dollari (fino a circa 2.000 euro).

# Giocando al *telefono*

**MONACO (Ger) - Nella bagarre del gioco on-line dopo le software house e i colossi delle console, come Sony Nintendo e Microsoft, arriva anche Nokia. È il primo produttore di telefonia mobile a compiere il grande passo, forte anche dei crescenti investimenti sui giochi per telefonini, ma presto sarà seguito dagli altri colossi del settore. Convinta che i giochi in multiplayer locale tramite tecnologie senza fili (bluetooth su tutte) siano il futuro, la società finlandese ha**

**presentato a Monaco N-Gage, il primo cellulare con avanzate funzionalità da gioco tanto da essere considerato il primo concorrente della console in miniatura per eccellenza, il Game Boy Advance di Nintendo: display a colori, sistema**

**operativo Symbian OS e soprattutto giochi di qualità mai vista prodotti da Nokia e da Sega!** 

**Gli altri dettagli sono ancora top-secret perché N-Gage arriverà nel mercato a partire dal febbraio 2003.**

#### *CORSO WEBMASTER BASE*

*TORINO, MILANO, PADOVA, GENOVA, BOLOGNA, FIRENZE, ROMA E NAPOLI*

**60 euro di sconto per i lettori di Computer Idea registrandosi online all'indirizzo: http://corsi.html.it/computeridea.htm**

**L'affermazione di Internet quale mezzo di comunicazione e strumento di lavoro, ha messo in luce una figura professionale del tutto nuova: il webmaster.**

**Non esiste una definizione esatta di "webmaster", non c'è un albo né sono indicate le sue mansioni. Nell'accezione comune del termine, il webmaster si occupa genericamente degli aspetti tecnici di un sito Internet. In altri termini, deve avere le competenze necessarie per creare e gestire un sito Web.**

**È possibile creare un sito Internet per i più disparati motivi, ludici o professionali. L'aspetto di maggiore interesse è quello legato all'occupazione. La diffusione di Internet tra le aziende ha creato un improvviso interesse verso le nuove figure professionali legate al Web. Il webmaster si trova ai vertici di questo interesse.**

**Alla crescente domanda di informazione tecnica ha dato una risposta HTML.it (www.html.it), il sito italiano dedicato ai webmaster, che da 5 anni pubblica gratuitamente guide, approfondimenti e servizi rivolti a chi realizza siti Internet. L'esperienza di HTML.it nel settore dei contenuti on line ha dato vita a corsi di formazione in aula per webmaster. In particolare il corso di "webmaster base" parte dai concetti di base, quali la comunicazione attraverso Internet, per toc-**

**care tutti gli argomenti affrontati nello sviluppo di un sito Web. In questo modo l'allievo ha una panoramica completa su tutte le problematiche che coinvolgono la realizzazione di un sito.**

**Nello specifico, il programma del corso "webmaster base" di HTML.it ha alcune finalità principali:**

**• Conoscere le caratteristiche e le funzionalità del linguaggio Html;** 

- **•creare, pubblicare e amministrare un sito web mediante strumenti applicativi dedicati;**
- **•definire interfaccia, contenuti e modalità di navigazione di un sito;**
- **•implementare e gestire un server per Internet;**
- **•sviluppare applicazioni di e-commerce;**

**Il corso diurno ha una durata di 40 ore, dal lunedì al venerdì per 8 ore al giorno (9.00 - 18.00). Per facilitare chi ha impegni lavoratori o di studio, è possibile frequentare i corsi serali con 2 lezioni settimanali (lunedì e mercoledì oppure martedì e giovedì) dalle 18.30-22.30. Il corso è attualmente disponibile in 8 città: Milano, Torino, Padova, Genova, Bologna, Firenze, Roma e Napoli.**

**Alla fine del corso viene rilasciato un attestato. Per maggiori informazioni: http://corsi.html.it**

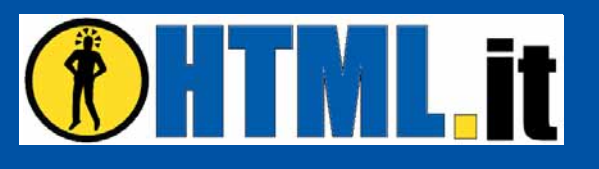

**Le aziende informano**

# <span id="page-6-0"></span>**vediamoci chiarq. MOGICHIARO** Aggiudicato!

*Tutto quello che dovete sapere per vincere un'asta on-line su eBay.it, certi di aver fatto un affare e in totale sicurezza.*

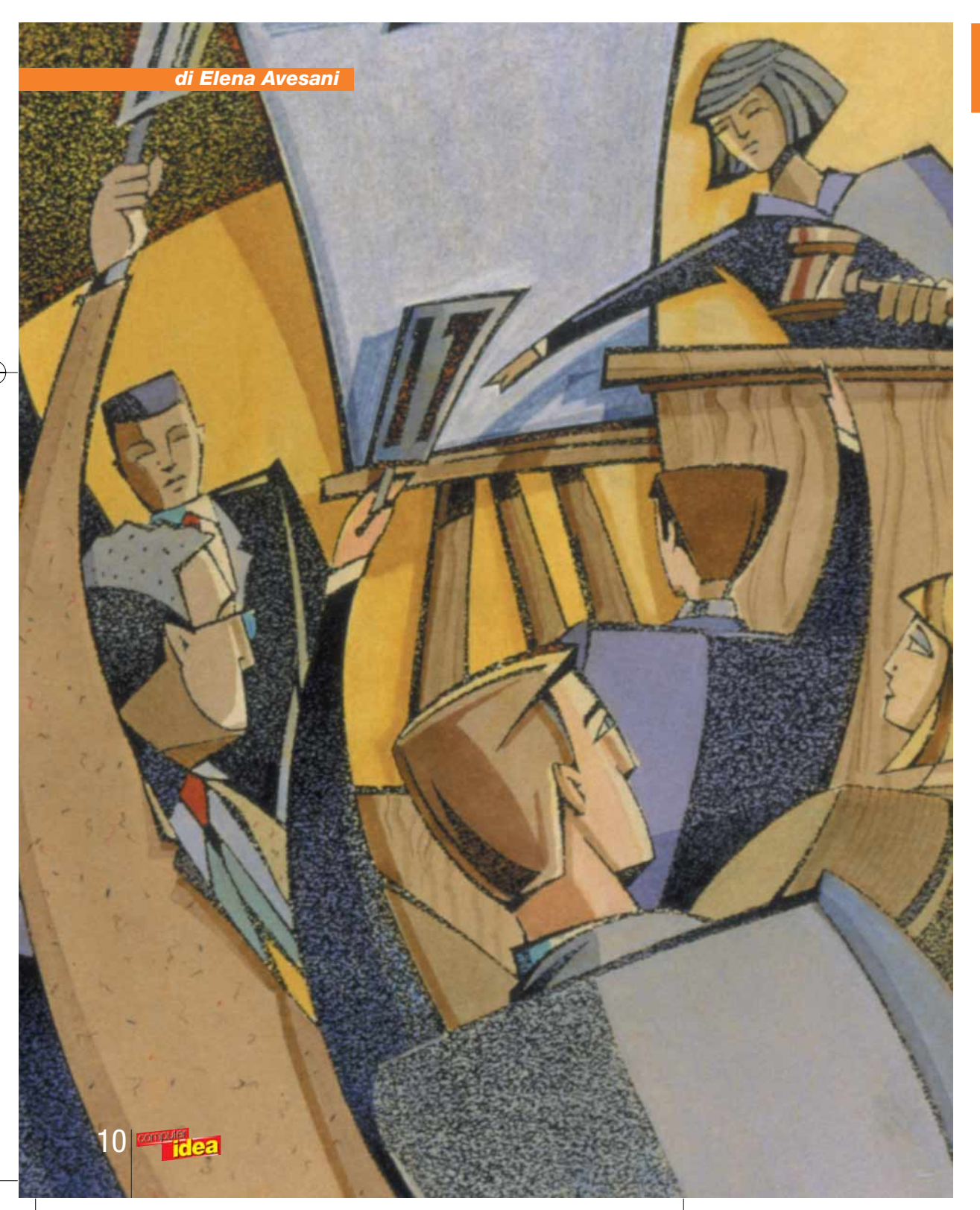

e aste on-line sono un sistema particolare e ben riuscito di e aste on-line so<br>un sistema partic<br>e ben riuscito di<br>commercio elettronico. Il loro funzionamento è semplice e anche coinvolgente, visto che rispecchia la dinamica delle aste tradizionali: il venditore decide di mettere in vendita un proprio oggetto (usato o nuovo che sia) fissandone il prezzo di partenza; le persone interessate all'acquisto devono darsi battaglia a suon di rialzi, perché solo il miglior offerente potrà portare a casa l'articolo. Teatro dell'offerta e dello

"scontro" non è l'ambiente chic di Sotheby's ma il sito Internet di eBay.it, filiale italiana di eBay, il portale internazionale più affermato nel settore delle aste on-line. Tramite eBay.it (sito attivo da ormai due anni) tutti possono acquistare e vendere oggetti di qualsiasi tipo (salvo delle restrizioni particolari che includono materiale illegale e animali) come in un mercatino, generando una vetrina enorme per oggetti che, altrimenti, resterebbero dimenticati in una cantina o chiusi dentro a un cassetto. Alla vostra collezione di Dylan Dog mancano due numeri? Provate a vedere se qualcuno vende proprio quelli su eBay. La collezione non vi interessa più e

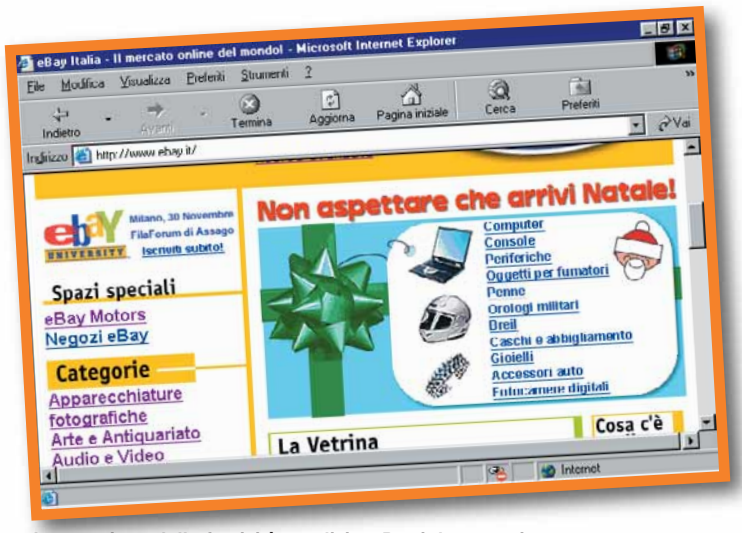

*In occasione delle festività natalizie, eBay.it ha organizzato una sezione dedicata ai consigli per i regali*

vorreste usarla per alimentare il camino? Alt! Perché non offrirla all'asta a qualche appassionato? Questa volta Computer Idea

si sofferma sul momento dell'acquisto, sicuramente più immediato e meno impegnativo (anche dal punto di vista economico) rispetto alla vendita: infatti navigare sul sito, scommettere su un oggetto, partecipare e vincere un'asta è un servizio gratuito.

#### **Quante cose!**

Ma è vero che su eBay si trova "di tutto e di più"? La risposta, senza ombra di dubbio, è sì; anche se non si può non notare che la varietà e la quantità di oggetti presenti su eBay.com (il "papà americano") è ben maggiore rispetto a quella del giovane portale italiano. Il divario è principalmente dovuto a questioni demografiche e di diffusione della Rete. Tuttavia eBay.it è in evoluzione e le transazioni avvenute attraverso le sue "vendite all'incanto" on-line si incrementano ogni giorno. Nella pagina principale **www.ebay.it** sono indicate 17 categorie di oggetti che possono interessare davvero a tutti: si va dalle auto ai

gioielli, giocattoli, attrezzatura sportiva, francobolli, strumenti musicali, CD, DVD e così via. Si tratta di articoli usati, artigianali oppure nuovi, esposti da persone che hanno trovato nelle aste on-line una forma molto evoluta di mercatino per vendere le proprie cose. Per questo motivo il sito è da tempo una delle risorse primarie dei collezionisti (da cui ricava anche il maggior traffico). Inoltre, attualmente si trovano oggetti venduti da negozi o catene specializzate che lanciano prodotti con base d'asta a un euro: si tratta di iniziative promozionali dotate di una particolare visibilità nella pagina principale del sito. Oltre a questo si segnalano anche vendite di beneficenza (molto aggiornate: in questi mesi dell'anno alcune aste sono state organizzate in favore della popolazione terremotata del Molise). Per trovare l'oggetto dei desideri bisogna servirsi del motore di ricerca delle aste attraverso cui si effettuano selezioni per area geografica (articoli disponibili nella nostra provincia, per facilitare il momento del

pagamento e della consegna), per parole chiave e prezzo, per data di scadenza dell'asta, per nome del venditore e così via.

#### **La registrazione dei dati**

Avete individuato l'oggetto dei vostri desideri? È ora di lanciarvi nella gara per conquistarlo: la prima cosa da fare è procedere alla creazione della vostra utenza personale.

La registrazione è valida in tutti i siti internazionali del portale eBay (quindi potrete accedere con lo stesso nome utente in eBay.com, eBay.co.uk e così via). I dati richiesti sono di tipo anagrafico, ossia nome, cognome, indirizzo, numero telefonico, data di nascita e codice fiscale. Importante è il momento della scelta del nome utente, poiché esso apparirà all'interno dell'asta: alcune persone mettono uno pseudonimo, altri l'indirizzo e-mail, altri ancora il loro nome o cognome. Mentre i vostri dati personali saranno protetti e mai confidati a terzi, l'ID utente

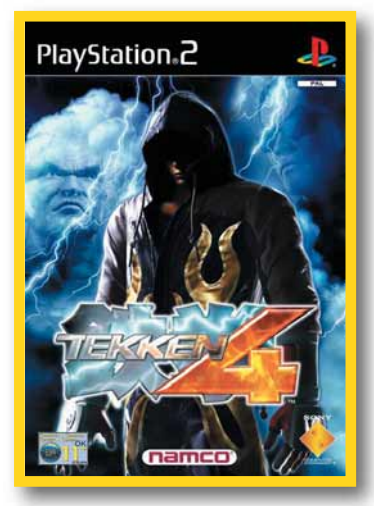

*Con le aste di eBay.it si possono anche intuire le preferenze del mercato: nel mese di ottobre, nella categoria Informatica,Videogiochi, i titoli più richiesti sono stati Medal of Honor, Tekken 4 e GTA3*

sarà pubblico come segno di riconoscimento nella comunità delle aste on-line su eBay: sceglietelo con cura, valutando l'impatto che potrebbe avere sugli altri utenti (non è di certo una buona idea chiamarsi "Il Truffatore").

#### **È ora di scommettere!**

Quando scegliete l'articolo dovete prendere in considerazione molti aspetti: prima di tutto leggete con cura la sua descrizione. Di solito i venditori sono molto accurati nel descrivere le condizioni dell'usato e corredano l'asta con fotografie dettagliate. Tenete d'occhio il prezzo di partenza e verificate quanto è lievitato dall'inizio dell'asta. Controllate tutto quanto è scritto nella pagina e anche quello che non è scritto: il venditore, infatti, può scegliere di agganciare o meno alla propria asta dei servizi supplementari come Escrow (per maggiori dettagli vedere il box "Sicurezza a più livelli"), oppure anche solo dimenticarsi di indicare particolari importanti per disattenzione (per esempio non precisa il metodo di pagamento preferito). Dopo aver deciso che l'asta soddisfa i vostri requisiti e aver pensato il prezzo che siete disposti a pagare, è ora di scommettere. In fondo alla pagina c'è un apposito riquadro in cui si inserisce l'offerta massima: il servizio di eBay.it vi notificherà nella casella di posta elettronica la conferma che l'offerta è stata accettata. Da questo momento in poi sarà il sito a provvedere al rialzo automatico del prezzo d'asta, facendovi concorrere con tutti gli altri partecipanti. Nel caso in cui un'altra persona fissi un'offerta

massima superiore alla vostra, siete fuori gara: anche in questo caso eBay provvederà ad avvisarvi e a ricordarvi che comunque potete rientrare in gioco rialzando ancora di più! Esiste il caso particolare in cui gli oggetti siano affiancati dall'icona "Compralo Subito!" (a discrezione del venditore): con questa opzione è possibile procedere all'acquisto immediato della merce al prezzo indicato, mettendo la parola fine all'asta, che si conclude come un semplice acquisto senza concorso di offerte. Grazie al suo svolgimento dinamico, la vendita all'incanto on-line sembra un gioco, talvolta anche una battaglia piacevole da condurre: si inizia con un timido rialzo, si viene superati da scommettitori più intraprendenti, si ribatte con una cifra più aggressiva spiazzando tutti e portando a casa l'oggetto del contendere. Bisogna però dire che dietro tutto questo "gioco

delle parti" c'è un'attività seria che scoraggia qualsiasi puntata fatta con leggerezza: quando si interviene in un'asta si accetta di portare a termine la 12

compravendita in caso di vittoria. È disonesto l'utente che, dopo aver puntato e vinto l'asta, se la dà a gambe senza farsi più sentire. Si parla di onestà, e non di "fuorilegge", perché la comunità di eBay si basa proprio su tale valore e sanziona chi vìola l'Accordo per gli utenti di eBay (un regolamento accettato al momento della registrazione dell'utenza). Le "sanzioni" non sono di certo pecuniarie, ma possono condurre alla messa al bando dall'utilizzo del sito, senza contare il "feedback" negativo che calerebbe un'ombra sull'affidabilità dell'utente (il significato del servizio feedback organizzato da eBay è spiegato ampiamente nelle prossime righe).

#### **E ora che ho vinto, cosa faccio?**

Nell'ipotesi in cui tutto vada per il meglio e vi aggiudichiate il bene, vi troverete di fronte a una serie di obblighi da ottemperare. Salvo diverse specifiche da parte del venditore, avete tre giorni di tempo per entrare in contatto con lui e accordarvi sui metodi di pagamento e di consegna. Il contrassegno è quello che offre maggiori sicurezze all'acquirente, che paga solo quando si trova davanti al pacchetto recapitato dal postino; si ricorda, però, che in questo caso non è comunque possibile ispezionare il pacco prima di pagare. Se gli utenti abitano vicini è consigliabile una consegna a mano, a tu per tu, in modo da risparmiare sulle spese di spedizione. Altri sistemi sono il vaglia, il bonifico bancario, l'assegno e la carta di credito: in tutti questi casi la consuetudine vuole che il venditore invii il bene

#### *> 10 consigli per vincere ed essere soddisfatti*

- La prima regola d'oro è la pazienza: non affrettatevi a scommettere sulla prima asta che tratta l'oggetto che desiderate, ma controllate la presenza di aste analoghe di altri venditori. Vi consigliamo anche di verificare con cadenza settimanale l'inserimento di nuove aste, così vi potrete fare un'idea complessiva del mercato di quel determinato articolo su eBay. *1*
- Leggere sempre con attenzione la descrizione dell'oggetto; se non è accurata oppure desiderate qualche precisazione, contattate il venditore attraverso il link disponibile sulla pagina dell'asta. Concentratevi non solo sulle condizioni dell'articolo, ma anche su eventuali indicazioni sulle modalità di pagamento e di consegna, e su altre eventuali garanzie. *2*
- Controllate sempre se lo stesso venditore ha messo all'asta anche altri oggetti: se vi interessano anche questi, potrete concordare una spedizione unica e risparmiare. *3*
- Consultate sempre i feedback del venditore per controllarne l'affidabilità. *4*
- Alla fine della transazione (dopo il pagamento e la ricezione della merce) lasciate il vostro feedback al venditore: non si tratta solo di un gesto di cortesia, ma una preziosa informazione per tutti gli altri utenti. *5*
- Evitate di scommettere su più aste riguardanti lo stesso oggetto, nella speranza di aggiudicarvene almeno una: potrebbe capitare di vincerle tutte... *6*
- Non scommettete subito il massimo della cifra che siete disposti a pagare, soprattutto quando intervenite in un'asta a cui stanno partecipando anche altre persone. Inserendovi con piccole cifre potrete intuire la competitività dei vostri "concorrenti". *7*
- A meno che non vogliate "sbancare" scommettendo una cifra davvero alta in grado di battere tutti i vostri concorrenti, vi consigliamo di controllare con attenzione la scheda d'asta le due ore prima del suo scadere: è in questi momenti che gli utenti più esperti fanno le scommesse decisive per assicurarsi l'oggetto a un prezzo basso. *8*
- Alla vostra prima asta consultate tutta la sezione di Aiuto, che si trova all'indirizzo: *9*

**http://pages.ebay.it/help/basics/n-bidding.html**.

Quest'ultimo consiglio è molto importante: eBay mette a disposizione dei suoi utenti tutti gli strumenti per scambiarsi informazioni riguardo le specifiche aste. Raccomandiamo a tutti gli acquirenti di interloquire con i venditori attraverso i link di contatto e-mail presenti nel sito. In questo modo, in caso di contestazioni o problemi, sarà più facile per eBay ricostruire la storia dell'asta. *10*

#### *> Conoscere l'asta*

Il sistema migliore per riassumere come funziona un acquisto su Ebay.it è osservare con attenzione una pagina d'asta e scoprire tutte le informazioni che vi sono riportate. Non tutte le aste sono come quella sottostante, che è un classico "caso di scuola" per mostrare le varie peculiarità offerte da Ebay.it.

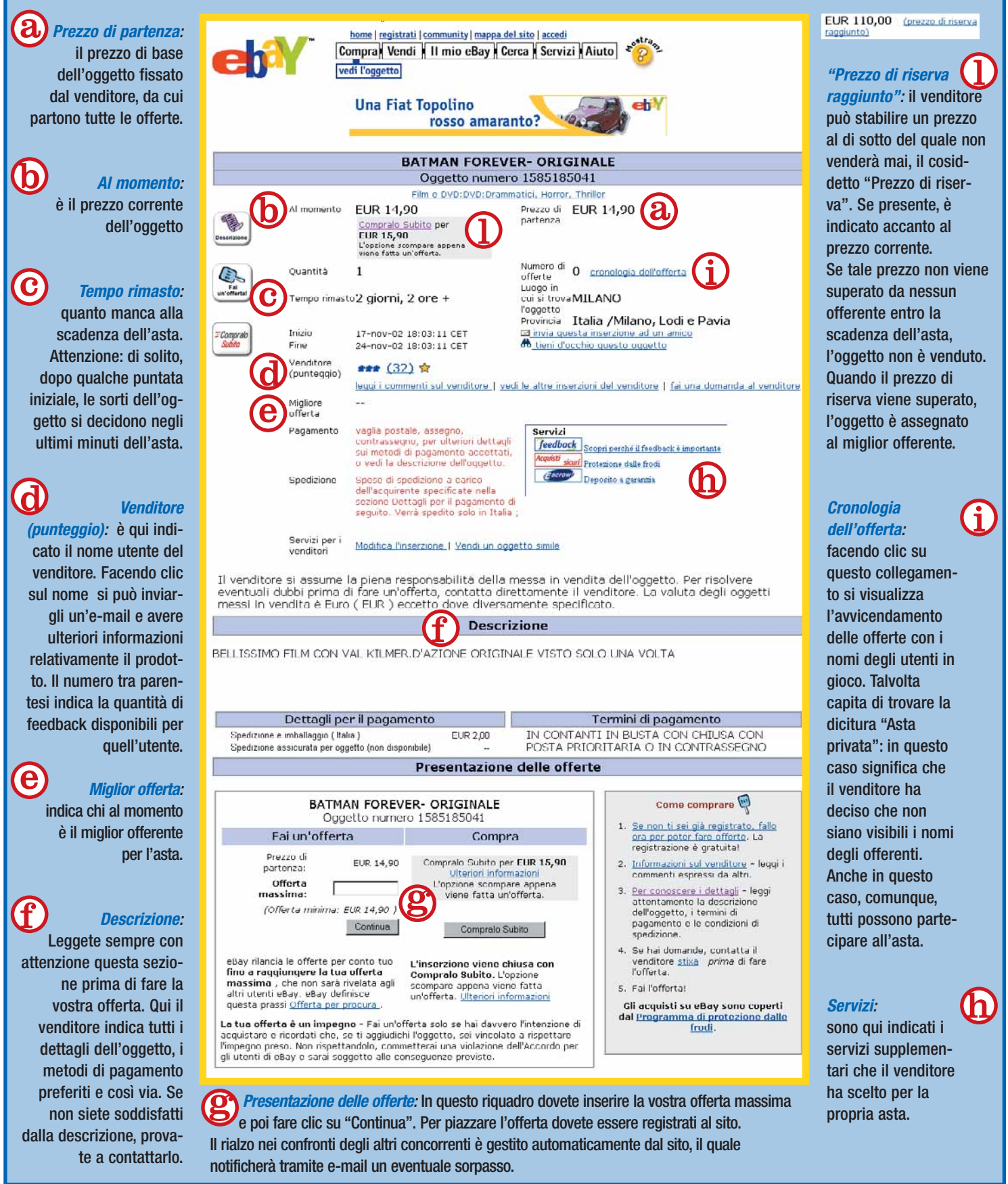

#### *> Sicurezza a più livelli*

La regola d'oro del commercio elettronico è quella di affidarsi a negozi on-line seri e conosciuti, meglio se già sperimentati da amici o consigliati da riviste del settore.

Questa regola però non vale su eBay, dove l'acquirente non ha come controparte un sito con la sua struttura amministrativa ma un venditore privato che, purtroppo, potrebbe anche essere disonesto (ricordiamo che in linea di principio eBay è solo un mezzo attraverso cui domanda e offerta si incontrano, quindi il sito non effettua controlli sul corretto svolgimento della transazione).

A questo punto alzi la mano chi non avrebbe il timore di imbattersi nella classica fregatura e pagare un bene in cattive condizioni o ricevere un bel pacco vuoto. Si tratta di paure fondate fino a un certo punto, visto che eBay supporta una serie di strumenti per rendere sicure e soddisfacenti le transazioni.

*- Feedback:* Il feedback è il sistema di protezione "di base" offerto dal sito d'aste. È un voto che le parti si scambiano alla conclusione della compravendita e consiste in una votazione di tipo "Positivo", "Neutro" o "Negativo", oltre a un breve giudizio.

In questo modo l'acquirente è spinto a fidarsi maggiormente di venditori con un buon numero di feedback positivi (purtroppo capita che alcuni venditori si riservino di vendere la merce ad acquirenti senza alcun feedback). Le valutazioni di solito sono affidabili e sono un parametro da valutare con attenzione nella scelta dell'asta su cui puntare.

*- Deposito di garanzia Escrow:* Per questo servizio eBay si appoggia a Escrow: un servizio nato per facilitare il commercio elettronico. Il venditore che accetta di supportare l'opzione "Deposito di garanzia Escrow" (indicato sempre nella pagina dell'asta, e precisamente nella sezione "Servizi") mette a disposizione dell'acquirente il supporto di una terza parte neutrale, ossia Escrow. Una volta conclusa l'asta, il compratore invia i soldi a Escrow che li trattiene e ne notifica la ricezione al venditore. Quest'ultimo invia il bene all'acquirente che, se soddisfatto, autorizza il trasferimento di denaro al legittimo destinatario. Il servizio è a pagamento (una percentuale a seconda del prezzo risultato dall'asta e a seconda del sistema di pagamento scelto: contanti, carta di credito, bonifico bancario) e spetta alle parti decidere chi ne sopporterà il carico. Potete leggere le FAQ riguardanti Escrow all'indirizzo Web **http://pages.ebay.it/help/community/escrow.html**.

*- Programma di protezioni dalle frodi:* Con questa intestazione elaborata ma molto essenziale nel suo significato, eBay.it offre una specie di copertura assicurativa ai suoi acquirenti. Chi ha pagato un bene e per vari motivi ritiene di essere stato frodato (per esempio non ha ricevuto l'oggetto, o questo non corrisponde alla descrizione in asta) può aderire al programma di protezione compilando una richiesta di indennizzo fino a 230 euro (meno 28 euro per l'adesione). Maggiori informazioni sui requisiti e sul servizio si trovano all'indirizzo **http://pages.ebay.it/help/community/fpp-guide.html.**

solo dopo aver verificato la ricezione del denaro (in alcuni casi è sufficiente trasmettergli via fax o e-mail una copia della ricevuta del vaglia o del bonifico). L'unico sistema che garantisce il controllo della merce

prima della consegna del denaro al venditore è il deposito di garanzia Escrow, un servizio a pagamento supportato da eBay che descriviamo nel riquadro "Sicurezza a più livelli". Dopo aver ricevuto il pacco e controllato che l'oggetto sia conforme alla descrizione, avete quasi finito: l'ultimo passo da fare è lasciare sul sito di eBay.it una vostra impressione, un giudizio sulla controparte. Tecnicamente questo voto si chiama "feedback", e assume un significato ben preciso nel contesto della comunità di utenti di eBay.it: sia da venditore, sia da acquirente, ogni persona ha la propria raccolta di feedback guadagnati di transazione in transazione. Più i voti dell'utente sono positivi, maggiore è l'opinione che la comunità ha nei

suoi confronti, reputandolo affidabile, onesto e corretto. Anche voi, come compratori, riceverete il vostro feedback.

#### **Mondo eBay**

Nelle ultime righe abbiamo accennato alla "comunità di eBay": tale comunità è composta da tutti gli utenti che frequentano il portale delle aste on-line, e che hanno a loro disposizione, oltre alle complete sezioni di Aiuto e FAQ (le domande poste di frequente), anche alcuni strumenti per conoscersi e socializzare. In particolare il Forum è suddiviso in aree di interesse che corrispondono alle categorie merceologiche delle aste, per favorire l'incontro tra appassionati, e lo scambio di quattro chiacchiere. Inoltre nel Forum Aiuto si possono trovare risposte ai numerosi quesiti che possono sorgere nell'affrontare un'asta. Non stupitevi se in alcuni

messaggi gli utenti impiegano termini strani come "ho biddato una bambola, spero di vincerla", oppure "sono stato outbiddato perché ho fatto un'offerta troppo bassa". "Biddare" e "Outbiddare" sono due neologismi nati su eBay.it e derivano dal verbo inglese "to bid", che significa "fare un'offerta all'asta". Quando "si bidda" si piazza l'offerta, e quando "si è outobiddati" si è superati nell'offerta da un altro utente. Per i primi tempi occorre quindi avere solo un po' di pazienza e magari stare alla "finestra" e osservare i dialoghi e il comportamento degli partecipanti all'asta. Grazie però ai nostri consigli ora non solo sapete qualcosa di più sul mondo delle aste on-line, ma siete anche pronti ad affrontare una vera e propria asta virtuale. Ricordate però : il vostro conto in banca è quanto mai reale!

### <span id="page-11-0"></span>**test** *test* **> nuovi prodotti**

**FOTOCAMERE DIGITALI**

# Digitale<sub>.</sub> **è facile**

#### *> In questo numero*

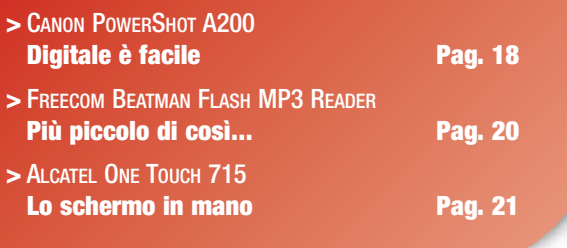

#### *Una fotocamera "compatta" che ha molto da offrire.*

i capita spesso di usare fotocamere digitali che sembrano astronavi, e che richiedono un **C** accurato studio del manuale solo per metterle in funzione e scattare la prima foto. Questa Canon, fortunatamente, non è tra loro: la casa giapponese, da sempre specialista in fotocamere, ha capito che l'utente vuole soprattutto che la digitale somigli a una macchina a pellicola. E la PowerShot A200 sembra proprio una normale compatta, anche esteticamente. Rifornita di due pile stilo e di una scheda CompactFlash (di serie viene dotata di una da 8 Mb, che alla massima risoluzione memorizza 7 immagini), è subito pronta a scattare. Ma, per chi non si accontenta, basta andare a dare un'oc-

chiata ai menu, navigabili tramite i classici tasti cursore sul retro, e si scopre un universo di funzioni. Diciamo subito che la macchina è una 2 Megapixel (1600x1200), dotata di obiettivo fisso equivalente a un 39 mm, con diaframma 2,8. C'è anche il cosiddetto zoom digitale, che ovviamente correrete a disinserire appena accesa la macchina. A parte accensione e pulsante di scatto, tutti i comandi sono sul retro, vicino al comodo display LCD da 1,5 pollici. La macchina si "sveglia" in modalità di funzionamento completamente automatica, e in questo caso emula una tipica compatta a pellicola, con le funzioni di base quali il controllo del flash (auto, spento, sempre acceso, anti-occhi rossi), la macro, l'autoscatto; ma tramite menu è possibile sfruttare

PowerShot A200

CANON LENS ST

moltissime funzionalità. Chi vuole maggiore controllo, per esempio, può passare in manuale per decidere la correzione d'esposizione, il bilanciamento del bianco e altri parametri, fra l'altro, in manuale si può usare il flash sulla lunga posa notturna. È possibile poi eseguire riprese multiple da unire in una singola panoramica (modo Unione) e anche riprendere brevi filmati MPEG a bassa risoluzione e dotare le foto di un breve commento vocale. Infine, è possibile attivare degli "effetti speciali", come il viraggio seppia, il soft focus o la ripresa in b/n, naturalmente utili solo se si deve stampare al volo senza avere un computer a disposizione per il fotoritocco. La A200, infatti, possiede funzioni di stampa particolarmente sofisticate, che consentono di pilotare direttamente una stampante

Canon senza dover usare un computer.

Con la fotocamera è fornito un CD-ROM con i driver per il collegamento via USB a computer sia Windows sia Macintosh, e una serie di programmi: un browser/catalogatore, il software per unire le foto panoramiche (PhotoStitch), un programma per controllare

la fotocamera dal computer, e QuickTime 5, che consente di usare le funzioni di panoramica virtuale. Per gli utenti Mac è fornito anche un plug-in per usare la macchina da PhotoShop, ma chi ha Mac Os X probabilmente userà solamente PhotoStitch, perché la Canon viene riconosciuta in modo automatico e controllata da iPhoto senza bisogno di alcun driver. Il prezzo, a fronte dei risultati dei nostri test appare davvero interessante per un modello di fascia economica che non sfigura anche con concorrenti più prestigiose.

*Daniela Castagnoli*

#### *> In dettaglio*

**Canon PowerShot A200 Produttore:** Canon (Tel. 02/82484600; www.canon.it) **Prezzo:** 249,00 euro

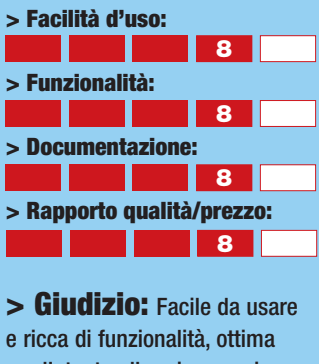

per l'utente alle prime armi.

**> Voto: 8**

18

.O MEGA AF

#### <span id="page-12-0"></span>*test* **> nuovi prodotti**

#### **LETTORI MP3**

# **Più piccolo di così...**

#### *Il lettore MP3 Freecom Beatman ha un fratello minore.*

risaputo che i file MP3 sono musica compressa, ci si aspetta quindi che risaputo che i file MP.<br>
sono musica compress<br>
ci si aspetta quindi che<br>
anche il lettore relativo non occupi troppo spazio. Freecom ha già fornito un'ottima risposta a quest'esigenza con i suoi lettori della serie Beatman, che utilizzano mini-CD come supporto. Il massimo della miniaturizzazione si ottiene però con i lettori basati sulle memorie di tipo flash. Ciò che ha frenato finora i lettori di questo tipo è il pessimo rapporto prezzo/capienza: una scheda di memoria flash contiene poche decine di Mb, a fronte di un prezzo ben più elevato rispetto al supporto CD. Le cose però sono cambiate in

**CELLULARI GPRS**

fretta, e Freecom è ora in grado di presentare Beatman Flash, un minuscolo lettore MP3 con 64 Mb di memoria flash (espandibili a 128 o 192 Mb inserendo un'ulteriore scheda SmartMedia) a un prezzo più che abbordabile. Beatman Flash può entrare in qualsiasi tasca, essendo una scatoletta squadrata di circa 5 cm di lato e meno di 2 cm di spessore. L'ampio visore a cristalli liquidi

retroilluminato permette di visualizzare bene i dati contenuti negli ID-tag dei

file. Per trasferire il file nel lettore si usa un cavo USB, ed è necessario il software Music-Match Jukebox, incluso nella confezione. La qualità audio è buona, grazie anche al paio di auricolari Sennheiser incluso. Paragondolo al suo rivale diretto, il Creative MuVo, non si riscontrano grandi differenze di prezzo e capienza.

I suoi punti di forza sono la presenza del visore

e l'espandibilità. La necessità di usare un software per il trasferimento dei file, tuttavia, è un elemento di scomodità. *Marco Passarello*

#### *> In dettaglio*

**Freecom Beatman Flash MP3 Reader Produttore:** Freecom (Tel. 0773/474551; www.freecom.com) **Prezzo:** 159,00 euro

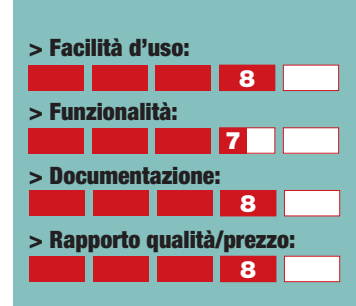

**> Giudizio:** Un lettore MP3 comodo e semplice da usare. Peccato non possa fare a meno del software per gestire i file musicali.

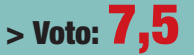

# Lo schermo in **mano**

#### *Un telefonino di nuova generazione per tutti i gusti.*

ualità a buon prezzo: questi sono i punto di forza di One Touch 715, modello di punta di Alcatel. Il telefonino abbina alle avanzate **Q**

funzionalità supportate dallo standard GPRS (messaggi EMS, download di icone sfondi e wallpaper, giochi interattivi e graficamente accattivanti) un prezzo interessante: 299 euro. Nella confezione sono inclusi un cavo seriale e il programma PC Software Suite, utile per collegare il telefono al PC e sincronizzare i dati. L'utilizzo del cellulare è immediato: bastano pochi clic per abilitare e lanciare ogni funzione. Classe 10, modem integrato e porta infrarossi, supporto per le suonerie polifoniche, ricono-

scimento vocale, agenda fino a 1.000 appuntamenti, display di 100x150 pixel che visualizza fino a 10 linee di testo e retroilluminazione azzurra arricchiscono una dotazione di tutto rispetto. Il display è sì molto ampio e molto ben leggibile ma visualizza quattro scale di grigio, il che non permette di godere appieno dei contenuti multimediali offerti dallo standard GPRS. Peccato anche per il mancato supporto MMS. In sintesi il 715 è un cellulare dall'estetica accattivante e dotato di ogni comfort.

*Lorenzo Cavalca*

#### *> In dettaglio*

#### **One Touch 715**

**Produttore:** Alcatel (www.alcatel.it) **Prezzo:** 299.00 euro

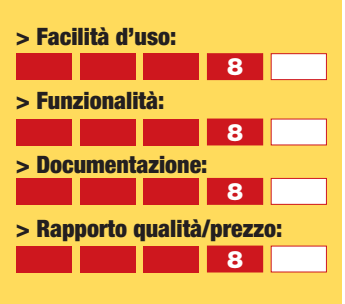

**> Giudizio:** Un cellulare facile da usare, accattivante nel look e con un kit dedicato per il collegamento al PC.

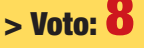

<span id="page-13-0"></span>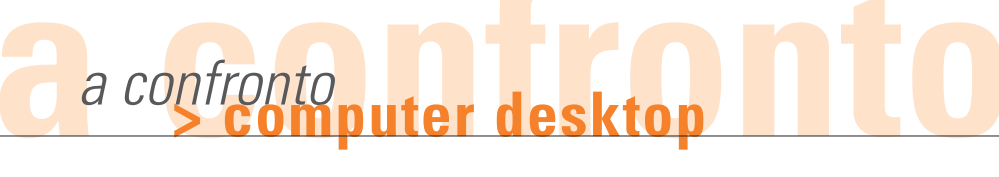

# **computer**

*Mettiamo a confronto i computer dotati dei più veloci processori. Perché "velocità" significa anche "comodità".*

lettori più fedeli di Computer Idea, se hanno la pazienza di sfogliare i vecchi numeri della rivista, possono constatare quanto sia effimero il concetto di "computer veloce". Il computer ultraveloce dell'anno scorso è oggi una macchina dalle prestazioni mediocri; quello di due anni fa è qualcosa per cui non saremmo probabilmente disposti a pagare un solo euro, per quanto è sorpassato. Stando così le cose, vale davvero la pena di spendere dei soldi in più per trovarsi momentaneamente sulla cresta dell'onda, sapendo che, comunque, si verrà **I**<br> **I**<br> **I**<br> **Ve** 

ricacciati inesorabilmente indietro dal progresso tecnologico? Per alcune categorie di utenti, il problema non si pone neanche. Il videogiocatore incallito, per esempio, quello che non può fare a meno di acquistare i migliori titoli videoludici non appena arrivano sul mercato, non può fare a meno di avere un computer ultimo modello, pena il dover subire inaccettabili rallentamenti nel gioco. Gli altri, invece, potrebbero anche fare a meno di prestazioni così spinte. Tuttavia, in questo particolare momento, l'acquisto

di un computer con buone caratteristiche di velocità può risultare conveniente anche per l'utente medio. Il motivo è che, per la prima volta dopo tanto tempo, i processori sembrano aver consolidato il proprio vantaggio rispetto alle necessità del software. Se i processori continuano imperterriti la loro corsa, passando dai 2 ai 3 GHz di frequenza in meno di un anno, le necessità del software crescono ormai a un ritmo molto meno rapido. Anche l'avvento di nuovi sistemi

operativi non è più così traumatico: installare Windows Xp richiede sicuramente risorse ingenti, ma sono lontani i tempi in cui un nuovo sistema operativo come Windows 95 richiedeva un drastico aggiornamento hardware per poter essere installato e funzionare correttamente. Oggi la potenza del processore, liberata dalla necessità di gestire programmi al limite della propria capacità, può essere usata per quello che dovrebbe essere il suo scopo principale, cioè migliorare la facilità d'uso del computer. Come svolgere più funzioni

*di Marco Passarello*

contemporaneamente senza causare rallentamenti e inceppamenti (per esempio, guardare un video sul monitor e intanto estrarre e comprimere in formato MP3 i brani di un CD).

#### **Sulla griglia di partenza**

Per questo confronto abbiamo chiesto alle aziende di fornirci dei computer fatti per la velocità, senza limiti di prezzo. All'interno di questo confronto troverete proposte anche molto diverse tra loro, per configurazione e prezzo. Si passa da macchine che propongono un buon compromesso tra velocità ed economia, fino a macchine di fascia molto elevata che non solo montano il processore più veloce e la scheda grafica più

efficiente attualmente sul mercato, ma gli affiancano numerose altre componenti all'avanguardia, per formare un computer veramente da sogno (a parte forse il prezzo, che per la maggior parte di noi appartiene piuttosto ai territori dell'incubo).

Come di consueto, abbiamo sottoposto i computer ai banchi di prova che valutano la velocità con grafica 2D e 3D, prove particolarmente essenziali in un confronto di macchine superveloci. Nel comporre il giudizio finale abbiamo ovviamente valutato anche la qualità generale dei componenti adottati e la convenienza del prezzo in relazione al valore effettivo della macchina e alle condizioni commerciali proposte.

#### *> Solo il meglio*

Quali sono le componenti che fanno il computer superveloce? In questa breve rassegna vediamo quali sono le componenti all'avanguardia tra quelle presenti all'interno dei computer in questo confronto.

#### *Il più veloce*

Il processore più veloce è potente che appare in questo confronto è l'Intel Pentium 4 a 3,066 GHz di frequenza di clock. Appena lanciato sul mercato (e recensito nel numero scorso di Computer Idea), è già stato inserito all'interno

di svariati computer in commercio, tra cui due dei partecipanti al nostro confronto. Oltre alla frequenza davvero elevatis-

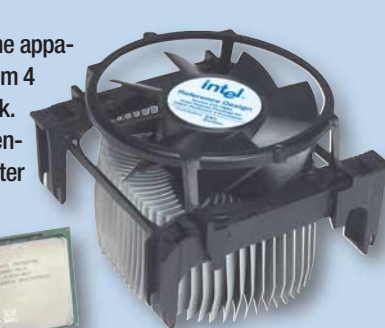

sima, il nuovo Pentium è caratterizzato anche dalla tecnologia HyperThreading, che gli permette in pratica di "sdoppiarsi" fingendo di essere due processori invece che uno. Questa tecnica permette in teoria di migliorare di parecchio le prestazioni del computer, permettendogli di fare due cose contemporaneamente e di non lasciare inutilizzate le risorse del sistema. Tuttavia gli effetti dell'HyperThreading potranno essere realmente percepiti solo in futuro, quando sui computer gireranno software fatti apposta per sfruttare questa caratteristica. Anche senza inserire l'HyperThreading, comunque, la potenza del nuovo Pentium è davvero impressionante e, come dimostrano i test, si riflette positivamente sulle prestazioni del computer. I rivali di AMD nel frattempo tallonano il Pentium da vicino (il più potente processore AMD Athlon attualmente disponibile ha una potenza che equivale grosso modo a quella di un Pentium a 2,8 GHz di frequenza), e si preparano a lanciare una generazione di processori che eseguiran-

no calcoli a 64 bit invece dei 32 gestiti dai processori attuali. Ma questo appartiene ancora al futuro, sia pure prossimo..

#### *Grafica spaziale*

Il primato della scheda grafica più veloce appartiene tuttora a quelle che montano il chip ATI Radeon 9700, presente su molte schede 14 prodotte sia dalla stessa ATI che da marchi come Hercules e Gigabyte (nel nostro confronto, sono i PC di ComputerStore, Dell, Infobit e Wellcome a montarne una). La scheda grafica ha il compito di effettuare tutti i calcoli necessari a creare immagini grafiche che rappresentano oggetti in movimento in uno spazio tridimensionale. Calcoli specializzati e complessi che vanno eseguiti in tempo reale per non rallentare le azioni di gioco. Radeon 9700 è attualmente il chip grafico più efficiente presente sul mercato. Molti sono i fattori che contribuiscono alla sua eccellenza: un'architettura all'avanguardia, la compatibilità con le librerie grafiche più recenti (addirittura con quelle non ancora disponibili), la possibilità di essere utilizzato con i nuovi slot AGP 8x disponibili sulle schede madri più recenti, che permettono un più veloce scambio di dati tra la scheda grafica e il PC, con conseguente miglioramento delle prestazioni. Non dimentichiamo poi che la velocità della scheda grafica dipende anche e soprattutto dalla quantità di memoria RAM dedicata disponibile, che deve essere sufficiente a gestire tutti i dati necessari per la creazione delle immagini. La maggior parte delle schede grafiche qui presenti sono dotate di 128 Mb di DDR RAM.

#### *Memoria di ferro*

Un'altra componente cruciale per la velocità di funzionamento di un computer è la memoria RAM, cioè la memoria volatile in cui vengono riposti temporaneamente i dati che i vari software utilizzano, e il cui contenuto scompare allo spegnimento del computer. Se non si dispone di una quantità di RAM sufficiente, il processore sarà costretto a trasferire sul disco fisso parte dei dati che gli servono, per poi ritrasferirli nella RAM quando ha bisogno di accedervi; un continuo trasferimento che causa un immediato rallentamento delle prestazioni. Date le necessità dei sistemi operativi e dei software di oggi, 256 Mb di RAM sono il minimo necessario per garantire una buona velocità, mentre 512 Mb mettono al riparo di problemi chiunque non faccia uso di programmi di grafica straordinariamente "pesanti". A influire sulla velocità non è però solo la quantità di memoria, ma anche il genere di memoria impiegato. In questo confronto abbiamo la conferma definitiva del trionfo delle memorie DDR RAM, che con la loro doppia velocità vengono adottate su tutti i computer partecipanti. Le memorie concorrenti, cioè le RAM-BUS, pur essendo ancora più veloci delle DDR, non vengono solitamente adottate su computer di tipo generico, ma solo su workstation professionali. Specifichiamo inoltre che non tutte le DDR sono uguali: le memorie sono contrassegnate da una sigla dalla quale si può dedurre la massima frequenza di funzionamento. I processori più potenti hanno un front-side bus particolarmente rapido, e per poterne sfruttare appieno i vantaggi devono essere accoppiati con memorie in grado di reagire con altrettanta rapidità. Al momento attuale le DDR RAM più veloci sono le PC-3200, in grado di stare al passo con un front-side bus da 400 MHz. Prima che corriate a sostituire tutte le vostre memorie spendendo un patrimonio, è bene però ricordare che il tipo di DDR RAM installato influisce comunque solo in piccola parte sulle prestazioni generali del computer.

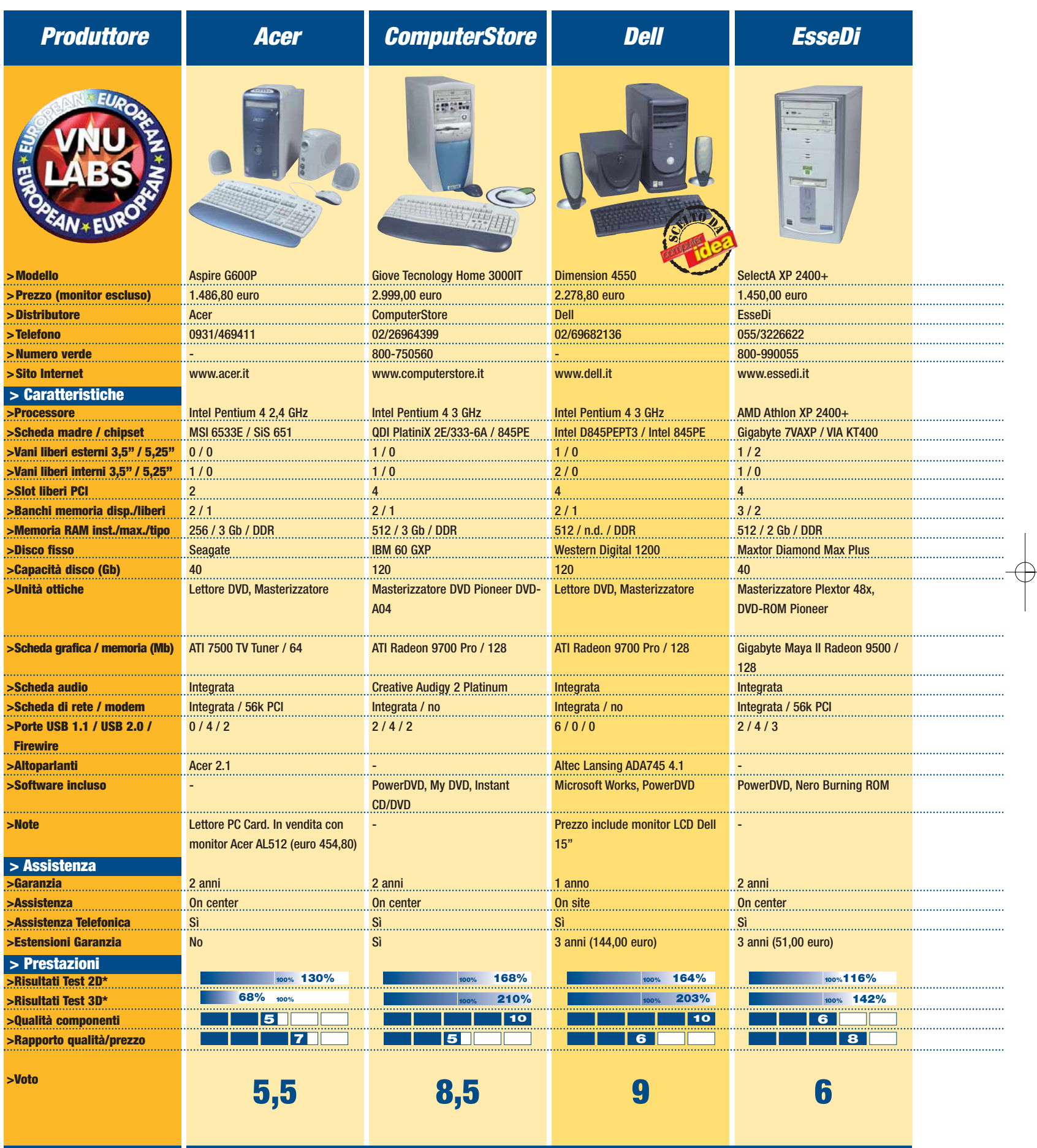

 $\bigoplus$ 

*\* Le percentuali sono riferite alle prestazioni ottenute dal PC CHL Challenger XP2100TV, fatte 100, recensito nel N. 71: CPU Athlon Xp 2100+, 256 Mb di RAM DDR, ATI Radeon 8500 con 64 Mb di RAM* 

 $\overline{\bigoplus}$ 

 $\bigoplus$ 

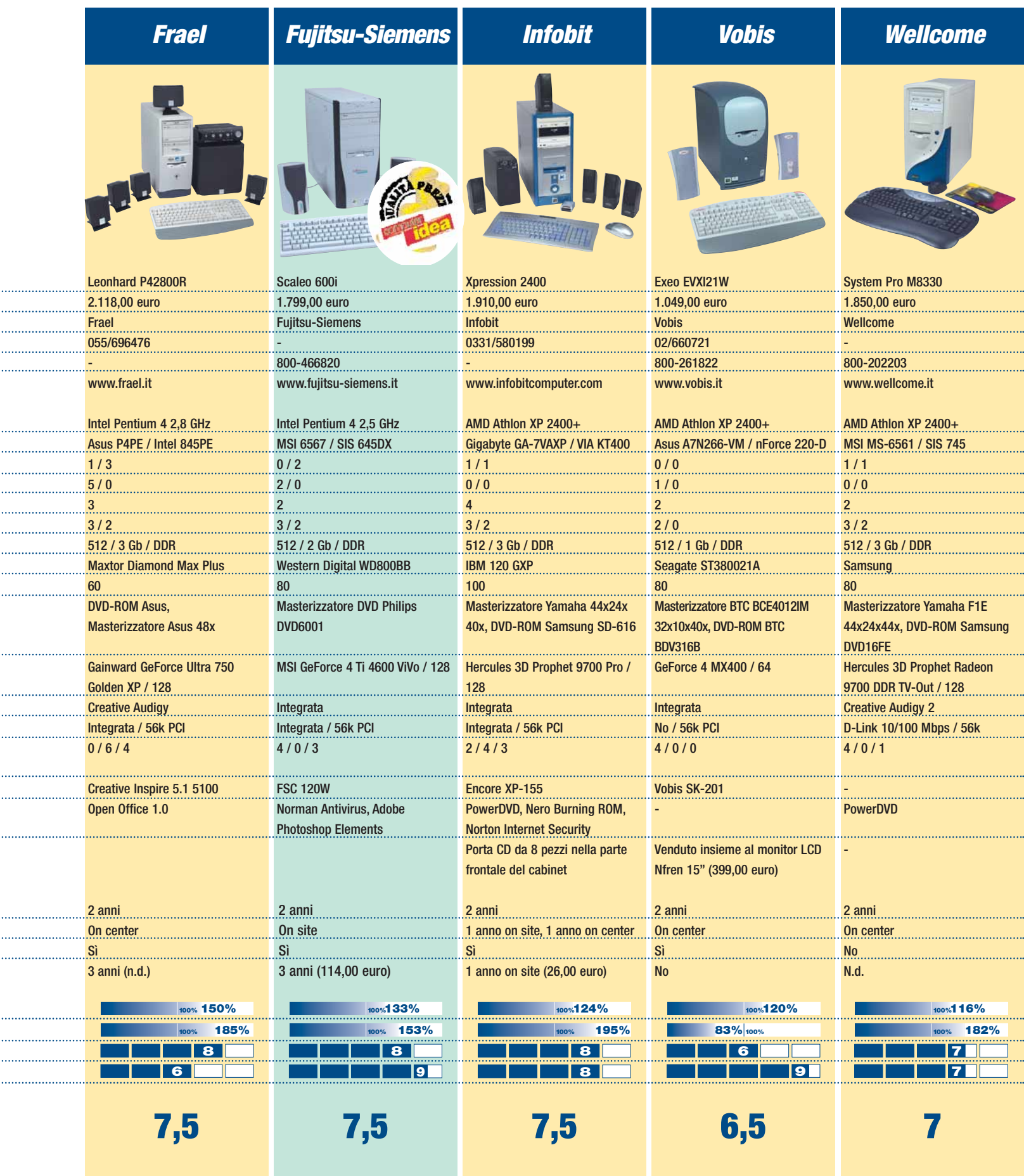

 $\rightarrow$ 

 $\overline{\varphi}$ 

#### *> Cosa c'è di nuovo*

In un confronto di PC all'avanguardia possiamo spesso incontrare innovazioni ancora non di portata generale. Vediamo quali sono le cose più interessanti che abbiamo trovato.

#### *Anche l'occhio vuole la sua parte*

Se alcuni dei partecipanti mantengono il consueto cassone grigio che caratterizza i computer Windows-compatibili ormai da molti anni, c'è chi si è preoccupato dell'aspetto esteriore delle proprie macchine. È il caso del Vobis Exeo, che si presenta in un piacevole look grigio scuro, e che nasconde civettuolo le proprie unità ottiche dietro un coperchio basculante (per aprire i cassetti occorre usare un apposito pulsante sulla tastiera, visto che sono nascosti alla vista). Il nostro preferito tra i cabi-

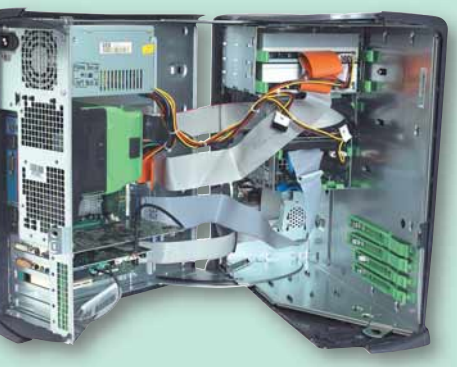

net è comunque quello usato già da qualche tempo dai computer Dell: apribile a libro, con tutti i componenti montati su slitte senza bisogno di viti, consente di sostituire e riparare qualsiasi

parte della macchina con estrema rapidità e semplicità.

#### *Duplicare i DVD*

I PC inviati da ComputerStore e Fujitsu-Siemens sono dotati di una periferica ancora piuttosto inusuale, ma che sicuramente sta per incontrare una grande diffusione: un masterizzatore di DVD. L'apparecchio inserito (il quale, non dimentichiamolo, funge anche da lettore di CD-ROM e DVD-ROM) è nel primo caso un Pioneer, che scrive su DVD-RW, mentre nel secondo è un Philips, che utilizza il formato di DVD riscrivibile DVD+RW. Purtroppo il mondo dei DVD riscrivibili sarà ancora per molto tempo funestato da questa incompatibilità di formati.

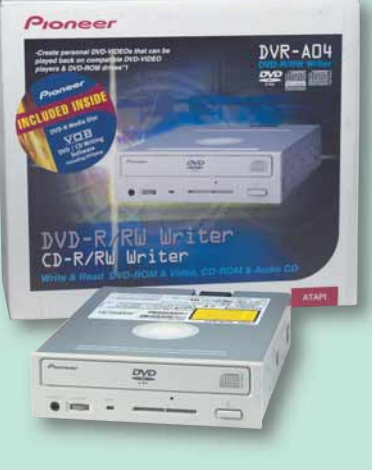

#### *Audio ad altissima definizione*

La scheda audio dalle prestazioni attualmente più all'avanguardia è la Creative Soundblaster Audigy 2, montata sui computer di ComputerStore e Wellcome (nel primo caso in versione Platinum), cioè con un'ampia centralina posizionata sul pannello frontale del computer, che permette l'uso del telecomando e aggiunge molti nuovi ingressi e uscite in posizione comoda. Tra le doti che caratterizzano Audigy 2 c'è la capacità di gestire l'audio a 192 KHz e 24 bit, il che permette (in accoppiata col lettore di DVD-ROM presente su

ambedue le macchine) di ascoltare DVD-Audio. C'è da chiedersi, per la verità, se un supporto dalla qualità audio così elevata possa

conciliarsi con un computer la cui ventola emette un rumore di fondo difficilmente mascherabile. Ma lasciamo che siano gli audiofili a porsi e a risolvere questi problemi.

#### *Sempre pronti per la musica*

L'Acer Aspire qui presentato ha una caratteristica di solito presente soprattutto nei computer portatili: la possibilità di accedere al lettore di CD anche a computer spento. È infatti presente un pannello di controllo che permette di selezionare le tracce di un CD-Audio, regolare il volume e ascoltarlo. Oggi che il computer è non di rado il principale impianto per l'ascolto di musica in molte case, questa è davvero una caratteristica utile. Sul cabinet è anche presente un porta CD scorrevole, non molto capiente e dall'aspetto quantomeno curioso.

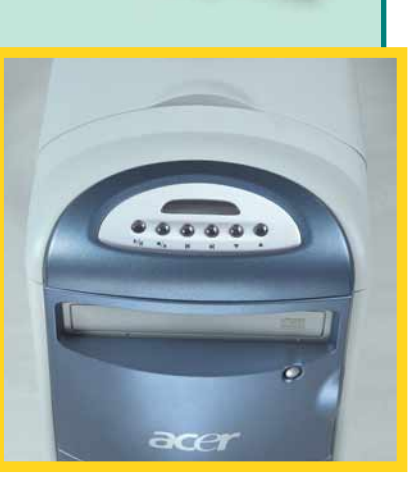

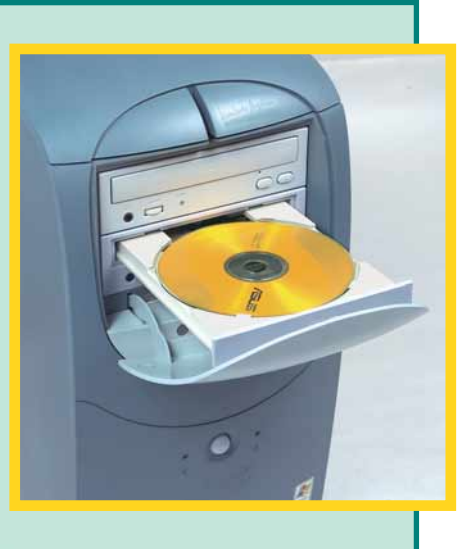

#### Glossario **@**

**AGP**: Abbreviazione di Accelerated Graphic Port, porta accelerata per grafica. È lo slot speciale della scheda madre in cui va inserita la scheda grafica, più veloce ed efficiente rispetto ai comuni slot PCI. Esistono vari tipi di slot AGP, caratterizzati da una sempre maggiore velocità di trasferimento dei dati (i più recenti sono gli 8x, 8 volte più veloci degli AGP comuni).

#### **Frequenza di clock**: Il numero

i clock è quindi proporzionale<br>lla potenza del processore,<br>nche se processori di tipo<br>iverso possono risultare<br>iù o meno efficienti a parità<br>i frequenza.<br>**ront-side bus**: Il principale<br>anale di scambio di informa-<br>ioni tra di volte al secondo con cui il processore svolge un ciclo di lavoro completo. La frequenza di clock è quindi proporzionale alla potenza del processore, anche se processori di tipo diverso possono risultare più o meno efficienti a parità di frequenza.

**Front-side bus**: Il principale canale di scambio di informazioni tra il processore e il resto del computer. Ha una frequenza propria di funzionamento, differente da quella del processore. Il crescere delle frequenze dei processori rende comunque necessaria la creazione di front side bus di frequenza crescente.

#### *> Il PC prossimo venturo*

Un PC appena acquistato è già vecchio dal punto di vista tecnologico. La sostanza di questa affermazione che avrete sicuramente sentito più volte è, in realtà, sempre vera: i più potenti PC che trovate oggi in negozio non offrono lo stesso livello di prestazioni ottenibili dai prodotti appena annunciati dalle aziende. Ecco alcuni dei prossimi passaggi tecnologici per i componenti dei PC, alcuni imminenti, altri invece un po' più lontani nel futuro. Una delle prime evoluzioni, in ordine di tempo, riguarderà i dischi fissi, o meglio il modo di collegarli alla scheda madre. È pronto da tempo infatti lo standard Serial ATA, che permette di utilizzare cavi più sottili e con un numero inferiore di fili rispetto a quelli usati attualmente. Non più quindi una ingombrante fascia piatta di fili, ma un normale cavetto. Ovviamente il cambiamento non

sarà repentino, e almeno per i primi tempi ci sarà comunque un doppio supporto da parte delle schede madri, in modo da poter utilizzare sia gli hard disk attuali, sia quelli con i nuovi connettori Serial ATA. Per la memoria, anche se è previsto che le attuali DDR saranno sostituite in futuro da quelle chiamate DDR II, di cui Samsung sta producendo i primi esemplari, il passaggio non è così imminente. Molte aziende ritengono infatti che le memorie di tipo DDR II non saranno diffuse in quantitativi elevati prima del 2004. Nel 2003, invece, crescerà la quota di memoria DDR 333 utilizzate, grazie anche

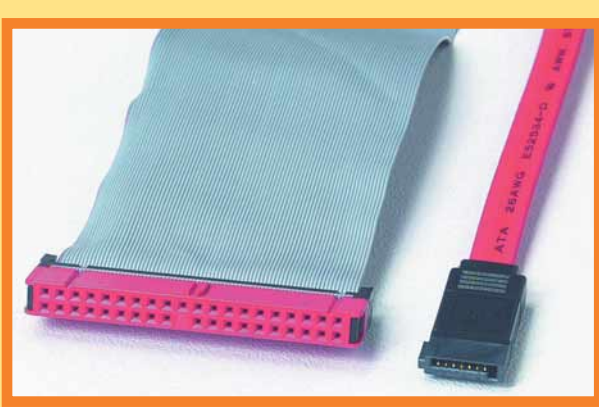

*A confronto gli attuali cavi di collegamento con i Serial ATA che presto li sostituiranno*

al supporto dei nuovi chipset per questo tipo di memoria. Non dovremo aspettare il 2004 però per vedere nel nostro PC le memorie DDR II. Nei primi mesi del 2003 saranno disponibili infatti schede grafiche con memoria DDR II, come per esempio quelle basate sull'acceleratore grafico GeForce FX recentemente annunciato da nVidia. Questo componente promette meraviglie per i fanatici dei giochi tridimensionali, dato che le sue prestazioni sono molto maggiori rispetto al precedente modello di punta, il GeForce 4 4600. Ovviamente nVidia non sarà il solo produttore a proporre nuovi acceleratori grafici e i principali concorrenti, Ati e Matrox, provvederanno a mantenere viva la competizione. Per i processori, oltre alla prevedibile scalata delle frequenze di clock e dei bus (si parla del passaggio da 533 a 800 MHz), prepa-

riamoci all'arrivo della tecnologia Hyper-Threading di Intel non solamente sui modelli di Pentium 4 più veloci, ma anche sugli altri. Sembra infatti che Intel abbia avuto qualche ripensamento sulla politica di introdurre questa tecnologia, che fa "vedere" al sistema operativo e ai programmi due processori al posto di uno, esclusivamente sui modelli di nuova introduzione. L'altra novità per i PC consisterà nei processori a 64 bit di AMD (chiamati Hammer), che, si prevede, faranno funzionare molto più velocemente anche gli attuali programmi a 32 bit (anche se questo è ancora tutto da vedere e da misurare).

*Francesco Ferrari*

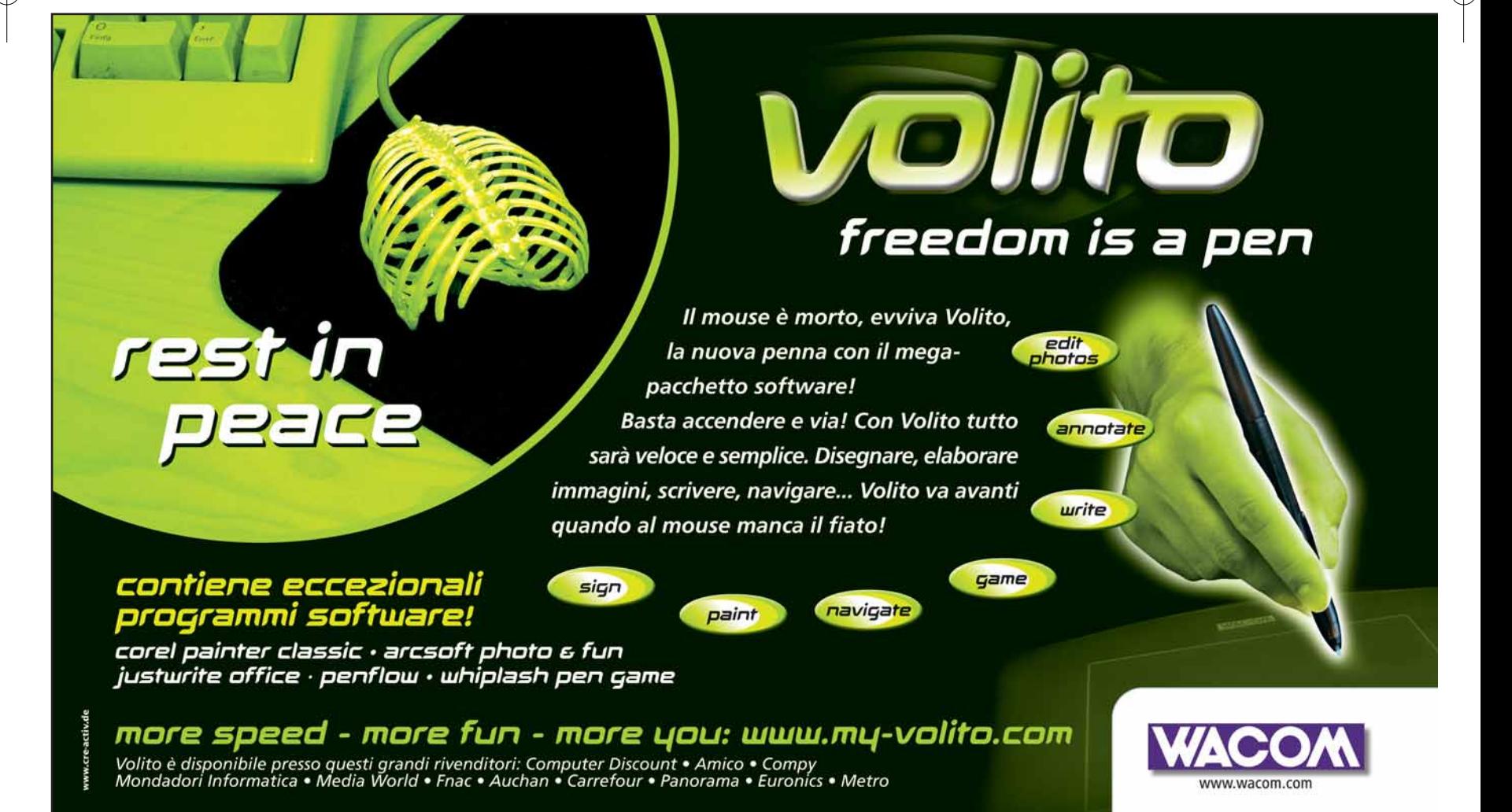

### <span id="page-19-0"></span>**l'esperto** *l'esperto* **> parole semplici per capire**

**più**!

*Tutti i segreti e i consigli per disinstallare senza rischio i programmi di cui non avete più bisogno. In prova i migliori software per la rimozione di file.*

*Non mi servi*

**di Maurizio Merli** nell'altre controlle della principio era DOS... Un sistema operativo, tale e quale a ciò che è Windows oggi, qualunque sia la sua versione: un insieme di codici opportunamente costruito per collegare le periferiche al PC e interfacciare il computer stesso con noi utenti. **I**<br>**I**<br>**I**<br>**I** 

> In sé un sistema operativo non rappresenta un aiuto per le nostre e vostre esigenze: per esempio non è dotato di un elaboratore di testi mediamente sofisticato né di un programma per montare i film delle vacanze: bisogna però dire che la nuova versione di Windows Xp integra ormai la maggior parte delle funzioni base che normalmente richiediamo ad altri programmi dedicati. Se invece cerchiamo qualcosa di più sofisticato, dobbiamo necessariamente ricorrere all'acquisto degli applicativi proposti da terze parti rivolgendoci direttamente a un negozio o nei casi più recenti al "download" diretto da Internet. La scelta dei programmi da acquistare, che siano anti-virus o utility di sistema, videogiochi o applicazioni per l'ufficio, è dunque cresciuta

enormemente. Proprio per questo si è affermata una nuova esigenza, spesso purtroppo non percepita dagli utenti meno smaliziati: quella di tenere sotto controllo il proprio PC. Per dimenticanza o inesperienza, è facile trovarsi con il disco fisso pieno, l'espressione desolata e un bel po' di grattacapi. La gestione delle applicazioni installate e poi disinstallate, così come dei file legati all'uso di Internet, è, in altre parole, di grande importanza qualunque sia la vostra esperienza con il PC. Windows possiede già una serie di strumenti per risolvere questi problemi, anche se sono un po' troppo "sparsi" nel sistema per essere immediatamente individuabili e utilizzabili anche da chi non ha molta dimestichezza con le funzionalità del sistema. Installazione dopo installazione, le cartelle temporanee di Windows o del proprio profilo utente si riempiono, il **registro di sistema** si carica di chiavi e di parametri dimenticati, e la navigazione su Internet rallenta sempre più per una **cache** gonfiata a dismisura: che fare, dunque?

Oltre 70 milioni di utenti nel Oltre 70 milioni di uteno nella<br>mondo si affidano a McAfee symanted Norton Il modo più intelligente<br>per garantire il funzionamento<br>ottimale del computer **inn McAfee QuickClean** 

*Da Symantec e McAfee due pacchetti completi per la cancellazione, la manutenzione e la gestione dei file presenti sul disco fisso*

#### **Gli strumenti di Windows**

Con qualche variazione dovuta alla versione del sistema operativo installato, Microsoft (a partire da Windows 95) prevede un'utilità per l'installazione e la disinstallazione di applicazioni. Nella sua descrizione, è stata presa ad esempio *Installazione Applicazioni* di Windows Xp ma la procedura e l'interfaccia non cambia molto con le edizioni precedenti.

*> "I pulitori"*

Vi si accede mediante il menu Avvio/Pannello di controllo/Installazione Applicazioni. La visualizzazione avviene per riquadri: in quello di sinistra compaiono le opzioni, e in quello di destra le visualizzazioni conseguenti. La prima opzione, *Cambia/Rimuovi applicazioni*, presenta i programmi installati sul sistema. La visualizzazione può essere modificata in base al menu a discesa *Ordina per*. Tramite *Cambia/rimuovi*

#### *l'esperto* **> parole semplici per capire**

*applicazioni*, Windows si occupa di rimuovere i componenti sparsi nelle **directory** del sistema operativo nel corso del processo di installa-zione, necessari per il corretto funzionamento dell'applicazione. Tuttavia, in caso di rimozione non ortodossa di un programma (per esempio, quando si cancella la cartella relativa da *Esplora risorse*), questa utilità mostra i suoi limiti e non riesce a ultimare l'eliminazione del programma: può accadere, in altre parole, che ci si ritrovi nell'impossibilità di effettuare una disinstallazione completa. Allo stesso tempo il comando stesso può non essere in grado di agire sulle chiavi del registro di sistema e occorre quindi affidarsi a strumenti e applicazioni a ciò dedicate. L'opzione *Aggiunta nuovi programmi* serve per installare applicazioni da CD-ROM, floppy disc o tramite Internet: e in questo caso, l'unica destinazione proposta è verso l'agente per l'aggiornamento

di sistema di Windows. Questa opzione non è presente nelle versioni 95/98/Me di Windows. L'opzione *Installazione componenti di Windows* serve invece per rivedere l'installazione di applicazioni relative al sistema operativo. Chi ha installato il sistema operativo nel vostro PC non ha aggiunto Messenger? È questa la via da seguire a patto ovviamente di avere il CD-ROM da cui è stato effettuato il **setup**. L'ultima opzione, *Impostazioni accesso ai programmi*, è una novità contenuta nel recente Service Pack 1 per Windows Xp: consente di impostare i programmi inclusi in Windows come predefiniti, e di abilitare o rimuovere l'accesso al browser, al programma di posta elettronica, al lettore multimediale, al messenger e al motore Java che gestisce le animazione avanzate presenti in Rete. Si può scegliere tra una configurazione che prevede sole applicazioni Microsoft, una personalizzata e una senza

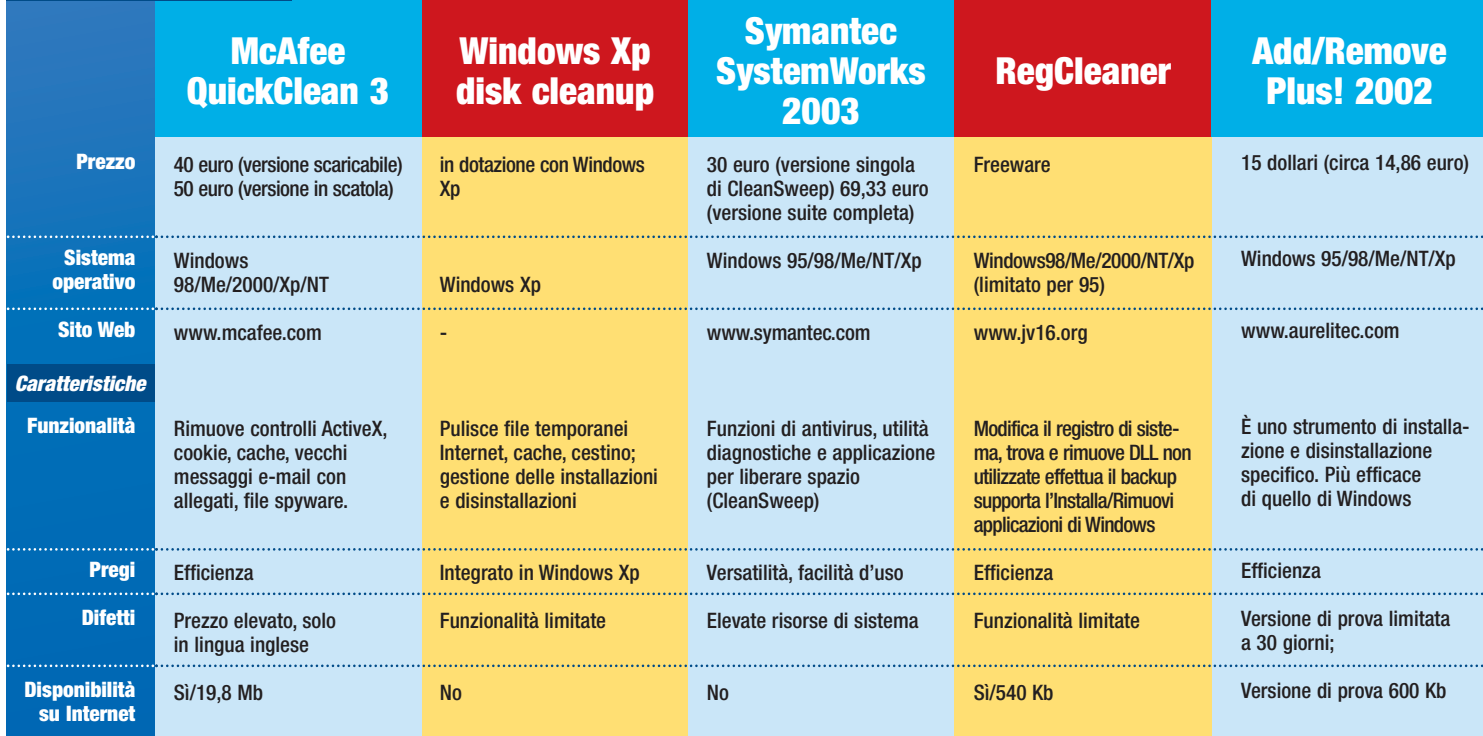

#### *l'esperto* **> parole semplici per capire**

#### *> Un pacchetto completo*

**Facciamo pulizia con Symantec Norton SystemWorks 2002**

#### *Installazione*

Norton SystemWorks è un pacchetto (suite) formato da tre componenti: Utilities, Antivirus e CleanSweep. La prima si occupa di ottimizzare le prestazioni del disco con Speed Disk, gestire problemi con la console di

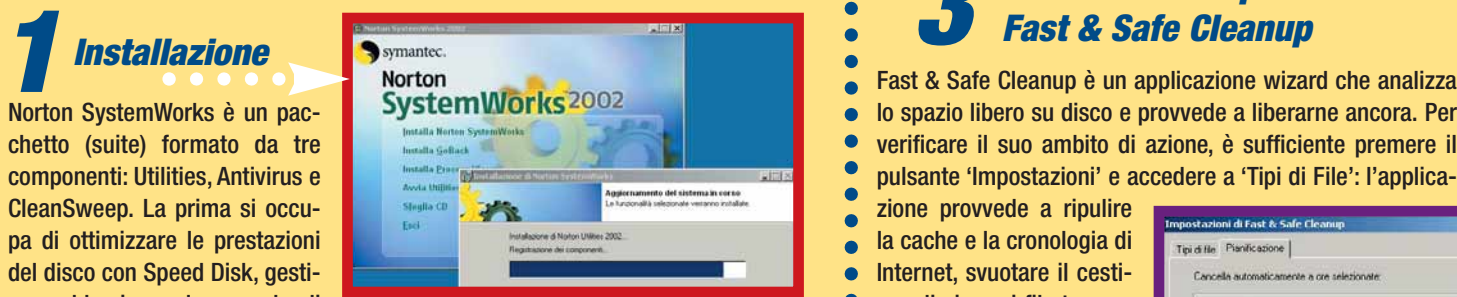

controllo System Doctor e gli strumenti diagnostici Disk Doctor e Win Doctor, recuperare i file cancellati con UnErase Wizard e mantenere il sistema con System Information e Wipe Info. Antivirus si occupa di intercettare e rendere innocui i virus e worm. CleanSweep serve per la disinstallazione di programmi non necessari, per la pulizia del disco da file superflui e agisce sulle componenti relative a Internet come cache, cookie o plug-in, ed esegua il back-up compresso (con relativo ripristino) dei file meno usati. Vediamo nel dettaglio le principali funzionalità delle SystemWorks 2002, con l'eccezione delle funzionalità di CleanSweep alle quali è già stato dedicato un "Passo a passo" nel N.73 di Computer Idea.

#### *2 Cancellare i file: la disinstallazione guidata*

'Pulizia' è una funzione per la rimozione dei file che attiva un modulo residente chiamato Smart Sweep, il quale attende l'avvio di un'installazione e tiene traccia di tutti i cambiamenti avvenuti nel sistema (file e registro).

Dopo la selezione dal menu ad albero dell'applicazione da rimuovere, l'agente chiede se si vuole effettuarne un backup: visto che il nostro scopo è quello di liberare spazio, bisogna rispondere negativamente alla domanda. Alla successiva finestra, viene richiesto se si desidera confermare l'eliminazione di ogni elemento; anche qui bisogna

'Visualizza' si può scendere a un livello di dettaglio maggiore e scegliere singolarmente i componenti da disinstallare. Alla fine del processo, con il pulsante 'Riepiloga' si verifica che cosa è stato rimosso dal nostro PC.

applicazioni Microsoft: in quest'ultimo caso, se volete usare Mozilla, Eudora e Yahoo!Messenger, per dirne una, questa è l'opzione che fa per voi! Naturalmente né Internet Explorer né Outlook Express né MSN Messenger saranno rimossi da Windows, ma solamente nascosti alla vista. Infine, Windows 9x/Me

prevede un'opzione chiamata *Disco di ripristino*, che permette di creare un floppy di avvio se il sistema dovesse fare i capricci o risultasse compromesso. Il nostro consiglio è spassionato: createne uno e tenetelo ben al riparo da eventuali incidenti domestici, sempre a disposizione qualora insorgessero dei problemi. Per

le funzionalità più avanzate di pulizia occorre ricorrere a specifici programmi che vadano oltre agli strumenti offerti dal sistema operativo, come per esempio il comando "Regedit" utile per la revisione del registro di configurazione di sistema, oppure il pulsante di Internet Explorer per la pulizia dei file temporanei di

Internet. Per quanto utili si tratta però di comandi che nulla possono di fronte a errori procedurali dell'utente o a improvvisi crash di sistema. Niente di meglio di un esempio per chiarire le idee: quando si scarica un programma da Internet, il cui **installer** si presenta in formato ZIP, l'applicazione scelta per la

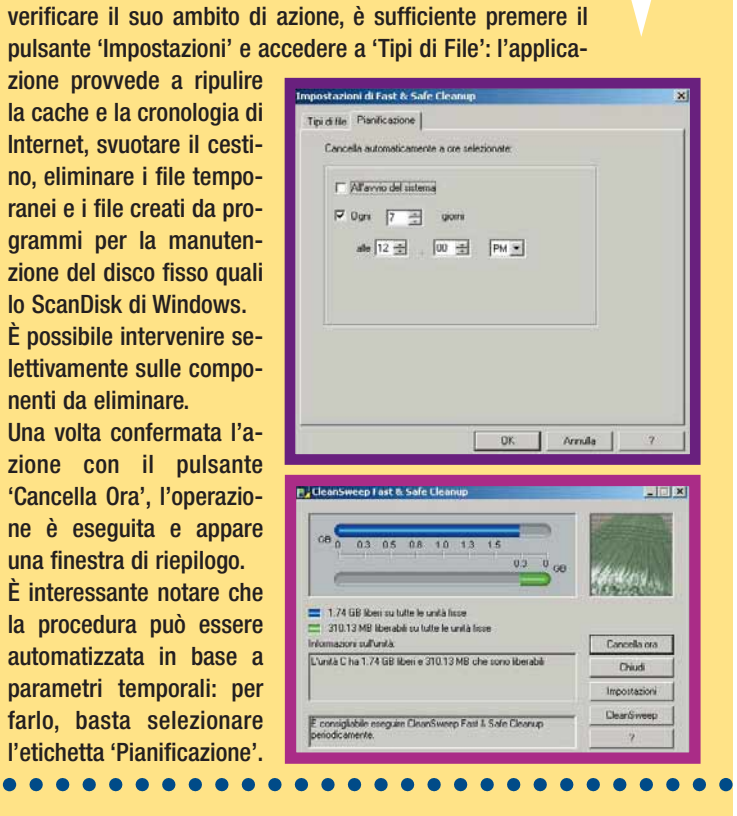

lo spazio libero su disco e provvede a liberarne ancora. Per

*L'analisi dello spazio: Fast & Safe Cleanup*

*3*

 $\bullet$  $\bullet$ 

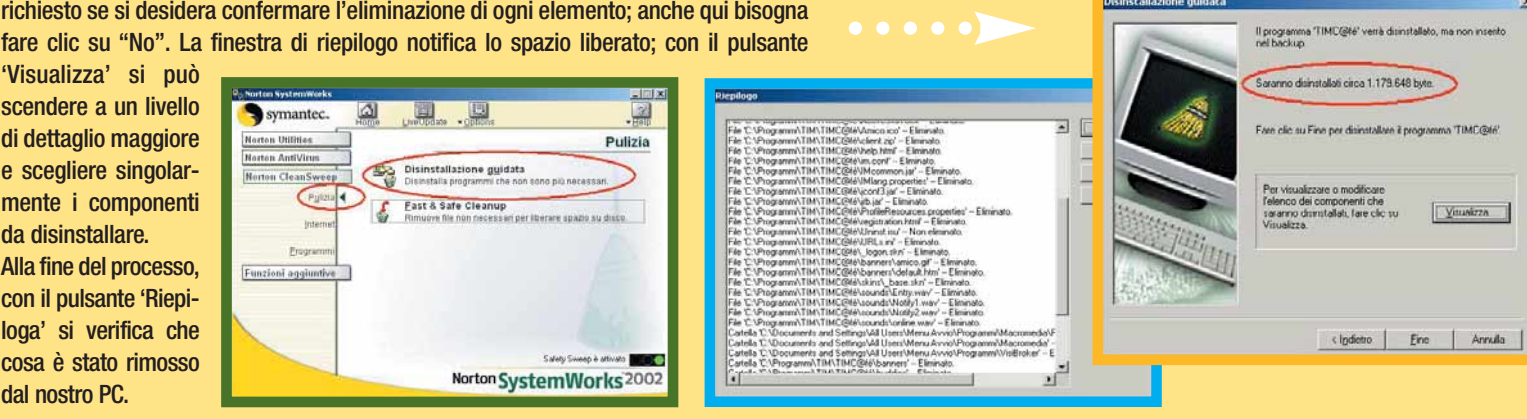

*4*

#### *l'esperto* **> parole semplici per capire**

#### *Internet più "leggero": l'eliminazione dei cookie*

Giova ricordarlo: un cookie è un documento di testo (.txt), memorizzato da un server Web su un computer e usato per identificare gli utenti. Permette al server di inviare una versione personalizzata della pagina Web richiesta, i dati personalizzati dall'utente o altro ancora. Viene scaricato automaticamente nella cache del proprio programma di navigazione, anche se è possibile personalizzare e limitare l'accettazione di questi file. Alcuni cookie possono essere di tipo **spyware** (come quelli prodotti da Doubleclick) e vanno al più presto eliminati, per evitare che carpisca-

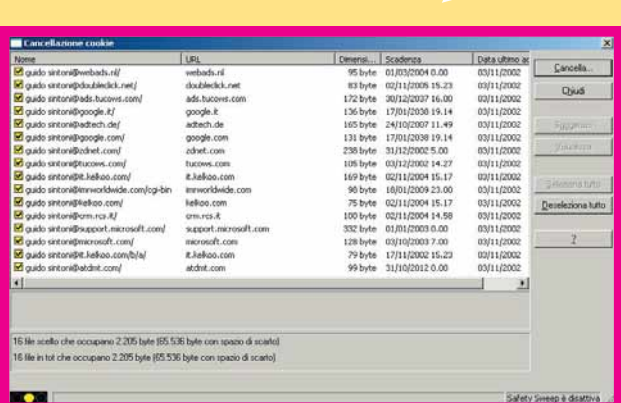

no informazioni private, come le vostre abitudini di navigazione e altri dati. In SystemWorks, dopo aver selezionato 'Cancellazione cookie', vi appare un elenco dei cookie presenti sul sistema: scelti quelli che volete eliminare, confermate l'azione con 'Cancella' per poi visualizzare i risultati nella nota casella di riepilogo.

#### *5 Internet più veloce: la cancellazione dei controlli ActiveX*

I controlli ActiveX sono programmi incorporati nelle pagine Web che vengono eseguiti nel browser. Servono per fornire interattività alle pagine Web attraverso filmati, animazioni, spezzoni audio, controlli personalizzati e così via. Si tratta di una tecnologia ideata da Microsoft. Quando si visita una pagina Web che utilizza un controllo ActiveX, Internet Explorer verifica se il controllo è già installato nel vostro computer e, se non lo è, provvede a installarlo dopo avervi chiesto conferma. Esempi di controlli ActiveX sono, per esempio, Windows

Update, utile per tenere aggiornato il sistema, Live Update di Norton Antivirus per l'aggiornamento dell'omonimo antivirus. La rimozione dei controlli ActiveX può rendersi necessaria tanto per motivi di sicurezza (non sono rari le falle di Internet Explorer in materia), quanto per motivi di spazio. Con una procedura simile alla rimozione dei **cookie** e dei **plug-in** è possibile rimuovere i controlli ActiveX attivati via Web, e non quelli eventualmente presenti sul desktop di Windows, necessari al funzionamento del sistema.

decompressione del file è WinZip. Se questo agisce in modalità **Wizard**, l'archivio (cioè l'installer) viene in una cartella temporanea che, alla fine dell'installazione, sarà cancellata. Se però per qualsiasi motivo, non ultimo l'intervento manuale dell'utente, il processo viene interrotto, il disco fisso si troverà più

pesante di qualche Megabyte. Niente di ché, beninteso, ma se questo problema si dovesse ripetere, a lungo andare le prestazioni del sistema potrebbero risentirne, tanto per la diminuita capacità di immagazzinamento dell'unità quanto per il crescente numero di file che questa si troverà a gestire.

#### **Le soluzioni integrate e gli strumenti specifici**

La rimozione manuale di file e applicazioni rimane sempre possibile ma, rispetto a quanto sopra esposto, la situazione si complica perché si introduce un ulteriore elemento di complessità: bisogna

#### Glossario **@**

**Cache**: Da non confondere con la memoria del processore, è una cartella residente sul disco fisso all'interno della quale i browser salvano temporaneamente file e immagini dei siti visitati più di frequente in modo da velocizzare i tempi di caricamento delle pagine Web. Se ripulita, non vengono compromesse le funzionalità di sistema, ma si allungano i tempi di navigazione.

**Cookie**: File di testo generato da siti Web, ma residente nei computer dei navigatori, che serve per identificare gli utenti.

nei computer dei navigatori,<br>che serve per identificare<br>gli utenti.<br>**Directory**: Area del disco fisso,<br>rappresentata da un'icona<br>o cartella, in cui è contenuto<br>un file, o un'applicazione<br>**p** vari programmi.<br>**netallar:** App **Directory**: Area del disco fisso, rappresentata da un'icona o cartella, in cui è contenuto un file, o un'applicazione o vari programmi.

**Installer**: Applicazione scaricabile da Internet che contiene in formato compresso un programma o dei file.

**Plug-in**: Letteralmente

"collegamento", identifica quei programmi ausiliari e piccole utility che aumentano, personalizzano e aggiornano le funzioni di un programma come per esempio Internet Explorer.

#### **Registro di sistema**:

Importantissimo file che contiene tutte le informazioni relative al sistema operativo, ai programmi installati e alla personalizzazione dell'utente.

**Setup**: Viene così chiamata in gergo l'operazione di installazione di un programma. Frasi come "lanciare il setup" sono tradotte come "fare doppio clic sull'icona setup.exe per lanciare l'installazione".

#### *l'esperto* **> parole semplici per capire**

#### *> Add/Remove Plus! 2002 all'opera!*

Add/Remove Plus! 2002 è un programma per la disinstallazione di applicazioni non più desiderate, molto simile per funzionalità e menu a 'Installazione applicazioni' di Windows, ma con capacità più ampie e più efficace. Il rovescio della medaglia è rappresentato dall'interfaccia in inglese e dal

#### *1 L'interfaccia d'uso*

Una volta avviato il programma, un'interfaccia amichevole e del tutto simile a quanto siamo abituati a vedere su Windows, mostrando tramite icone i programmi installati sul PC. Il menu è diviso in due riquadri: a sinistra sono disposti cinque pulsanti, che corrispondono ad alcune voci del menu 'Uninstall'. Il riquadro di des-

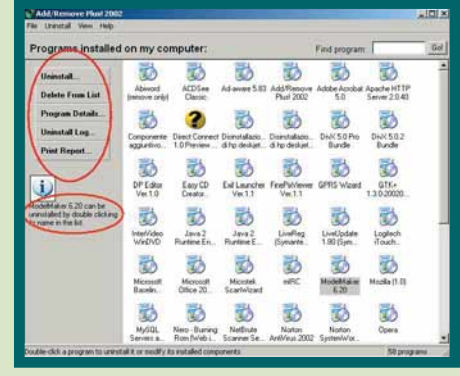

tra presenta le varie icone che indicano le applicazioni rilevate e disinstallabili. Potete personalizzare la visualizzazione attraverso il menu 'View', regolando l'aspetto e le dimensioni delle icone e il dettaglio della lista di visualizzazione. Al programma selezionato corrispondono alcune informazioni sotto l'apposita icona presente nel riquadro di sinistra.

#### *2 La disinstallazione di applicazioni*

Focalizzate la vostra attenzione su un'icona diversa dalle altre nel riquadro di destra, rappresentata da un punto interrogativo.

Selezionatela e apprenderete dal riquadro di informazioni che il programma di disinstallazione per l'applicazione in questione è mancante. Una possibilità è che il programma sia stato già rimosso dal computer. Premete allora il pulsante del riquadro di sinistra 'Program Details' e ottenete il percorso del file di

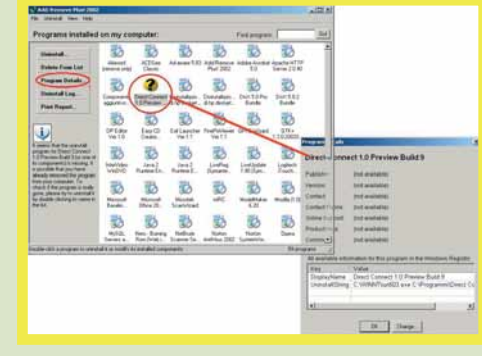

disinstallazione. Questo è un caso in cui l'analoga utilità di disinstallazione presente su Windows non avrebbe potuto aiutarvi. Seguite allora il consiglio di Add/Remove Plus! e provate a disinstallare il programma con un doppio clic sul pulsante sinistro del mouse.

ricordarsi il percorso in cui i file temporanei vengono inseriti. Non si tratta certo di un ostacolo insormontabile ma, con il passare del tempo, è proprio la somma di queste difficoltà a poterci mettere in

crisi. Si può quindi ricorrere a programmi "ad hoc" che mirano a gestire queste situazioni meglio di quanto faccia Windows, mediante applicazioni più "dotate" sul piano della funzionalità. Sul mercato

sono presenti molti set di programmi, conosciuti con il nome omnicomprensivo di 'suite', che offrono un'unica interfaccia per gestire più applicazioni per scopi differenti e si occupano di ottimizzare prestazioni e comportamento del sistema. La suite Symantec Norton System-Works occupa un posto di rilievo ed è sul suo componente CleanSweep che si focalizza la nostra attenzione

fatto che trattandosi di un programma shareware occorre pagare la licenza d'uso di 14,95 dollari (circa 15 euro) dopo i 30 giorni di uso gratuito. Add/Remove Plus! 2002 è prodotto da Aurelitec e si può scaricare dal sito **www.aurelitec.com/software/arplus/download.htm**.

*3 L'esecuzione della disinstallazione*

Confermate la nostra scelta premendo il pulsante 'Uninstall': così facendo si richiama il programma di disinstallazione previsto dal produttore del software, che si occupa della rimozione dell'applicazione stessa. Una volta terminata la disinstallazione, premete il pulsante 'Continue' e accedete alla finestra di conferma (contraddistinta da un'icona di "smile") dell'avvenuta operazione. Per programmi che sono già stati eliminati, ma la cui icona è ancora

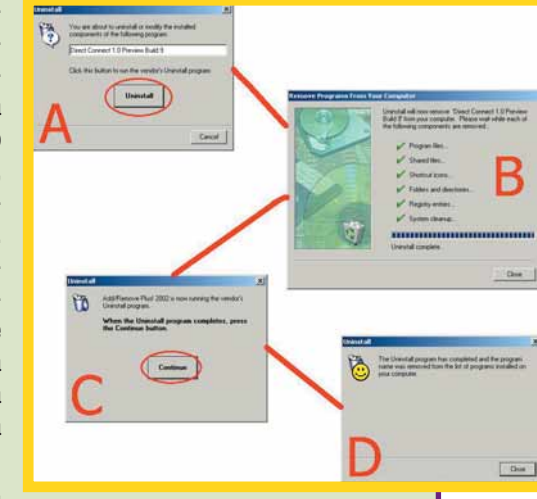

presente nel riquadro delle installazioni applicate (è il caso derivante dalla cancellazione manuale dei file dell'applicazione), potete utilizzare il comando a pulsante 'Delete from list': in questo caso vengono rimosse le chiavi di registro generate.

#### *4 Il "memo" del lavoro fatto*

Add/Remove Plus! tiene traccia delle operazioni effettuate: selezionando il pulsante 'Uninstall Log' nel riquadro di sinistra, si visualizza la finestra (a scorrimento con i cursori della tastiera) in cui compaiono data e ora dell'azione effettuata, tipologia di azione intra-

presa ed esito. I pulsanti sottostanti servono per la pulizia del file di log creato (il file che indica tutte le operazioni eseguite con il programma in questione), per la sua apertura nel Blocco Note di Windows e per la sua stampa su carta.

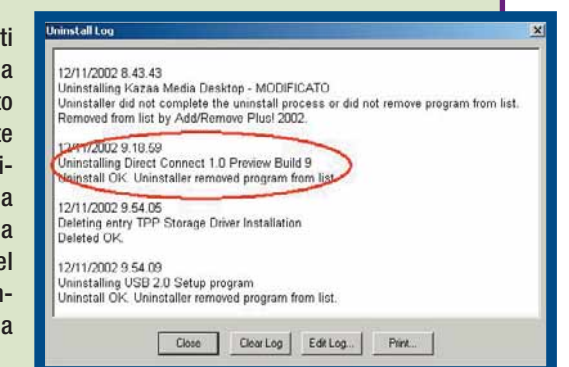

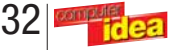

#### *l'esperto* **> parole semplici per capire**

per i compiti di rimozione e pulizia dei file. Molte sono le alternative sul mercato tradizionale e su Internet, ma la completezza è l'arma in più di SystemWorks. Attenzione: completezza può significare anche uno sgradito ipercontrollo, soprattutto per sistemi operativi un po' datati e non

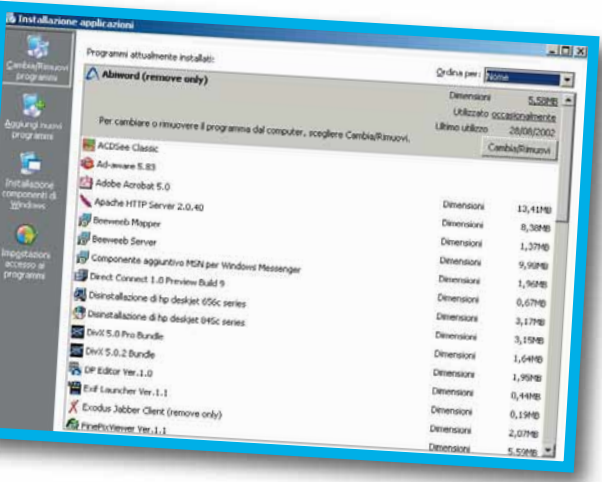

eccezionalmente robusti quali Windows 98. Tolta l'atavica fame di risorse hardware (soprattutto processore e memoria) imposta dal pacchetto, è possibile che si verifichino conflitti tra applicazioni di terze parti e quelle proprietarie di Microsoft. Per dirne una, un componente di SystemWorks chiamato CrashGuard, che ha il compito di evitare blocchi di sistema (alzi la mano chi non si è mai imbattuto nel famigerato 'schermo blu di Windows'), è stato rimosso nella versione 2002 della suite: pare, infatti, che per problemi di compatibilità di sistema, invece di apportare benefici, esso abbia creato più di un grattacapo.

#### **Le alternative**

Norton SystemWorks si confronta con una vasta concorrenza: dagli editor di registro ai gestori di backup alle soluzioni integrate. È difficile consigliare una scelta piuttosto che un'altra, visto il panorama eterogeneo che

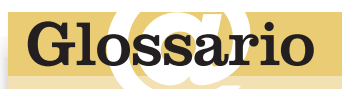

**Spyware**: Software che "spiano" i siti navigati dagli utenti e che comunicano tali informazioni a server dedicati a scopi puramente commerciali.

che comunicano tali informa-<br>zioni a server dedicati a scopi<br>puramente commerciali.<br>**Wizard**: Letteralmente significa<br>mago e indica sia dei program-<br>mi specifici, sia l'interfaccia<br>stessa di alcuni software che<br>guidano l'u **Wizard**: Letteralmente significa mago e indica sia dei programmi specifici, sia l'interfaccia stessa di alcuni software che guidano l'utente nell'esecuzione delle sue finzioni.

si va ad analizzare: e non è sempre detto che un prodotto a pagamento si riveli più idoneo di un software gratuito. Il criterio funzionale può essere una buona linea guida: "cosa devo fare con il software?" è la prima domanda da porsi. Se si dispone di una configurazione hardware superata, è difficile pensare a una suite che rallenterebbe in maniera consistente le prestazioni del computer nel tentativo di ottimizzarle.

Un antivirus e un paio di programmi che si occupano del monitoraggio di sistema possono richiedere svariati Megabyte di memoria RAM: e se lavorate con Windows 98 e soli 64 Mb, è meglio che vi rivolgiate a qualcosa di più semplice e più leggero come per esempio Add/Remove Plus! Gli strumenti specifici, per contro, hanno il vantaggio di esigere in genere poche risorse, ma non sono flessibili quanto una soluzione integrata e centralizzata, tuttavia possono essere molto efficaci. Anche la componente economica ha un peso: soluzioni come SystemWorks non sono gratuite, anche se sono facilmente reperibili in qualsiasi negozio di informatica. E infine, se marchi quali Symantec o McAfee sono sulla carta garanzie sufficienti per avere prodotti affidabili e di ottima qualità, crediamo che un piccolo, ma importante spazio, debba essere occupato da programmi più specifici e mirati, frutto dell'estro e della la capacità di singoli programmatori.

#### **ZIONE STAMI**

ASSISTENZA TEC

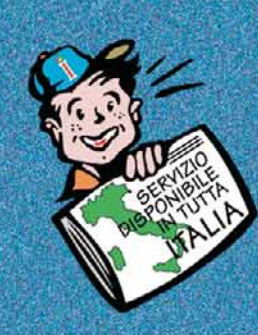

#### **CARTUCCE PER STAMPANTI COMPATIBILI**

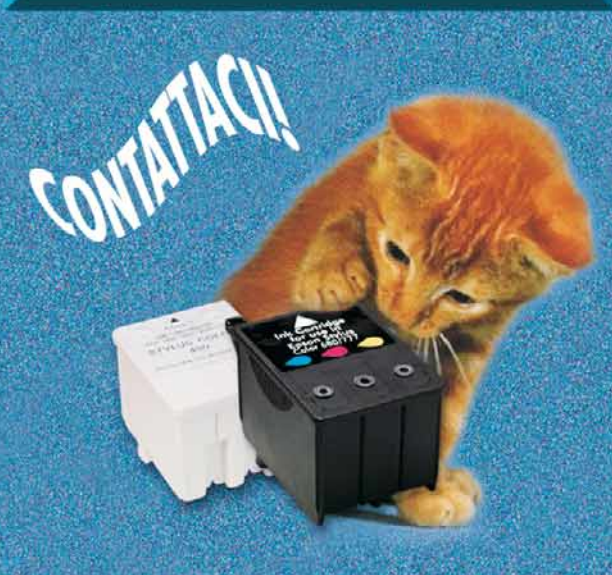

**RISPARMIARE fino** all' 80% sull'acquisto della Vostra CARTUCCIA é un gioco da ..... ragatti!

> TEL. 045/8035911 FAX 045/8035019

cartucce **inkiet** e toner

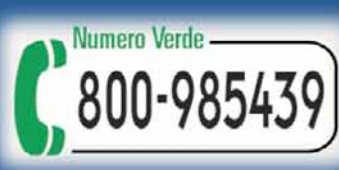

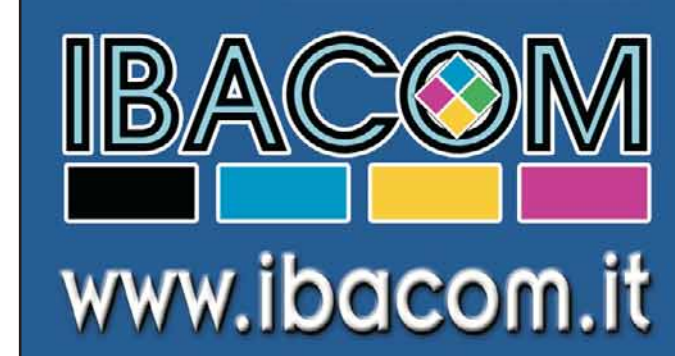

# <span id="page-25-0"></span>**( passo a passo /** n. 74**)**

#### *>In questo numero:*

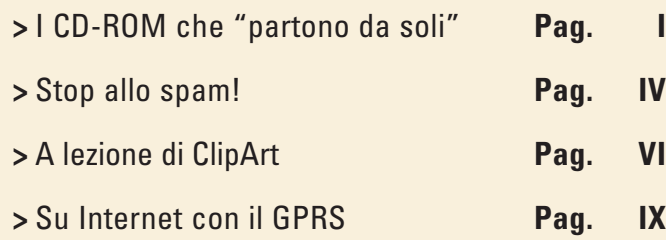

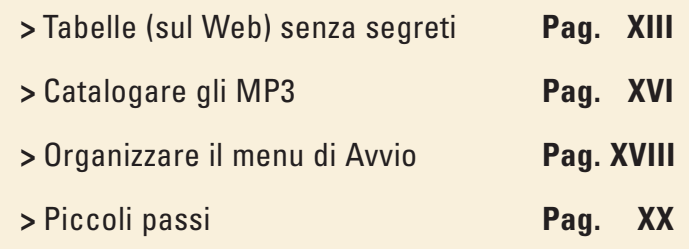

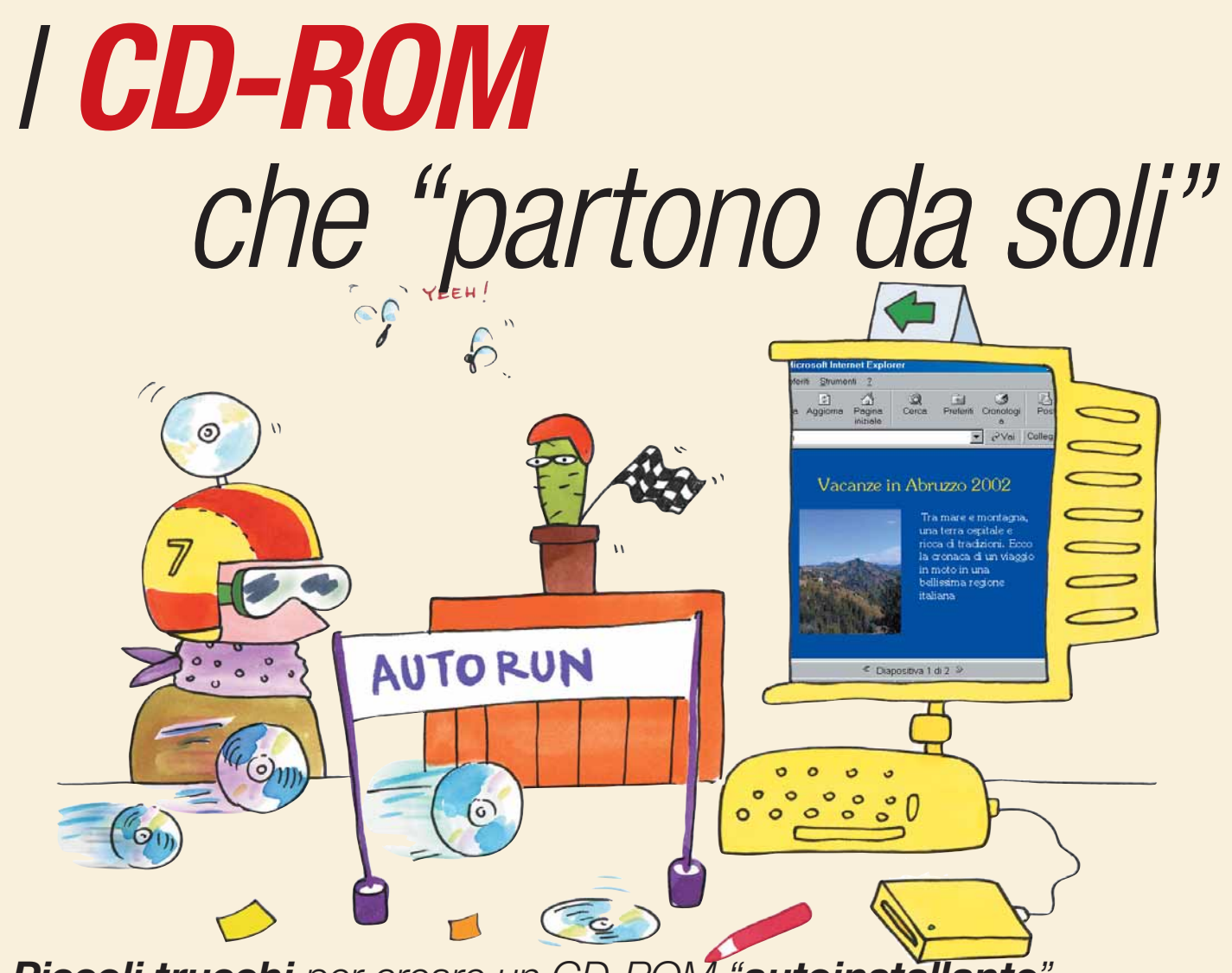

#### *Piccoli trucchi per creare un CD-ROM "autoinstallante".*

Avete mai notato che, nella maggior parte dei casi, quando inseriamo un CD-ROM nel lettore si apre automaticamente una finestra con un menu per installare il software, ricevere maggiori informazioni o visualizzare le licenze d'uso? Questo avviene perché il CD-ROM è

stato **masterizzato** inserendo una procedura di "autoinstallazione". Creare una simile procedura non è molto difficile e con un minimo di impegno è possibile dotare di un menu autoinstallante anche i CD-ROM masterizzati in casa con i nostri dati.

 $74$  / passo a passo n. 74 **/ passo a passo**

**11 segreto dei CD-ROM autoinstallanti**<br>
consiste in un picco-<br> **10 e semplicissimo**<br>
file di testo. Si chiama "Auto-Il segreto dei CD-ROM autoinstallanti consiste in un piccolo e semplicissimo run.inf" e risiede nella "root" (la "radice", cioè la cartella di livello più alto) del CD-ROM. Questo file indica al

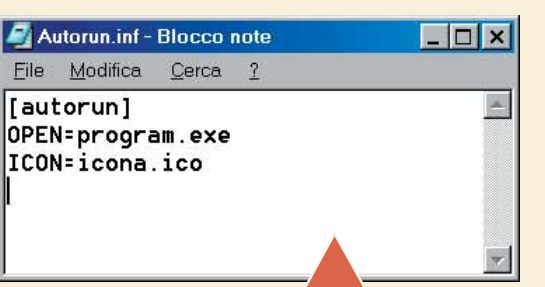

computer quale programma deve essere eseguito automaticamente nel momento in cui il CD-ROM viene inserito nel lettore. Il file Autorun.inf può includere numerose opzioni, ma per semplificare al massimo possiamo limitarci a due soli comandi essenziali: il comando "open" e il comando "icon", che indicano rispettivamente il programma da eseguire e l'**icona** relativa al CD-ROM da visualizzare in "Esplora risorse". Nella figura di esempio abbiamo aperto "Blocco note" di Windows, abbiamo scritto le due righe che vedete e abbiamo salvato il file chiamandolo "Autorun.inf".

Glossario **OSSar** 

**Browser** : Programma utilizzato per navigare su Internet, in particolare per visualizzare le pagine del World Wide Web. I due browser più popolari sono Internet Explorer e Netscape Navigator.

**Default**: L'impostazione che compare automaticamente in una finestra di dialogo, se l'utente non sceglie diversamente.

**Estensione**: La parte finale del nome di un file, quella sulla destra del punto. Alcune estensioni comuni sono ".doc" (per i documenti di Word), ".xls" (per i fogli di Excel) e ".txt" (per il Blocco note). L'estensione provvede a informare Windows (e gli utenti) su quale applicazione usare per aprire un determinato file.

**HTML**: Hypertext Mark-up Language, il linguaggio che definisce il modo in cui si presenta una pagina Web.

**Icona**: Piccola figura mostrata sullo schermo per identificare un programma o un file. In Windows, ogni applicazione installata ha la propria icona.

**Masterizzare**: L'operazione di scrittura su supporti CD-ROM. Per masterizzare serve, ovviamente, un masterizzatore.

Quando si tratta di masterizzare il CD-ROM, svolgiamo tutte le solite operazioni normalmente, avendo solo l'accortezza di aggiungere nella cartella "radice" il file "Autorun.inf" che abbiamo appena creato e i due file che Quando si tratta di masterizzare il CD-ROM, svolgiamo tutte le solite operazioni normalmente, avendo solo l'accortezza di aggiungere nella cartella "radice" il file "Autorun.inf" che abbiamo "Program.exe" è il file di programma che viene eseguito automaticamente all'inserimento del CD-ROM, mentre "Icona.ico" è l'icona da visualizzare nella finestra di "Esplora risorse". Le icone possono essere create facilmente con

l'aiuto di appositi editor reperibili in Rete, oppure si possono riutilizzare i file con **estensione** ".ico" già inclusi in Windows o ancora rinominare con estensione ".ico" i file bitmap (estensione ".bmp"). In definitiva il nostro CD-ROM avrà nella radice i tre file (Autorun.inf, program.exe, icona.ico) e in una cartella separata (ma non è obbligatorio che sia così) tutti gli altri dati che dovrà contenere. Nella figura del nostro esempio stiamo per masterizzare un CD-ROM autoinstallante con il programma di masterizzazione Nero Burning Rom, ma ovviamente va bene qualsiasi altro software.

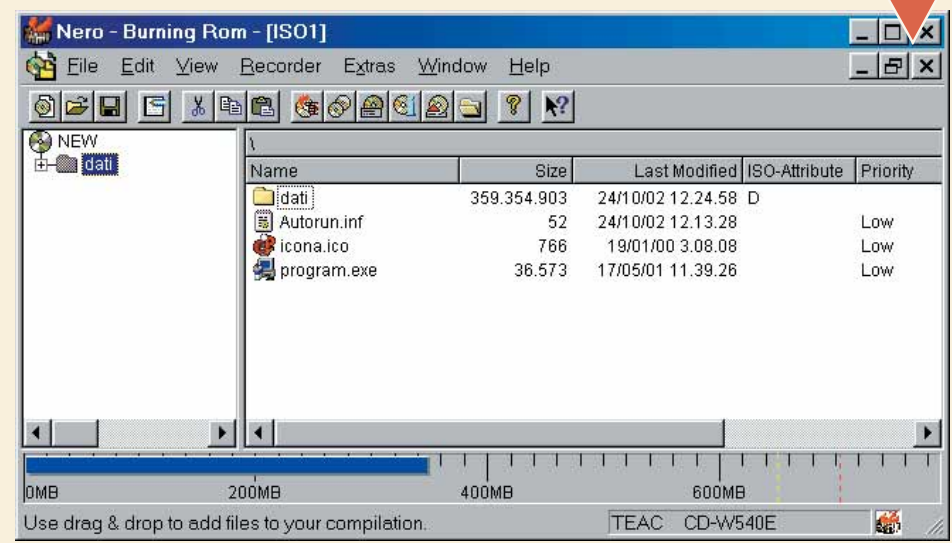

Il risultato: quando si inserisce nel lettore il CD-ROM così masterizzato, il programma "pro-<br>gram.exe" parte automaticamente. A questo punto si presenta il problema: come procurarsi<br>questo programma? Considerato che dovrà Il risultato: quando si inserisce nel lettore il CD-ROM così masterizzato, il programma "program.exe" parte automaticamente. A questo punto si presenta il problema: come procurarsi questo programma? Considerato che dovrà mostrare il testo, le immagini e le voci di menu che vogliamo, deve essere costruito di volta in volta su misura per le nostre esigenze. Ma, se non soluzioni alternative. La prima è la più semplice: nel file "Autorun.inf" modifichiamo la prima riga scrivendo: "OPEN=start index.html". In questo modo, al posto di un programma eseguibile, lanceremo automaticamente il file "Index.html". Questo file è scritto in formato **HTML** e si costruisce con i normali pro-

grammi destinati alla creazione di pagine Web, compreso il famoso e semplice elaboratore di testi, Microsoft Word. All'inserimento del CD-ROM si aprirà la finestra del **browser** Web predefinito, che mostrerà il file "Index.html" completo di collegamenti ipertestuali, testo e immagini. Nella figura del nostro esempio si tratta di un semplice file in formato HTML creato automaticamente da Powerpoint partendo da una presentazione con le fotografie delle nostre vacanze.

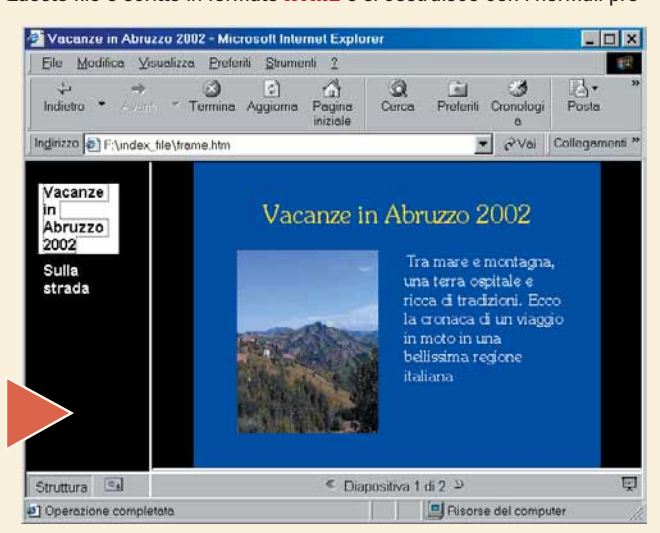

II

La seconda soluzio-<br>
ne è più complicata,<br>
ma per certi aspetti<br>
più elegante e sofisti-<br>
cata. Consiste nel creare un La seconda soluzione è più complicata, ma per certi aspetti più elegante e sofistivero file eseguibile su misura per noi, con l'aiuto di un paio di programmi appositi relativamente semplici da utilizzare.

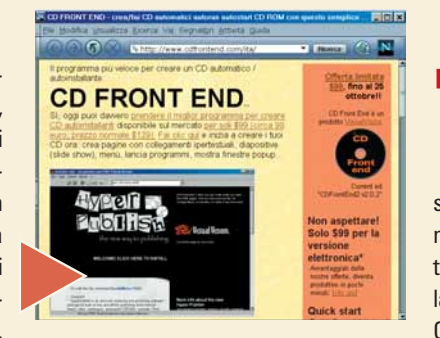

Uno dei vantaggi di questa soluzione è che il CD-ROM visualizzerà esattamente ciò che vogliamo senza che debba per forza essere installato un browser Web nel computer. Bisogna scaricare dalla Rete due programmi, entrambi gratuiti. Il primo si chiama "CD Front End" e si trova all'indirizzo "**www.cdfrontend.com/ita**", mentre il secondo è "EbooksWriter Lite" e si trova all'indirizzo "**www.ebookswriter.com/ita**" (cercate rispettivamente le scritte "Prendi CDFrontEnd LITE dal ns. sito" e "Scarica l'edizione LITE Italiana", per prelevare la versione gratuita. Esiste per entrambi una versione Pro a pagamento, il cui prezzo è di 99,00 euro).

**5** lizza il contenuto del file "brochure.aeh". Nel nostro CD-ROM dovremo CD Front End va decompresso in una cartella, dove troveremo le semplici istruzioni per utilizzarlo. Si tratta di modificare il file "Autorun.inf" in modo che esegua automaticamente il programma "CDFronteEnd2.exe". Questo programma, a sua volta, visuaquindi inserire il nuovo "Autorun.inf" e allegare i due file "CDFronteEnd2.exe" e "brochure.aeh". Apriamo "Esplora risorse" e facciamo doppio clic sul file "CDFronteEnd2.exe" per avviarlo: avremo un esempio di quale può essere il risultato.

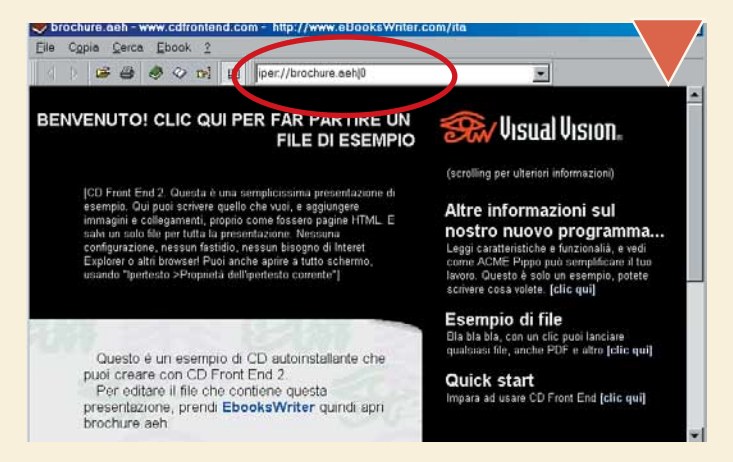

A questo punto si tratta di modifichure.aeh", in modo da adattarle<br>Per questo si usa "EbooksWrite"<br>ovviamente installato con la soli<br>è nato per creare libri elettronici, ma si può A questo punto si tratta di modificare opportunamente il file "brochure.aeh", in modo da adattarlo alle nostre esigenze.

Per questo si usa "EbooksWriter Lite", scaricato al passo 4 e ovviamente installato con la solita procedura. EbooksWriter Lite

utilizzare perfettamente per costruire qualsiasi tipo di ipertesto comprensivo di scritte, immagini e collegamenti. In pratica, con questo programma, si costruisce l'equivalente di un piccolo sito Web, con l'unica differenza che l'intero sito è contenuto in un unico file e non c'è bisogno di un browser per visualizzarlo, ma è sufficiente il piccolo programma CDFronteEnd2.exe, che funge da lettore dei file creati con EbooksWriter Lite e che si può allegare facilmente nel CD-ROM finale.

/ Uisual Uision **AR PARTIRE**<br>FILE DI ESEM o di file di CD autois<br>ont End 2 Quick start<br>Impara ad usare CD Front End (cli **BBB** 田田田口 福 店 **B** 0' d 0

EbooksWriter Lite permette anche di creare ipertesti eseguibili autoinstallanti. Facendo clic sul menu File/Salva ebook autoinstallante .EXE, creeremo il file brochure.exe che potrà essere lanciato autonomamente dal file " EbooksWriter Lite permette anche di creare ipertesti eseguibili autoinstallanti. Facendo clic sul menu File/Salva ebook autoinstallante .EXE, creeremo il file brochure.exe che potrà essere lanciato autonomamente dal file "Autorun.inf" incluso nel CD-ROM, negativo è che in questo modo verrà comunque copiato un lettore (e l'ipertesto stesso) sul disco fisso del computer al momento dell'avvio, mentre con la soluzione precedente tutto rimane sul CD-ROM. Se dovete distribuire il CD-ROM tra clienti e amici, è molto più educato non "sporcare" loro il computer, copiando file di cui non sapranno sbarazzarsi.

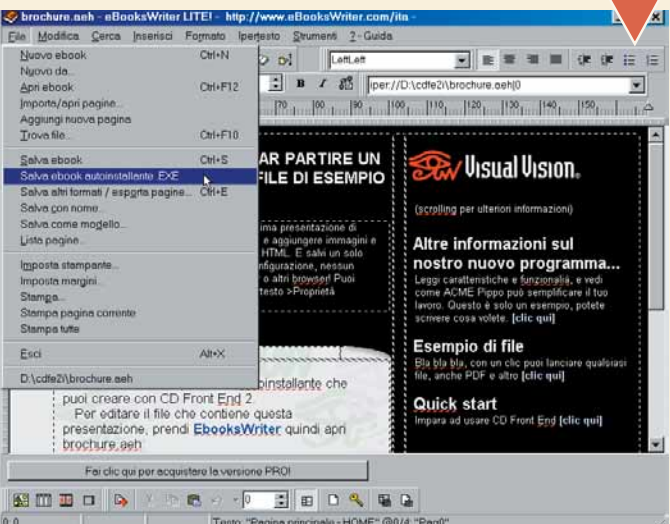

Ci sono quindi diversi modi per creare un CD-ROM autoinstallante.<br>
Per scegliere la soluzione migliore, come sempre, il consiglio è<br>
quello di provare, magari distribuendo il CD-ROM a un gruppo di<br>
amici fidati, che potran Ci sono quindi diversi modi per creare un CD-ROM autoinstallante. Per scegliere la soluzione migliore, come sempre, il consiglio è quello di provare, magari distribuendo il CD-ROM a un gruppo di amici fidati, che potranno fornire indicazioni utili sulla corretta In ogni caso, tutte queste procedure non funzioneranno mai se nel sistema operativo non abbiamo abilitato l'opzione di notifica automatica dell'inserimento del CD-ROM. Questa opzione è attiva per **default** in Windows, ma talvolta viene disabilitata per motivi di sicurezza: in effetti, può non essere una buona idea lasciare che vengano eseguiti automaticamente i programmi che si trovano su CD-ROM di provenienza sconosciuta. In ogni caso, basta fare clic sul pulsante "Start", poi su Impostazioni/Pannello di controllo. Facciamo clic due volte su "Sistema" e quindi sulla scheda "Gestione periferiche". Facciamo clic sul piccolo segno "+" sulla sinistra della voce CD-ROM e quindi facciamo clic con il tasto destro del mouse sul lettore che ci interessa. Scegliamo "Proprietà" e poi la scheda "Impostazioni". Perché sia possibile l'autoavvio dei CD-ROM, è necessario selezionare (ponendo un segno di spunta) la casella "Notifica inserimento automatico". Ricordiamoci di segnalare questa procedura alle persone a cui affideremo il nostro CD-ROM.

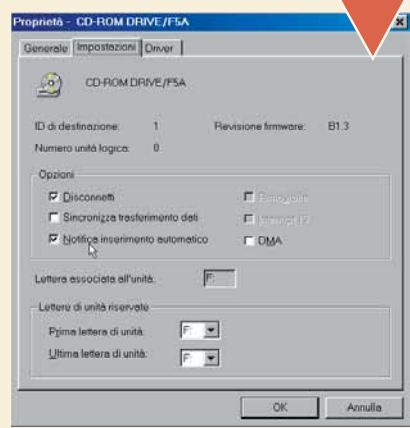

Tdeal III

# <span id="page-28-0"></span>*Stop allo spam!*

#### *Chiudiamo le porte in faccia alla posta-spazzatura.*

"Spam" è una delle parole più famose nel gergo dei navigatori su Internet. Significa in pratica "posta-spazzatura" (in inglese lo spam viene infatti anche chiamato "junk-mail") e indica tutti quei messaggi di posta elettronica contenenti pubblicità, offerte promozionali, catene di S. Antonio e altri contenuti non richiesti, inviati indifferentemente a migliaia di persone. Secondo alcuni, lo spam è un buon modo per fare pubblicità perché costa poco

**1** Dall'indirizzo www.sunbelt-software.com/download.cfm?<br> **12–930** possiamo scaricare una versione dimostrativa gratuita di<br>
iHateSpam, che si potrà provare per trenta giorni. Scaduto il ter-<br>
mine di prova, potremo acqui Dall'indirizzo **www.sunbelt-software.com/download.cfm? id=930** possiamo scaricare una versione dimostrativa gratuita di iHateSpam, che si potrà provare per trenta giorni. Scaduto il termine di prova, potremo acquistare il software per circa 30,00 euro. re i nostri dati personali e il nostro indirizzo e-mail. Secondo quanto scritto sul sito, all'indirizzo che forniamo potrebbe essere spedito un codice necessario per l'attivazione del software: in realtà per la nostra prova non è stato necessario alcun codice e quindi la scelta di quali dati fornire rimane interamente nostra.

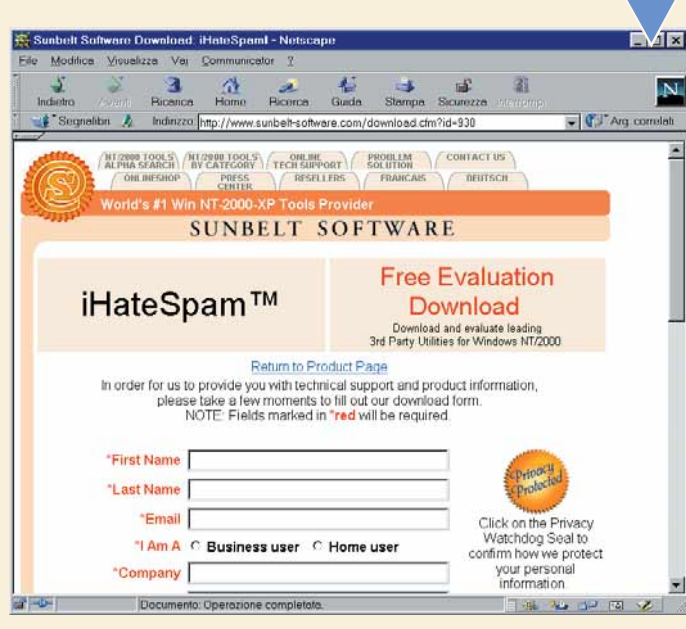

**2** tandosi con una finestra di registrazione. Il programma si integra con Microsoft Outlook, aggiungendo una nuova voce tra i menu e nuovi pulsanti sulla barra degli strumenti. Non è necessario quindi lanciarlo in modo autonomo: verrà eseguito automaticamente all'apertura di Outlook, presen-

Nel nostro caso vogliamo usufruire del periodo di prova di trenta giorni e quindi lasciamo selezionata l'opzione "I would like to Try iHateSpam for Free for 30 days" e facciamo clic su "OK".

Le altre opzioni servono nel caso in cui vogliamo acquistare il programma. iHateSpam funziona esclusivamente con Microsoft Outlook e Microsoft Outlook Express: se utilizziamo altri programmi per la gestione della posta elettronica dovremmo rivolgerci altrove. In questo Passo a passo abbiamo utilizzato Outlook Express 6.

(inviare migliaia di messaggi è molto più economico che stampare poche decine di depliant su carta, per non parlare delle inserzioni sui giornali). Tuttavia, lo spam viola le regole della Rete, irrita i destinatari e in definitiva si rivela un danno per tutti. Per difenderci dalla posta-spazzatura si possono cancellare a mano i messaggi indesiderati oppure si può ricorrere a qualche software apposito. Eccone uno: **iHateSpam**.

#### Getting Started with iHateSpan Step 1, Add Friends to your Friends List The Friends list contains all the people who normally email you or people you always want to receive email from, regardless if it is Spam or not iHateSpam has identified the following email address and people as potential Friends. Please select<br>or unselect people you do or do not want to treat as a Friend. You may also want to add subscription<br>emails such as newsle

My Friends. Check all senders you would like to add as a Friend

Check All Uncheck All Press the 'Next >>' button below when you have completed this step  $\left\lceil \quad \text{<< Back} \quad \right\rceil$ Click here to skip 'Getting Started' Next >

 $\overline{?}$ 

Alcuni secondi dopo aver lanciato Outlook per la prima volta<br>dopo l'installazione di iHateSpam, si aprirà la finestra del pro-<br>cesso di apprendimento guidato del software. In pratica si trat-<br>ta di fornire al programma le dopo l'installazione di iHateSpam, si aprirà la finestra del processo di apprendimento guidato del software. In pratica si tratta di fornire al programma le prime istruzioni affinché possa Come prima cosa cercherà di capire, dai messaggi già presenti in Outlook, quali sono gli indirizzi dei nostri corrispondenti abituali. Questi indirizzi saranno da considerare come "amici" e quindi i messaggi provenienti da loro non verranno mai considerati spam e non verranno mai cancellati. Nel nostro caso la lista degli amici è ancora vuota (ma potremo aggiornarla in seguito). Facciamo clic su "Next".

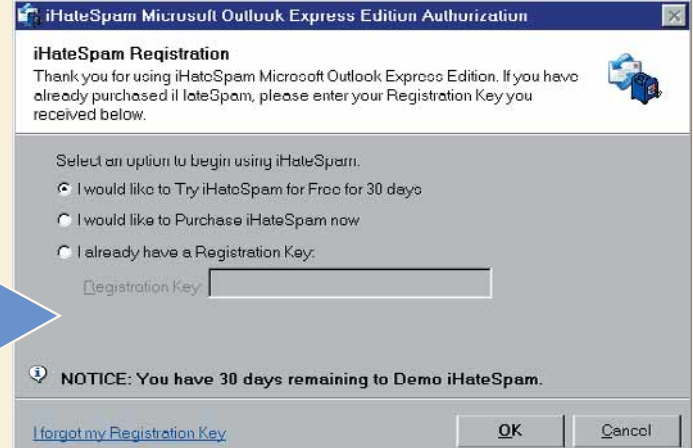

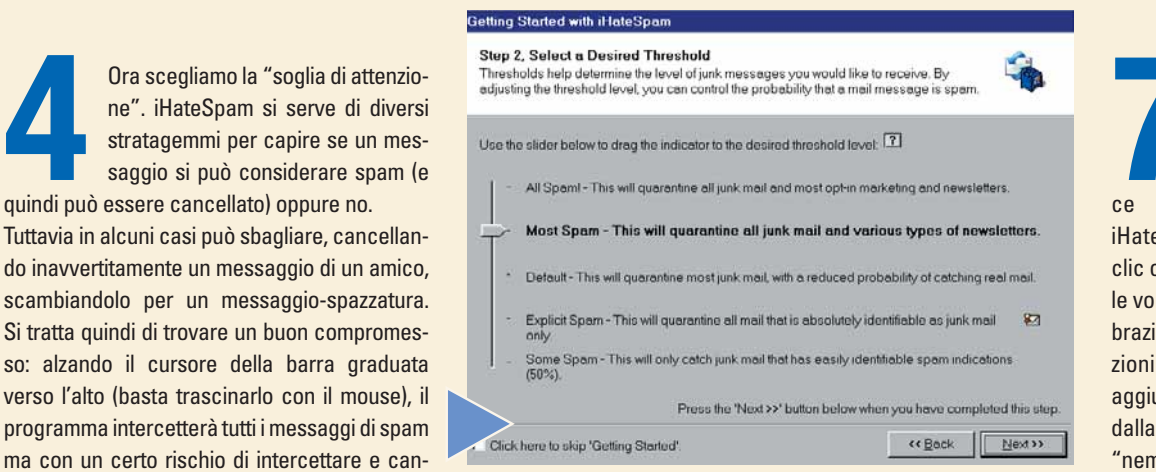

cellare anche qualche messaggio "buono". Al contrario, abbassando il cursore sarà possibile continuare a ricevere qualche messaggio di spam ogni tanto, ma con la sicurezza di conservare tutti i messaggi importanti. Scelto il livello di attenzione, facciamo clic su "Next".

Ogni tanto ci sarà capitato di ricevere qualche messaggio total-<br>
mente incomprensibile: spesso si tratta di messaggi scritti con<br>
un insieme di caratteri diverso dal nostro (per esempio in giappo-<br>
nese o coreano). Selezi mente incomprensibile: spesso si tratta di messaggi scritti con un insieme di caratteri diverso dal nostro (per esempio in giapponese o coreano). Selezionando la casella "Enable Character Set

#### Getting Started with iHateSpam

F Click here to skip 'Getting Started'

Step 3. Enable Character Set Dlocking (Dlock Foreign Email) Because junk mail is international, you may from time to time receive junk mail from foreign countries in foreign languages and foreign character sets. 罗

Are you tired of email that looks like this  $[ \pm^N \mathrm{J} \widetilde{\mathrm{A}} \widetilde{\mathrm{A}} \mathbb{L} \mathbb{L}^T ] \wedge \mathrm{f} \mathbb{W}^* \mathbb{H} \mathbb{A} \pm \mathcal{A} \widetilde{\mathrm{O}} \mathcal{A} \mathbb{W}^* \mathbb{L} \mathbb{A} \mathbb{A} \wedge \mathbb{W} \mathbb{A}_\ell \mathbb{a}$ . Then enable Character Set Bloc

Enable Character Set Blocking to Block Foreign Emails terset (i.e. Kon I block all messages using a foreign ch

Should I use Character Set Diocking?<br>This option is recommended if you roccive junk mail from other countries in foreign<br>languages and characters sets on a regular basis. If you receive email in a foreign character<br>set, it

Press the 'Next >>' button below when you have completed this

<< Back  $N$  ext  $\gg$ 

Facendo ancora una volta clic su "Next" arriviamo al termine<br>
della prima fase di apprendimento. Ora iHateSpam è pronto per<br>
iniziare il suo lavoro. La posta sospettata di spam viene gettata<br>
direttamente nella cartella "P della prima fase di apprendimento. Ora iHateSpam è pronto per iniziare il suo lavoro. La posta sospettata di spam viene gettata direttamente nella cartella "Posta eliminata". Soprattutto nei

di questa cartella al fine di verificare che non sia stato cancellato per errore qualche messaggio importante. A questo proposito consigliamo anche di impostare Outlook affinché non svuoti automaticamente la cartella "Posta eliminata" quando si esce dal programma: basta fare clic su Strumenti/Opzioni, poi sulla scheda "Manutenzione". Qui deselezioniamo la casella "Svuota la cartella Posta eliminata all'uscita".

#### **In Hiw hahr** Step 4, Getting Started Complete You have now configured the basic, but most important steps to Getting Started.<br>iHateSparn is now on its way to learning how to tune itself to help prevent junk mail.

Congratulations, iHateSpam has completed the first stage of learning

Thank you for taking the time to complete these steps. You can now manage or edit your selections as well as many other options by using the management features in the interactions of the management of the steps of the int

#### il·loteSpam will now begin learning over the next couple of days. Please be patient as il·lateSpam<br>adjusts itself. You will not be prompted again to help assist il·lateSpam in doing so.

#### A Quick Suggestion

A CUILER Supposition<br>of the control of the set of the control of the control of the control of the detail quarantine distinguished for<br>detail quarantine actions, it is important that you do not set Outlook Express to auto

Press the 'Finish' button below to close 'Getting Starte

<< Back | Finished

Click here to skip 'Getting Started'

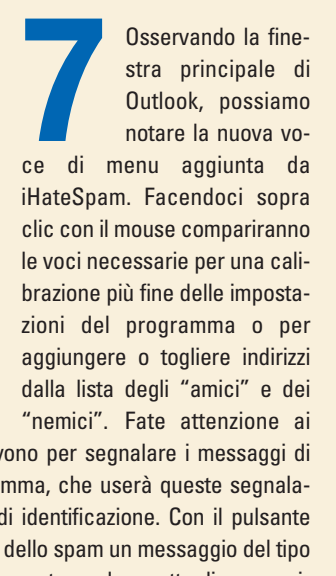

V**passo a passo /** n. 74 passo a passo /  $\pi$ .74

pulsanti "Is Spam" e "Not Spam": servono per segnalare i messaggi di spam direttamente al server del programma, che userà queste segnalazioni per aggiornare le proprie regole di identificazione. Con il pulsante "Bounce", invece, invieremo al mittente dello spam un messaggio del tipo "Indirizzo inesistente", sperando che in questo modo smetta di perseguitarci (ma a dire il vero noi siamo un po' scettici sulla reale utilità di questi espedienti).

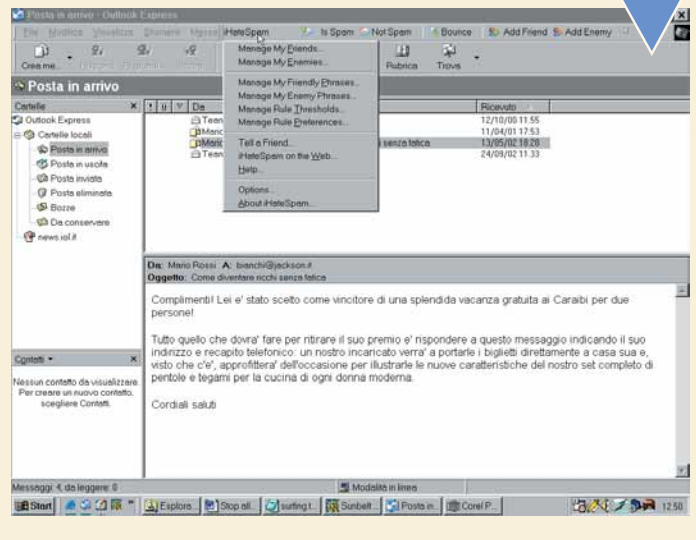

Infine, facendo clic sul menu iHateSpam e poi su "Options", si<br>aprirà una finestra di dialogo con le impostazioni generali.<br>All'occorrenza possiamo avviare nuovamente la procedura gui-<br>data apparsa la prima volta (descritt aprirà una finestra di dialogo con le impostazioni generali. All'occorrenza possiamo avviare nuovamente la procedura guidata apparsa la prima volta (descritta ai passi dal 3 al 6) facen-

PARTER

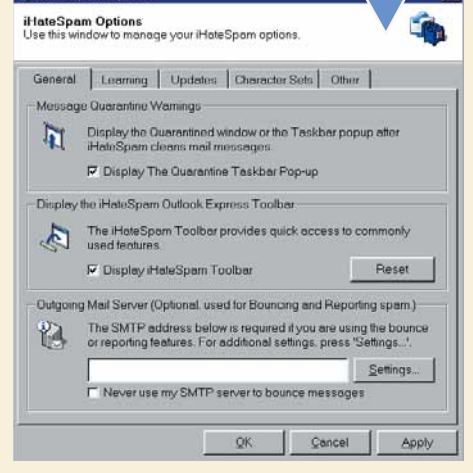

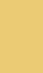

# <span id="page-30-0"></span>*A lezione di ClipArt*

*Si chiamano "clip" le piccole immagini fornite a corredo di Microsoft Word e degli altri programmi di Office.*

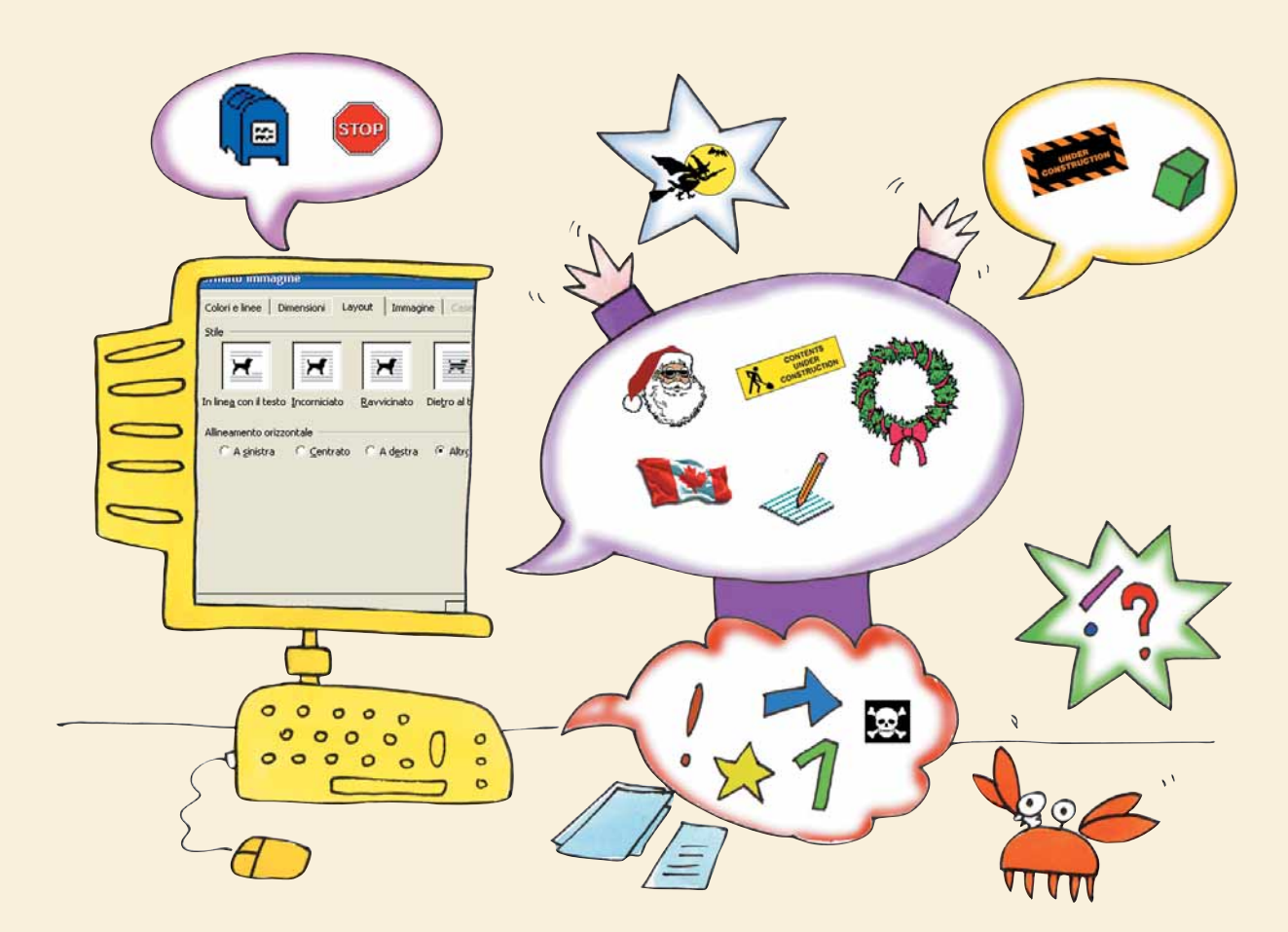

Una immagine, si dice, vale più mille parole. Mentre scrivete un biglietto d'auguri, una relazione o qualsiasi altro documento, non privatevi del supporto offerto da un bel disegno. Word (e anche gli altri programmi di Microsoft Office, come Excel e Powerpoint) vengono venduti con una

raccolta di immagini chiamate "ClipArt", che soddisfa più o meno tutte le esigenze: dai compleanni alle relazioni di lavoro. Sono semplici da utilizzare e, anche se non proprio originalissime, ci possono aiutare senza chiedere nulla in cambio. Vediamo come si usano.

Supponiamo di voler creare un menu per il veglione di capodanno o per una cena importante. Dopo aver scritto come si susseguiranno le portate e aver dato una bella impostazione grafica al documento, utilizzando caselle di Supponiamo di voler creare un menu per il veglione di capodanno o per una cena importante. Dopo aver scritto come si susseguiranno le portate e aver dato una bella impostazione grafica al documento, utilizzando caselle di testo e altri strumenti presenti "Disegno") inseriamo la nostra prima clip.

Posizioniamo il cursore più o meno dove vogliamo mettere il disegno, quindi apriamo il menu "Inserisci" e selezioniamo Immagine/Da clipart. Se è la prima volta che usiamo le clip, Word ci chiederà di "indicizzare" i disegni, le fotografie e le foto che si trovano sul nostro computer, in modo da averle tutte a disposizione quando si effettuano le ricerche, come vedremo nei passi successivi. Potete farlo o non farlo, come preferite. Per evitare ulteriori domande mettete il segno di spunta a fianco di "Non visualizzare questo messaggio in futuro".

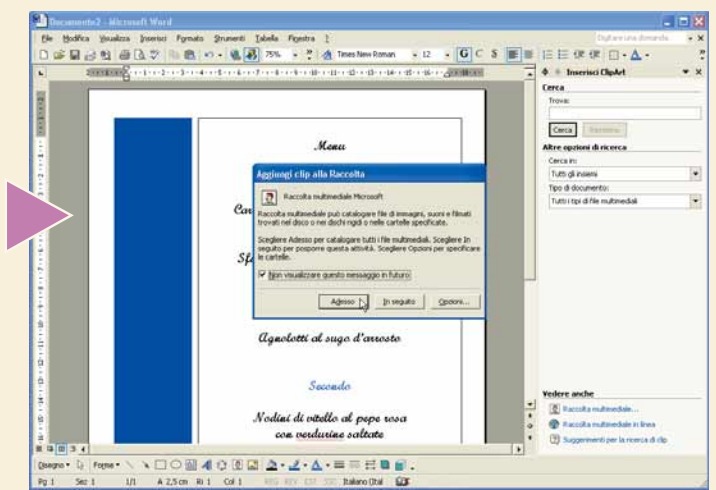

VI

**2** Sulla destra di Word<br>
troverete una finestra<br>
che si chiama "Inse-<br>
risci clipart".<br>
Dovete digitare, all'interno della troverete una finestra che si chiama "Inserisci clipart".

casella "Trova" una o più parole brevi e significative per illustrare quello che avete in mente. Se state cercando una zebra, non vi conviene scrivere un generico "animali". Se non avete in mente nulla e aspettate l'ispirazione, concedetevi il lusso di esplorare un settore più vasto, come le "festività". Tra le opzioni sottostanti, nella casella "Tipo di documento" togliete il segno di spunta a fianco di "Fotografie", "Filmati" e "Suoni", così saranno trovati soltanto i disegni. Fate quindi clic su "Cerca".

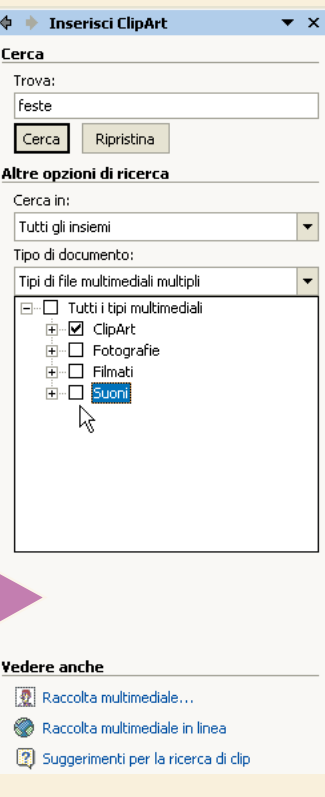

A seconda del numero di clip e della potenza del computer, può<br>passare qualche secondo o qualche minuto prima che sia<br>mostrato il risultato. Se troviamo una immagine che ci soddisfa,<br>facciamoci un doppio clic sopra, oppure passare qualche secondo o qualche minuto prima che sia mostrato il risultato. Se troviamo una immagine che ci soddisfa, facciamoci un doppio clic sopra, oppure facciamo clic con il piace, facciamo clic sul pulsante "Modifica" e ripetiamo la ricerca, cambiando le parole che abbiamo utilizzato la prima volta.

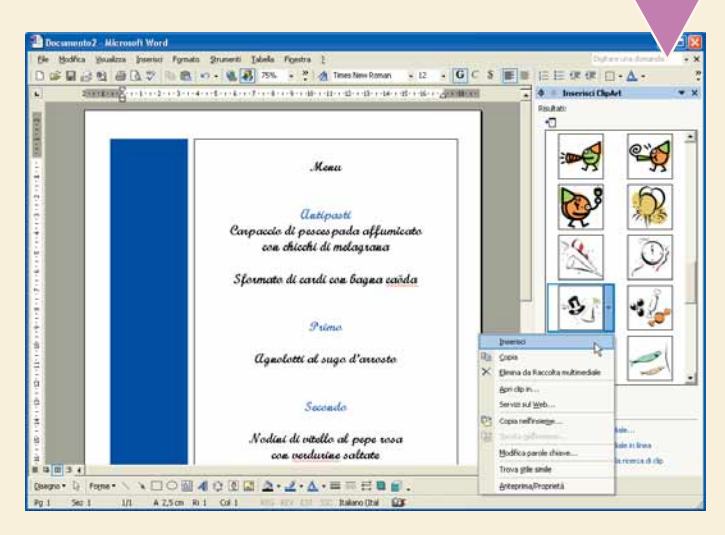

**4** Può darsi, come nel nostro caso, che qualche elemento grafico copra il disegno. Non bisogna preoccuparsi: fateci clic una prima volta con il tasto sinistro del mouse, quindi fate clic una seconda volta con il tasto des copra il disegno. Non bisogna preoccuparsi: fateci clic una prima volta con il tasto sinistro del mouse, quindi fate clic una seconda volta con il tasto destro e scegliete "Formato area di selezionate "Davanti al testo". Fate clic su "OK" per attivare le modifiche: se non è questo il risultato che speravate, ripetete l'operazione e scegliete un altro stile. Non c'è una regola fissa, perché dipende da quello che state scrivendo, dall'immagine e dal vostro gusto personale. Se una clip che avete inserito non vi piace più, selezionatela e premete "CANC" sulla tastiera. Se volete spostarla o ridimensionarla, fateci clic sopra una volta e trascinatela in un'altra posizione, oppure ingranditela o rimpicciolitela.

E se non c'è nemmeno un disegno che vi piace? Word ha in<br>
serbo una piccola sorpresa: selezionate "Raccolta multimediale<br>
in linea" e accederete a una vera e propria libreria di immagini<br>
aggiuntive completamente a vostra serbo una piccola sorpresa: selezionate "Raccolta multimediale in linea" e accederete a una vera e propria libreria di immagini aggiuntive completamente a vostra disposizione.

maticamente (se così non fosse, perché avete cambiato le impostazioni standard di Windows, attivatela voi).

#### **Vedere anche** Ð Raccolta multimediale... Raccolta multimediale in linea

Suggerimenti per la ricerca di clip

Eccoci nella "Office Design Gallery Live". Qui possiamo sfoglia-<br>re le "famiglie" di ClipArt alla ricerca di un disegno. È comunque<br>più semplice ricorrere alla solita finestra di ricerca, inserendo<br>quanti più dati possibil re le "famiglie" di ClipArt alla ricerca di un disegno. È comunque più semplice ricorrere alla solita finestra di ricerca, inserendo quanti più dati possibile per circostanziare bene il soggetto che desideriamo trovare. Al termine, facciamo clic su "Vai".

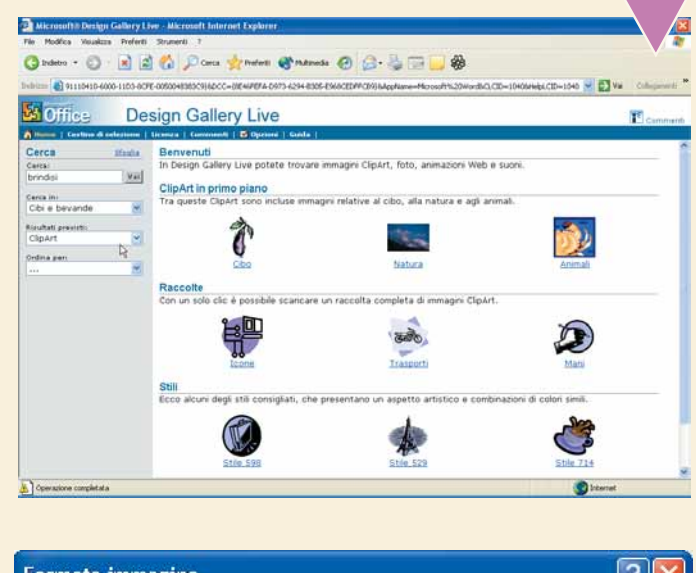

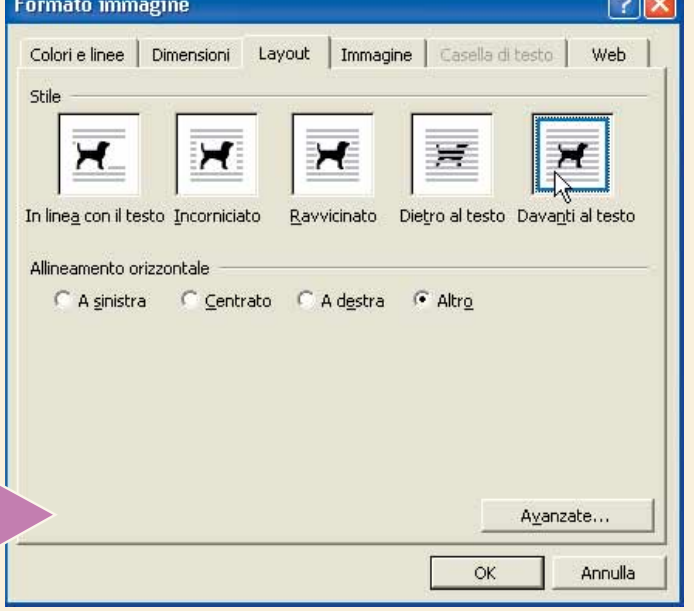

Quando finisce la ricerca ci saranno presentate una o più pagi-<br>
ne di clip. Mettiamo il segno di spunta a fianco di quelle che<br>
vogliamo scaricare e utilizzare sul nostro computer: come vede-<br>
te le dimensioni sono esigue ne di clip. Mettiamo il segno di spunta a fianc vogliamo scaricare e utilizzare sul nostro compu te le dimensioni sono esigue, quindi non occorre "Scarica le Clip".

Per scaricare le clip da Design Gallery Live, è necessario accettare il contratto di licenza, molto simile a quello che si accetta quando si installa un prodotto Microsoft. Facciamo clic su "Accetto" e, nella finestra che tare il contratto di licenza, molto simile a quello quando si installa un prodotto Microsoft. Fa "Accetto" e, nella finestra che si apre, sul pulsar quindi aspettiamo che il trasferimento abbia termine.

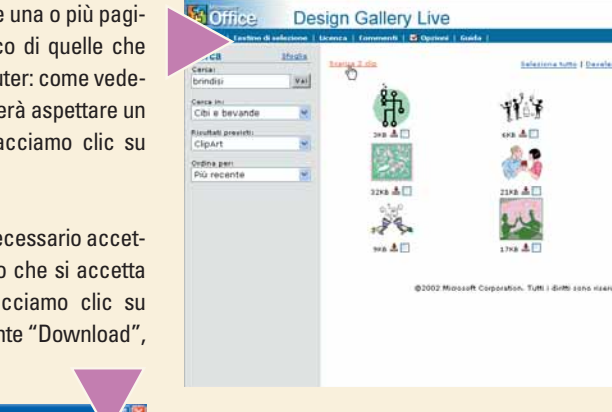

Il nostro tour guidato lungo le strade delle ClipArt è termi-<br>
nato. Non resta, come di consueto, che salvare il nostro<br>
lavoro, dargli un'occhiata definitiva attraverso il menu<br>
File/Anteprima di stampa e procedere con la nato. Non resta, come di consueto, che salvare il nostro lavoro, dargli un'occhiata definitiva attraverso il menu File/Anteprima di stampa e procedere con la stampa vera

 $\sqrt{2}$ 

a a  $1.4<sub>cm</sub>$ ati. Note legali Informativa.

F. sgns 1 M d 2 2

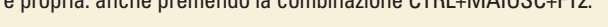

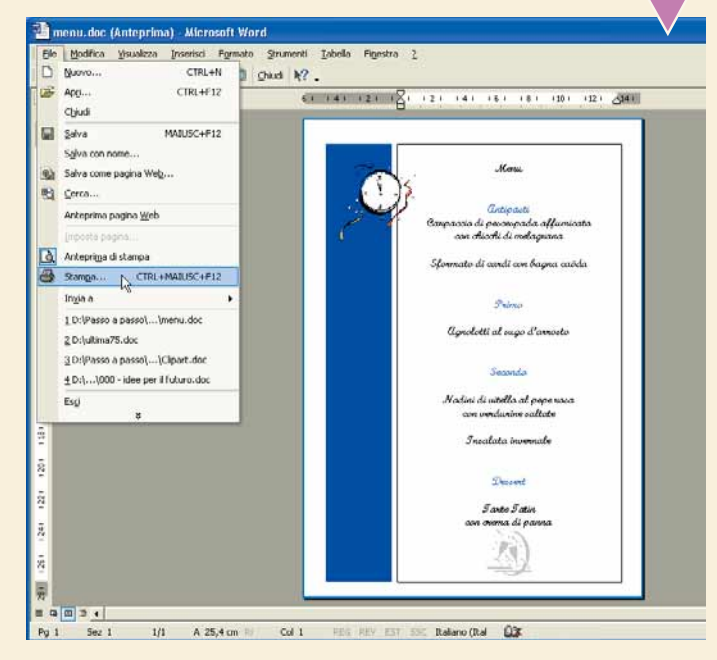

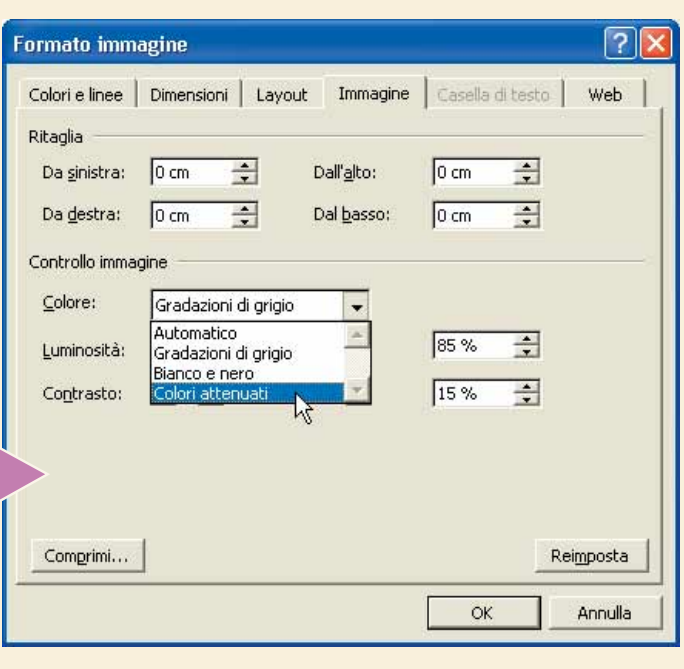

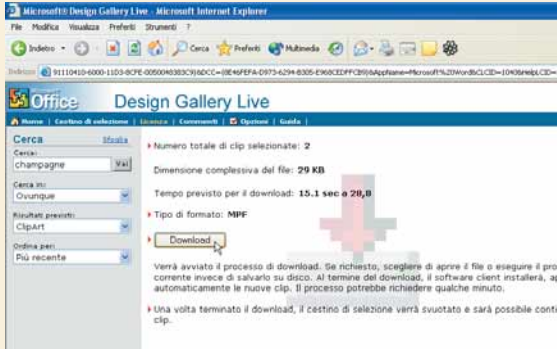

iration. Tutti i diritti sono risersati. <u>Note legali Enform</u>

Ricordatevi di interrompere il collegamento a Internet, alla fine<br>del processo, quando viene aperta la "Raccolta multimediale<br>Microsoft", che contiene tutte le ClipArt e le fotografie, i suoni e<br>gli altri elementi grafici del processo, quando viene aperta la "Raccolta multimediale Microsoft", che contiene tutte le ClipArt e le fotografie, i suoni e gli altri elementi grafici che si possono aggiungere a un documento di Office. Possiamo selezionare da qui a clip appena scaricata. Facciamo clic sul nuovo disegno e selezioniamo "Copia".

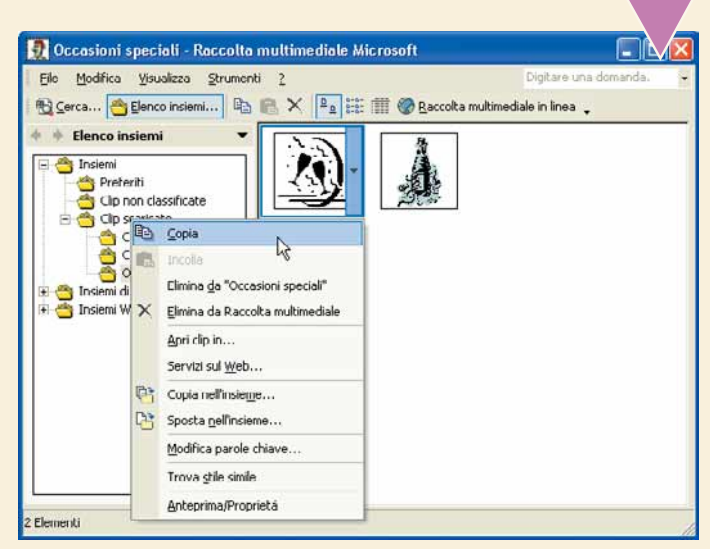

**100 Torniamo in Word, posizioniamo il cursore dove voglia-**<br>
perché le clip possono anche cambiare colore. Selezionatene una, fateci<br>
perché le clip possono anche cambiare colore. Selezionatene una, fateci mo inserire il disegno, apriamo il menu "Modifica" e selezioniamo "Incolla". La nuova clip ha trovato il suo posto. Pensate che le sorprese siano finite qui? No, clic sopra con il tasto destro e scegliete "Formato immagine". Spostatevi sulla scheda "Immagine" e, nella sezione "Controllo immagine", impostate il tipo di colore luminosità e contrasto. La voce "Colori attenuati" crea una specie di filigrana che sta bene come sfondo. Al termine, fate clic su

"OK". Se le modifiche apportate non vi soddisfano, tornate in questa scheda e fate clic su "Reimposta" per far tornare la clip come era in origine.

Æ

VIII **compatitive** 

# <span id="page-33-0"></span>*Su Internet con il GPRS*

*Dovete consultare la posta elettronica anche quando il vostro fido PC è lontano da voi? Avete sotto mano un portatile e un telefonino GPRS? Allora la soluzione è possibile. E, con tutta probabilità, è proprio quella che fa per voi.*

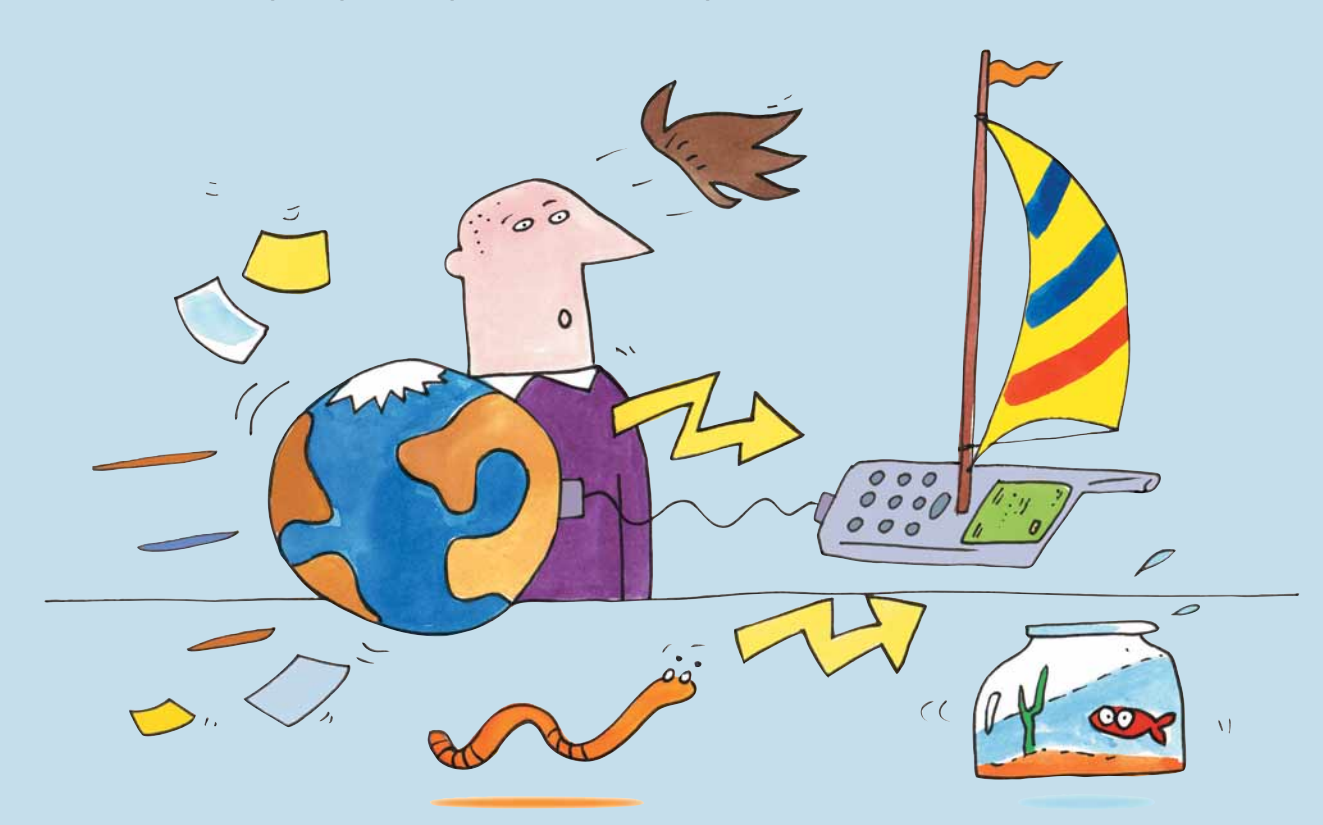

Proposto come servizio di invio e ricezione di dati ad alta velocità, il GPRS (General Packet Radio Service) è una tecnologia per la telefonia mobile che sta a metà tra il **GSM** attuale e il futuro **UMTS**. Fino a oggi non ha avuto una grande fortuna, vuoi per i prezzi percepiti come elevati, per i pochi terminali predisposti e per la carenza di documentazione. Sui primi due punti, Computer Idea non può fare molto, se non rimandare alle specifiche promozioni di Tim, Vodafone-Omnitel e Wind e ricordare che, oltre ai telefoni cellulari

Il materiale necessario per connettersi a Internet con il GPRS è pre-<br>sto detto: un telefono cellulare, un PC con porta a infrarossi e/o porta<br>seriale e il floppy o CD-ROM e i driver. L'obiettivo è quello di installa-<br>re u Il materiale necessario per connettersi a Internet con il GPRS è presto detto: un telefono cellulare, un PC con porta a infrarossi e/o porta seriale e il floppy o CD-ROM e i driver. L'obiettivo è quello di installare un supporto per modem in ambiente Windows, così da poter navicome con il normale modem domestico. Nel nostro caso, la scelta del telefono è caduta su un Motorola Timeport 260, uno dei primi GPRS comparsi sul mercato e quindi tra quelli attualmente meno costosi, un computer portatile (proprio per esaltare l'idea di "ufficio portatile" che si può conseguire con una simile soluzione) con sistema operativo Windows e una scheda SIM di Telecom Italia Mobile. Il processo, tuttavia, è replicabile con facilità anche con altri prodotti e altri sistemi operativi.

in grado di supportare GPRS, fanno la loro comparsa sul mercato i primi costosi adattatori GPRS per portatili o per computer palmari su scheda PC-Card; per l'ultimo, abbiamo pensato a un 'Passo a passo' che spieghi come collegare un telefono cellulare GPRS a un computer portatile provvisto di porta a infrarossi e seriale. Un modo per portare in borsa l'ufficio? Forse. Ma non è necessariamente detto che collegarsi a Internet tramite GPRS sia sempre inerente alla sfera lavorativa.

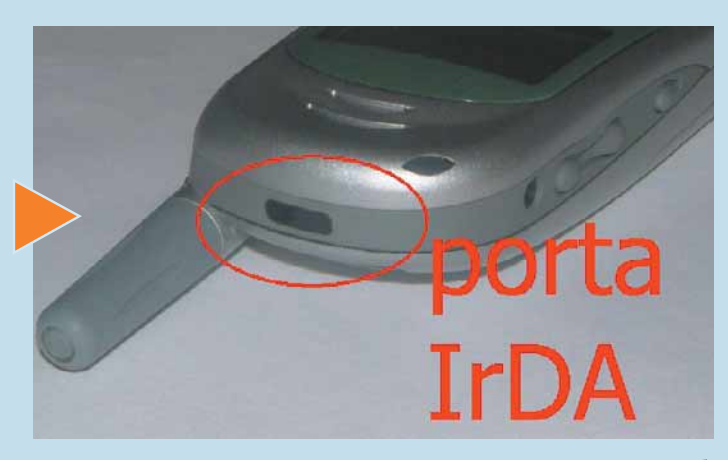

**2 2** Cominciamo a spiegare come si effettua il collegamento attraverso la porta seriale: è una soluzione più pratica quando non si ha a disposizione una scrivania o un appoggio stabile. C'è bisogno di un cavo per colleg Cominciamo a spiegare come si effettua il collegamento attraverso la porta seriale: è una soluzione più pratica quando non si ha a disposizione una scrivania o un appoggio stabile. C'è bisogno di un cavo per collegare il telefono al computer, che si acquista nei cavo. Ciò premesso, inseriamo il CD-ROM nel lettore e lanciamo la procedura di configurazione (nel 90% dei casi partirà da solo appena inserito il CD). Stiamo utilizzando il sistema operativo Windows Xp.

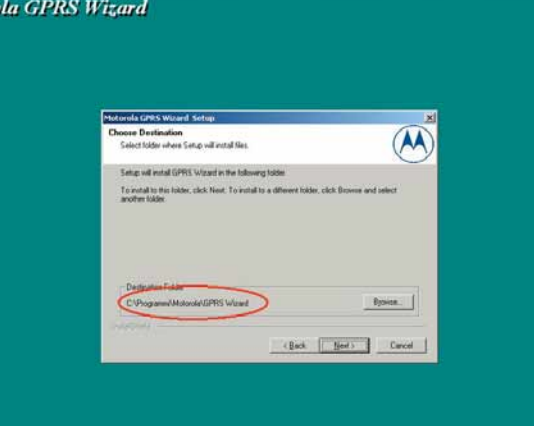

**3** Passiamo alla configurazione del collegamento vero e proprio.<br>
Scegliamo "Serial RS232", ovvero la porta seriale che si trova sul<br>
retro del PC, nella maggioranza dei casi con **piedinatura** a 9 poli<br>
(nel caso in cui s Passiamo alla configurazione del collegamento vero e proprio. Scegliamo "Serial RS232", ovvero la porta seriale che si trova sul retro del PC, nella maggioranza dei casi con **piedinatura** a 9 poli (nel caso in cui sia presente una porta a 25 poli, bisogna utilizzare ca ed eletronica , ma non preoccupatevi, è raro che serva). Il programma si occupa di creare un **driver** per modem seriale GPRS e ci invita a collegare il terminale alla porta seriale e ad accenderlo. Eseguiamo e premiamo "OK".

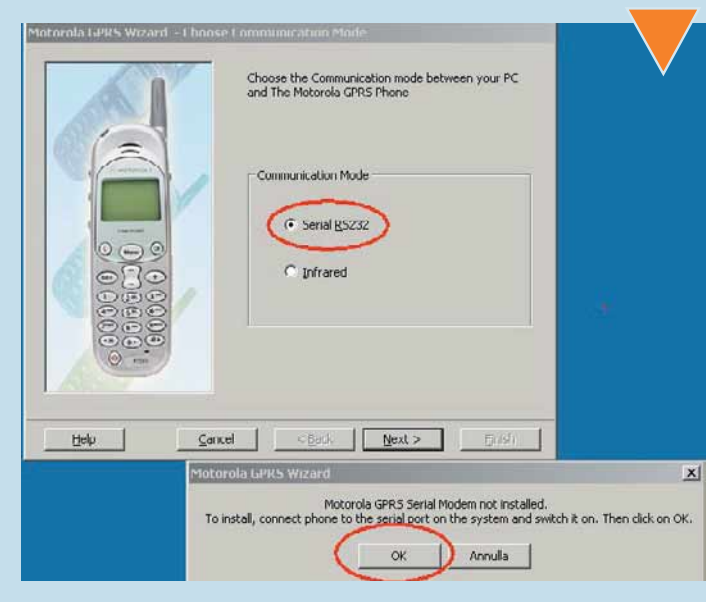

II Wizard (dall'inglese "mago", cioè l'assistente che ci segue nel<br>processo di configurazione) segnala di aver trovato il telefono<br>su una porta seriale, in questo caso "COM1". A seconda del<br>collegamento effettuato, è possi Il Wizard (dall'inglese "mago", cioè l'assistente che ci segue nel processo di configurazione) segnala di aver trovato il telefono su una porta seriale, in questo caso "COM1". A seconda del collegamento effettuato, è possibile ottenere un risultato che fa viduato. Confermiamo facendo clic su "OK" e lasciamo che il programma segnali al sistema operativo la presenza del nuovo componente.

Il modem GPRS è installato sul sistema e ne possiamo avere conferma mediante il menu Start/Impostazioni/Pannello di controllo/<br>Sistema/Hardware/Gestione Periferiche/Modem. Troveremo un componente chiamato "Motorola Serial Il modem GPRS è installato sul sistema e ne possiamo avere conferma mediante il menu Start/Impostazioni/Pannello di controllo/ Sistema/Hardware/Gestione Periferiche/Modem. Troveremo un componente chiamato "Motorola Serial GPRS 56K". Ora manca fornire i parametri di accesso per la connessione GPRS al sistema. Per fare ciò, è necessario premere "Next" nella finestra guidata "Motorola GPRS Wizard - Choose Communication Mode".

I parametri variano da operatore a operatore. Nel nostro caso (TIM) abbiamo bisogno di inserire i valori sotto riportati.

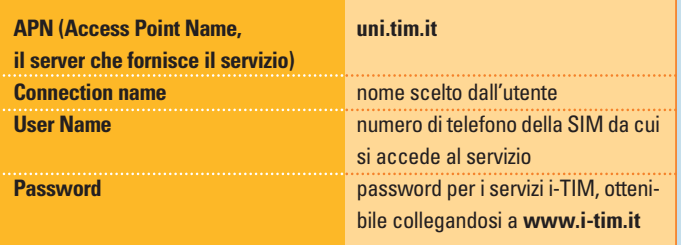

Bisogna ricordarsi di mettere il segno di spunta a fianco del campo "Remember Password" se si vuole evitare di scriverla a ogni accesso alla Rete. Lasciamo invariata la scelta proposta per l'indirizzo IP, già impostata su "Dynamic": tutti gli operatori, esattamente come la maggior parte dei provider Internet per telefonia fissa, assegnano un indirizzo IP che varia a ogni connessione. Confermiamo la scelta facendo clic su "Finish".

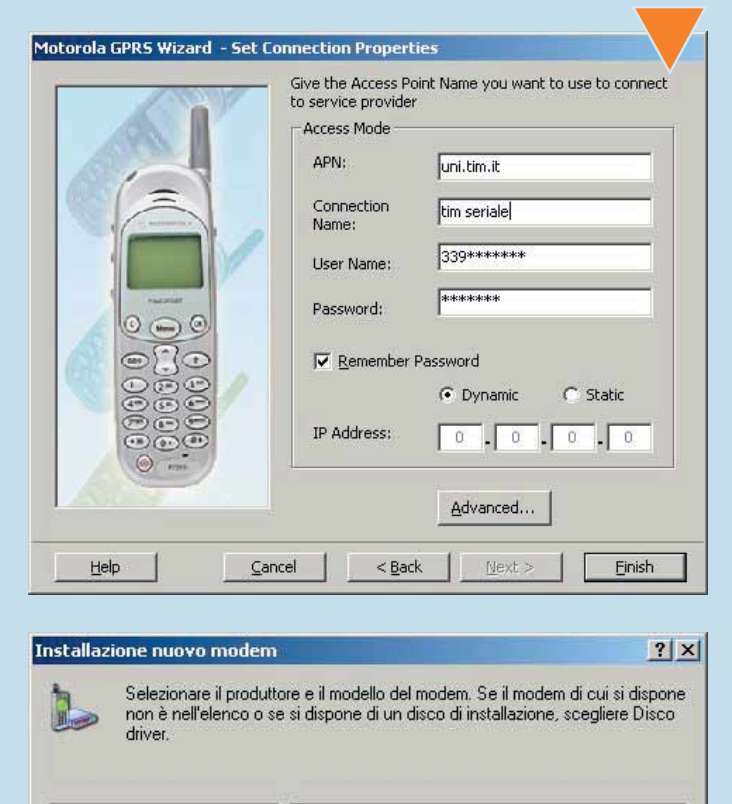

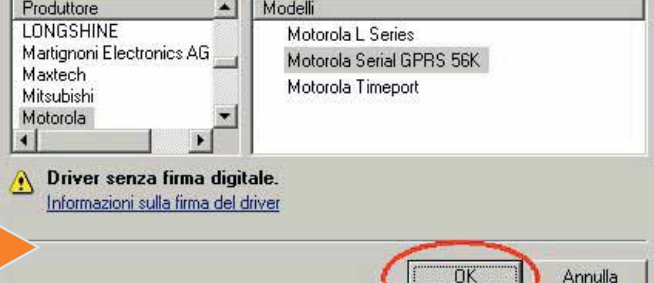

**Motor** 

**>**

X

Ci troviamo ora con una icona (chiamata "TIM seriale") relativa alla connessione appena imposta-<br>ta; una volta selezionata, viene stabilito il collega-<br>mento a Internet attraverso il telefonino. Ciò è con-<br>fermato dalle fi Ci troviamo ora con una icona (chiamata "TIM seriale") relativa alla connessione appena impostata; una volta selezionata, viene stabilito il collegamento a Internet attraverso il telefonino. Ciò è con-"Dialing", ovvero "in fase di chiamata") e dalla successiva comparsa, nella barra inferiore di Windows, dell'icona della connessione. Nel frattempo, sul display del terminale compaiono l'IP assegnato e la dicitura di attivazione di una sessione dati GPRS: siamo già in Rete. Possiamo navigare, prendere la posta elettronica, scaricare MP3, chattare, esattamente come se fossimo connessi con il normale modem, l'ADSL o la fibra ottica. Ognuna di queste modalità di connessione ha la sua specifica velocità, ma il funzionamento è lo stesso.

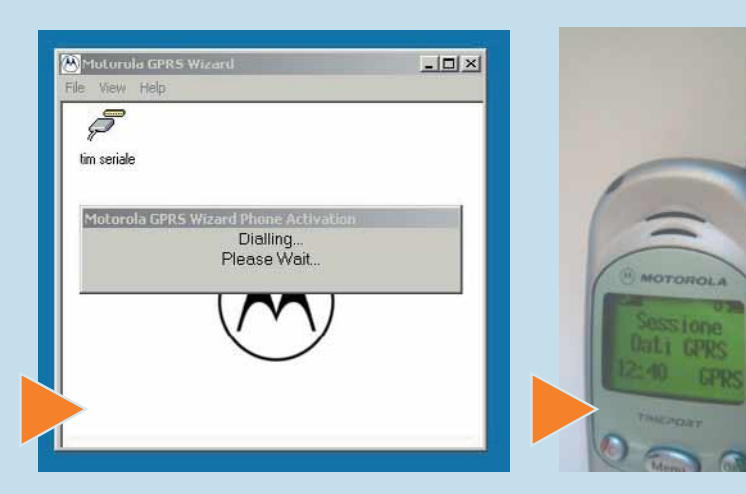

Una volta terminata la nostra<br>
sessione possiamo discon-<br>
netterci. Posizioniamoci sull'i-<br>
cona della "Connessione di<br>
rete" posta sulla barra inferiore di Una volta terminata la nostra sessione possiamo disconnetterci. Posizioniamoci sull'icona della "Connessione di Windows. Facciamoci clic sopra con il tasto destro del mouse e selezioniamo

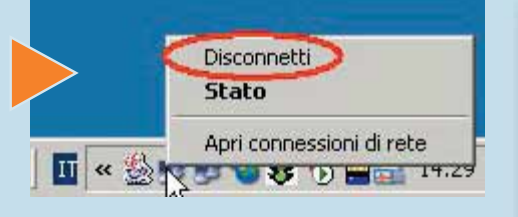

"Disconnetti", oppure ricorriamo alla finestra "Motorola GPRS Wizard". In quest'ultimo caso, ci si pone sull'icona di connessione e, mediante tasto destro del mouse, si seleziona "Hang-up".

#### *>Quanto costa navigare con il GPRS*

Dopo l'acquisizione di Blu da parte di Wind, tutti e tre gli operatori di telefonia mobile che si ripartiscono il mercato italiano offrono servizi GPRS. L'offerta è decisamente articolata; pertanto analizzeremo brevemente l'offerta per i privati, rimandando agli specifici siti Web (**www.tim.it**, **www.omnitel.it**, **www.wind.it**) per ulteriori approfondimenti.

Ricordiamo che il traffico comprende sia quello in entrata che quello in uscita. Tutti gli operatori prevedono tariffe differenti per il traffico Internet su GPRS e per il traffico Wap, che si rivela meno conveniente; è possibile accedere al servizio dall'estero a costi maggiorati. Tim prevede una spesa di 0,6 eurocent/Kbyte; Vodafone-Omnitel risponde con una tariffa di 0,6 eurocent/Kbyte; Wind applica la tariffa di 0,6 eurocent/Kbyte, applicando uno sconto del 25% dopo i primi 1.000 Kbyte scaricati. Nella pratica, una connessione che preveda l'invio di una e-mail con un allegato di 50 Kb viene a costare poco più di 50 centesimi di euro per ogni operatore: il prezzo, tradotto in vecchie lire, è un chiaro invito alla parsimonia, offerte promozionali a parte.

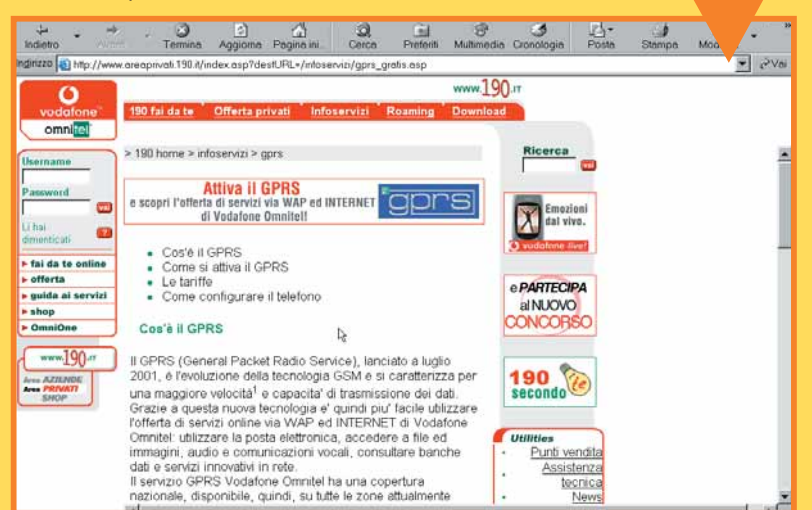

#### Glossario **@**

**Chat** : Conversazione in tempo reale tra due utenti collegati a computer distanti.

**Driver**: Il software necessario a far funzionare una periferica hardware.

**GSM**: Global Standard for Mobile Communications. Attualmente il sistema di telefonia mobile più diffuso in Europa. È stato introdotto nel 1991.

**Kbps**: Kilobit per secondo. Unità di misura per il trasferimento dei dati su Internet. Un modem 56K può raggiungere la velocità massima teorica di 56 Kbps.

**IrDA**: Infrared Device Association. Lo standard che permette a due dispositivi, dotati della corretta porta, di comunicare senza fili, ma solo se il tragitto è diretto.

**Piedinatura**: Il "piedino", chiamato anche "pin", è il singolo contatto metallico di un connettore. Le porte seriali hanno connettori a 9 o 25 piedini.

**Server DNS**: Server, generalmente gestito dal provider, che si occupa di coordinare le richieste di indirizzi Internet.

**Server POP**: Server al quale l'utente si connette per ricevere i messaggi di posta elettronica.

**Server SMTP**: Server tramite il quale l'utente spedisce i messaggi di posta elettronica.

**UMTS**: Universal Mobile Telecommunications System. Sistema di telefonia "di terza generazione" che in Italia è in fase di sperimentazione nella città di l'Aquila.

XI

E possibile<br>
modificare<br>
i parametri<br>
di connes-<br>
sione per migliorare È possibile modificare i parametri di connesla navigazione, oppure per modificarli in caso di collegamento

con un'altra SIM. Da "Motorola GPRS Wi-

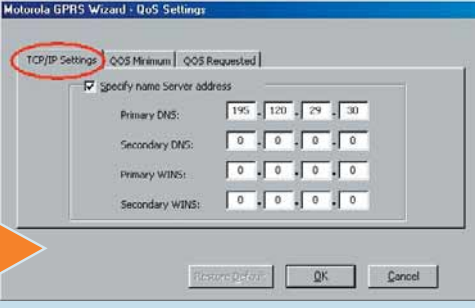

zard", si seleziona la connessione con il tasto destro del mouse e si sceglie il menu Properties/Edit. Prestiamo attenzione all'opzione "Advanced". Appare la finestra "QoS settings" (Quality of Service, letteralmente "Qualità del servizio"). Facciamo clic sulla prima scheda ("TCP/IP Settings") e nel caso in cui il PC sia lento, ovvero ci impieghi troppo tempo a capire un indirizzo Web come "www.motorola.com", introduciamo l'indirizzo del **server DNS**, che, nel caso di Tim, è 195.120.29.30. Altre configurazioni di QoS, solitamente non necessarie, variano da telefono a telefono e da operatore a operatore.

Il collegamento del terminale al PC mediante porta **IrDA** (Infrared Data Association) per la connessione a infrarossi è analogo a quanto descritto nei punti precedenti. Dalla finestra "Motorola GPRS Wizard" selezioniamo il Il collegamento del terminale al PC mediante porta **IrDA** (Infrared Data Association) per la connessione a infrarossi è analogo a quanto descritto nei punti precedenti. Dalla finestra "Motorola GPRS Wizard" selezioniamo il menu "New": apparirà la finestra di dialogo per la scelponiamo il telefono davanti alla porta IrDA del PC e seguiamo le istruzioni a video: se attiviamo l'uscita a infrarossi, ci troviamo con un'icona che possiamo chiama-

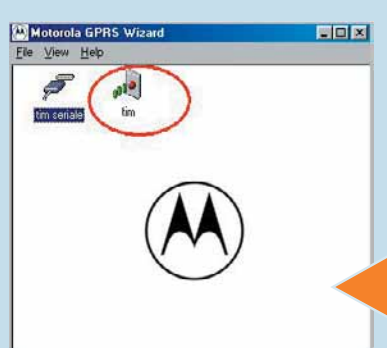

re "Tim", che corrisponde al collegamento ottenuto. Due sole raccomandazioni: è importante che il PC e il telefonino siano sempre "in asse" l'uno di fronte all'altro durante la navigazione (pena un decadimento di prestazioni o la disconnessione) e si tenga conto che l'attivazione di questa modalità comporta un maggior consumo di batterie, tanto nel portatile quanto nel telefonino.

**100 Proprio per il suo orientamento ai dispositivi portatili e la sua relativa lentezza, il GPRS si sposa molto bene con l'invio e la ricezione di posta elettronica, così come con i client di <b>chat** testuali, quali mIRC. relativa lentezza, il GPRS si sposa molto bene con l'invio e la ricezione di posta elettronica, così come con i client di **chat** testuali, quali mIRC. Un nuovo collegamento GPRS implica il cambio dell'indirizzo del server di posta nell'applicazione per la gestione di e-mail. Mentre il **server POP** per la ricezione di posta, infatti, è in grado di inoltrare e-

mail al nostro PC, il **server SMTP** di quasi tutti gli operatori è in grado di accettare istruzioni provenienti dal proprio dominio; in caso contrario, impedisce l'invio di posta elettronica rispondendo con l'errore "553 - Relaying not allowed". In Outlook Express, bisogna selezionare il menu Strumenti/Account/Proprietà, Server e inserire il nome dell'SMTP corretto: nel nostro caso, mail.posta.tim.it. Per gli altri fornitori di accesso (Wind o Vodafone-Omnitel) si può consultare il sito Internet.

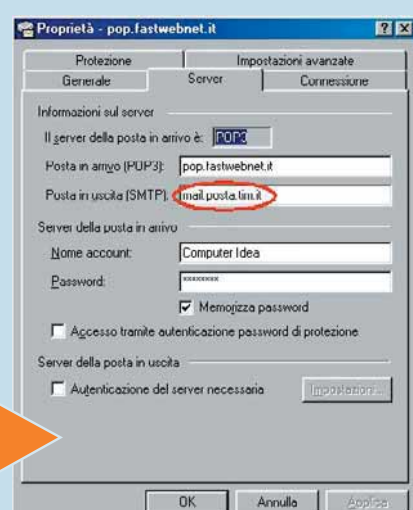

#### *>Le domande su GPRS*

#### **D?** *Cosa è GPRS? Quali sono i benefici e le innovazioni che apporta?*

**R!**GPRS (abbreviazione di "General Packet Radio Service") è un servizio che utilizza le reti GSM per la trasmissione di dati con tecnologia "a commutazione di pacchetto", contrapposto alla normale tecnologia "a circuito commutato" tipica delle linee telefoniche fisse, analogiche o ISDN. Quando effettuiamo una connessione attraverso un modem (analogico o ISDN) stabiliamo un collegamento fisico tra due dispositivi e teniamo occupata la linea telefonica; in altre parole, i due dispositivi sono connessi "fisicamente " e costituiscono un circuito. La tariffazione corrisponde al noleggio del cavo ed è calcolata in base al tempo, indipendentemente dalla quantità di dati trasmessi o ricevuti. La commutazione di pacchetto su cui si basa GPRS, al contrario, non stabilisce alcun collegamento fisico tra due dispositivi: i dati trasmessi dal primo dispositivo vengono spezzettati in numerose piccole parti, chiamate "pacchetti". I vari pacchetti seguono strade diverse per raggiungere il destinatario e quindi non c'è un utilizzo in esclusiva dell'infrastruttura. La tariffazione è legata all'effettivo traffico effettuato e non al tempo. Le conseguenze sono evidenti: se ci si collega per un'ora senza scaricare nulla con il modem di casa, si paga lo stesso; se lo si fa con un terminale GPRS, non si paga alcunché.

#### **D?** *Quanto è veloce GPRS?*

**R!** La velocità di GPRS è conseguenza delle modalità di occupazione del canale radio cui si è collegati. Ogni sottocanale radio disponibile (chiamato "timeslot") ha la propria velocità di trasmissione. La trasmissione dati avviene fisicamente sui sottocanali e quindi lo stesso canale può essere utilizzato contemporaneamente da più utenti. La velocità dei timeslot è determinata dalla struttura della rete realizzata e dalle politiche di offerta del gestore; varia da 9,05 **Kbps** a 21,4 Kbps. La velocità effettiva è determinata quindi da quella del timeslot utilizzato per il numero dei sottocanali utilizzabili: a fronte di un limite teorico di 171,2 Kbps (21,4 di velocità massima per 8 canali) gli operatori permettono l'uso di soli quattro sottocanali per utente. Nella pratica, la velocità è equivalente a un modem analogico a 33,6 Kbps, minore quindi rispetto ai modem che si utilizzano normalmente con il PC a 56 Kbps.

#### **D?** *Tutti i terminali GPRS consentono la stessa velocità di collegamento?*

**R!** No. Il numero di timeslot massimo gestibile dai singoli terminali (di solito telefoni cellulari) varia da modello a modello. Diciture quali 'GPRS 2+1' si riferiscono, rispettivamente, alla possibilità di gestire due sottocanali per il download (scaricamento dei dati) e uno per l'upload (invio di dati). Un terminale GPRS 3+2, quindi, sarà più veloce di un terminale GPRS 2+1.

#### **D?** *Quindi, quali sono i fattori che determinano la velocità di collegamento di un terminale GPRS?*

**R!** La velocità effettiva di collegamento dipende dal combinarsi dei fattori più deboli di quanto offerto dall'operatore e quanto gestibile dal terminale: per esempio, un telefono GPRS 4+2, collegato a una rete che consente l'uso simultaneo di due timeslot in download e uno in upload da 13,4 Kbit al secondo l'uno, potrà collegarsi con una velocità di 26,8 Kbps nello scaricare dati e di 13,4 Kbps nell'inviarli.

XII

# <span id="page-37-0"></span>*Tabelle (sul Web) senza segreti*

*Le tabelle consentono di organizzare in modo originale e personale i contenuti di una pagina Web. Scopriamone i segreti grazie a Dreamweaver.*

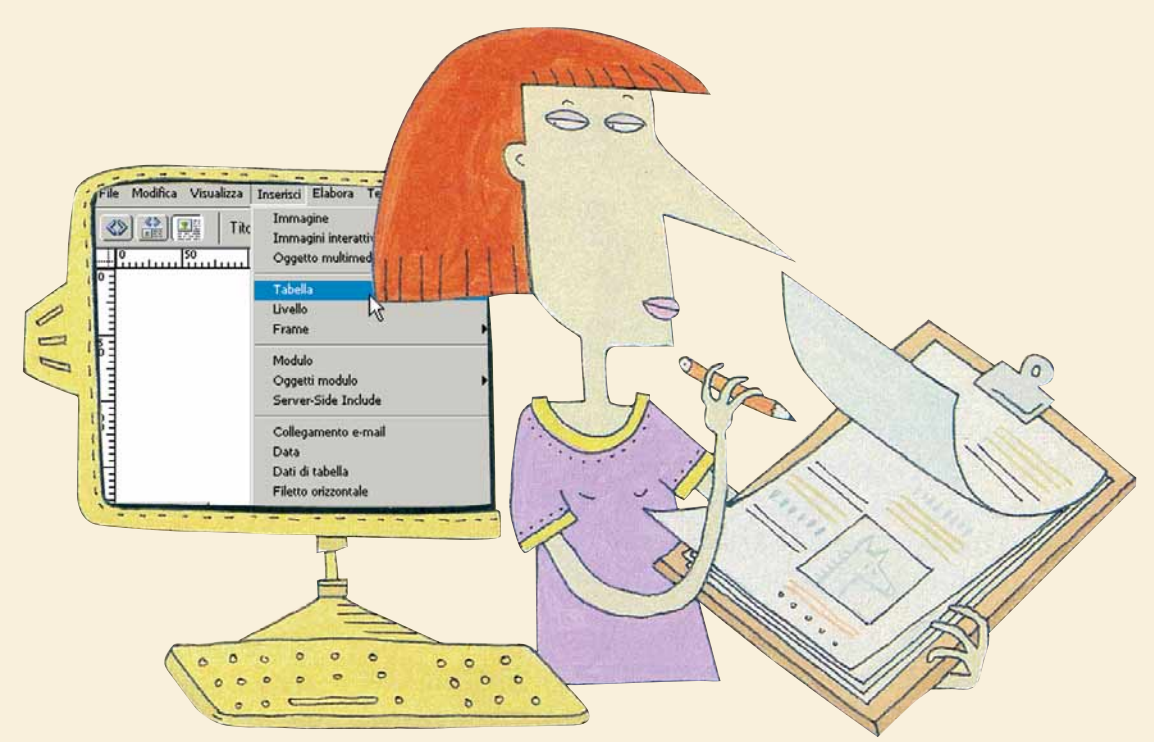

C'è sempre un momento, nell'evoluzione professionale di un provetto webmaster, durante il quale ci si rende conto dell'esiguità espressiva proposta da una classica disposizione di testo, immagini e quant'altro all'interno di una pagina Web. Che fare per dare un tocco di originalità e, perché no?, anche di professionalità ai propri **layout**, senza perdere intere nottate alla ricerca dell'agognata ispirazione? La risposta viene direttamente dall'**HTML**, l'attuale standard mondiale per la creazione di pagine Web, che propone l'uso delle tabelle, flessibili e pratici contenitori da "farcire" a piacimento. Un uso intelligente delle tabelle consente in modo piuttosto intuitivo di produrre accattivanti interfacce utente, ottima

base per la generazione di siti Web ad alto impatto. Sfortunatamente, creare e gestire le tabelle avendo a che fare con il puro e semplice codice HTML non è cosa da poco. In nostro aiuto accorre Macromedia Dreamweaver, il software più utilizzato per la creazione documenti Web che, grazie a una comoda interfaccia visuale, permette di riassumere operazioni complesse in pochi clic del mouse.

**1** te all'inserimento e la modifica di tabelle all'interno di una pagina Web. Come affermato in precedenza, le tabelle rappresentano la più semplice e al contempo efficace soluzione proposta dall'HTML per la generazione di layout personalizzati, anche di stampo complesso.

In questo Passo a passo verranno illustrate le operazioni da effettuare relativamen-

Dreamweaver consente in modo davvero semplice di inglobare una tabella all'interno di un documento HTML: basta scegliere la voce Tabella all'interno del menu Inserisci oppure, se si preferisce la tastiera, utilizzare la combinazione di tasti CTRL+ALT+T.

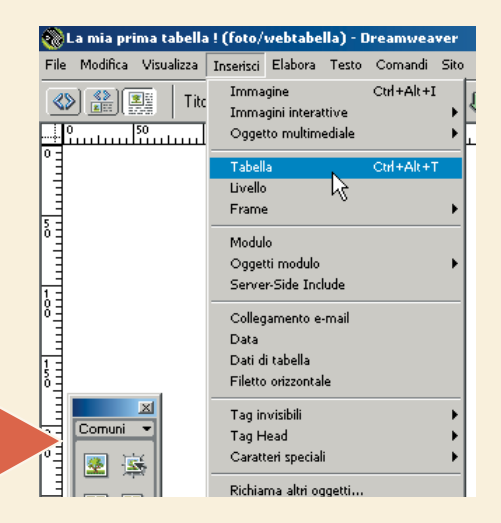

Tdea XIII

n. 74 **/ passo a passo**  $n.74$  / passo a passo

Vi sono due parametri fondamentali relativi alla creazione di<br>
una tabella. Ovviamente si tratta del numero di righe e di colon-<br>
ne che la compongono: sicuramente risulta assurdo creare una<br>
tabella con diverse decine di una tabella. Ovviamente si tratta del numero di righe e di colonne che la compongono: sicuramente risulta assurdo creare una tabella con diverse decine di righe per poi inserire elementi colonne. Di grande importanza è, inoltre, la larghezza della tabella, che può essere espressa in modo assoluto, ossia in **pixel**, o in percentuale: in quest'ultimo caso la larghezza della tabella varierà in relazione alla risoluzione video del monitor del visitatore. È possibile associare un valore a ciascuno di questi parametri al momento della creazione della tabella.

Non abbiate paura di commettere errori: come vedremo, è sempre possibile tornare sui propri passi.

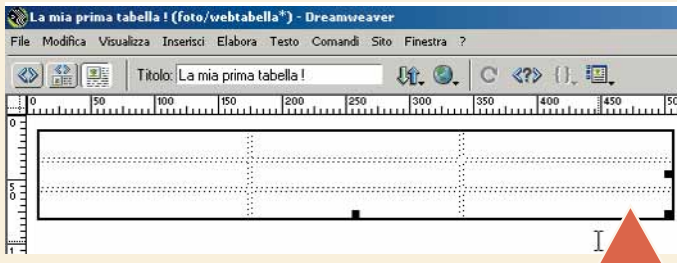

A questo punto una serie di celle delimitate da linee tratteggiate farà capolino nell'angolo superiore sinistro del documento. Si noterà la presenza di un contorno nero con dei piccoli quadratini dello stesso colore posti sul lato inferiore, su quello destro e nell'angolo inferiore destro della tabella. In queste condizioni la

tabella risulta selezionata nella sua completezza e ogni suo parametro può essere configurato grazie alla finestra Proprietà: un comodo pannello che consente di gestire in modo rapido e intuitivo l'elemento selezionato. Nel caso in cui la finestra Proprietà non sia

visualizzata nell'ambiente di lavoro di Dreamweaver, all'interno del menu Finestra scegliete la voce Proprietà.

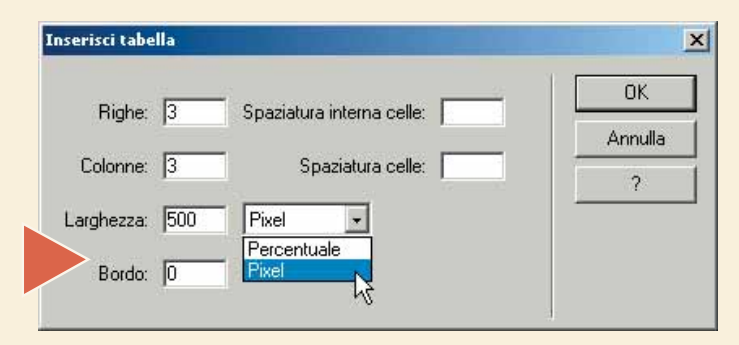

Un tabella è, ovviamente, composta da celle, il cui totale è dato<br>dal prodotto fra il numero delle righe e delle colonne. La cella<br>rappresenta il vero "cuore operativo" della tabella: è all'interno<br>di essa, infatti, che è dal prodotto fra il numero delle righe e delle colonne. La cella rappresenta il vero "cuore operativo" della tabella: è all'interno di essa, infatti, che è possibile inserire testo, immagini e qualsiasi materiale multimediale visualizzabile su Web.

Addirittura, Dreamweaver consente di inserire all'interno di una cella un'intera tabella, che sarà totalmente indipendente, in termini di impostazioni e contenuti, dalla tabella esterna. Vi sono vari modi di procedere alla gestione delle celle di una tabella. Il primo e più semplice è quello che prevede un semplice clic sulla cella che si intende gestire, il tutto unitamente alla pressione del tasto CTRL sulla tastiera. Nel caso in cui si intenda selezionare gruppi di celle, è sufficiente ripetere l'operazione appena illustrata. Un'alternativa è rappresentata dalla selezione diretta di intere righe o colonne: in questo caso basta porsi con il puntatore del mouse all'inizio di A questo punto una serie di celle delimitate da linee tratteggia-<br>
te farà capolino nell'angolo superiore sinistro del documento.<br>
Si noterà la presenza di un contorno nero con dei piccoli qua-<br>
diventa una colonne: in que freccia, procedere con un clic.

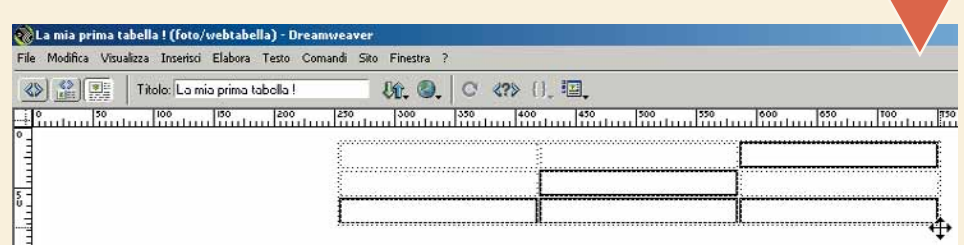

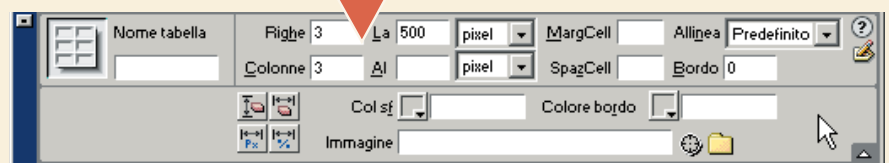

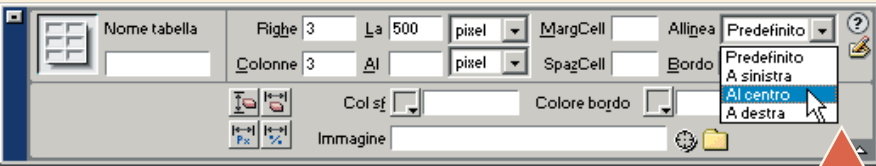

Analizzando gli elementi proposti dalla finestra Proprietà, si scopre come sia pos-<br>sibile personalizzare a fondo l'aspetto della tabella. È possibile stabilirne, oltre alla<br>larghezza, anche l'altezza, anch'essa esprimibil sibile personalizzare a fondo l'aspetto della tabella. È possibile stabilirne, oltre alla larghezza, anche l'altezza, anch'essa esprimibile in pixel o in percentuale. Inoltre, il contenuto della tabella può essere evidenziato impostando un bordo, del quale della tabella, utilizzando un codice **esadecimale** (del tipo #000FFF) per dar vita a una tinta unita o magari scegliendo un'immagine dal proprio disco fisso per dare un tocco di originalità alla pagina Web. La nostra esigenza potrebbe essere quella di centrare la tabella rispetto al documento HTML. Nulla di più facile: basta un clic sul menu a tendina relativo all'allineamento, come mostrato nell'immagine.

### Glossario **ossar**

**Esadecimale** : Sistema usato in informatica, con capacità espressive superiori rispetto al classico sistema decimale. In esadecimale, infatti, è possibile usare le lettere dalla A alla F oltre alle comuni cifre decimali (0-9).

**HTML**: Acronimo per HyperText Markup Language (linguaggio per la marcatura degli ipertesti). È il linguaggio utilizzato per creare le pagine Web.

**Layout**: Letteralmente "disposizione". È un termine che viene utilizzato spesso per indicare la struttura di un documento.

**Pixel**: Unità di misura che viene spesso usata in ambito Web per indicare le dimensioni degli elementi di una pagina Web o le distanze fra loro.

XIV

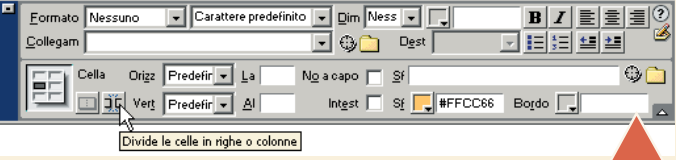

La selezione di una o più celle della nostra tabella attiverà la fine-<br>stra Proprietà, il cui contenuto varierà per mostrare i parametri<br>relativi. Similmente a quanto illustrato per una tabella, anche per<br>le singole celle stra Proprietà, il cui contenuto varierà per mostrare i parametri relativi. Similmente a quanto illustrato per una tabella, anche per le singole celle è possibile impostare valori quali altezza e laraltro ancora. Selezionando una cella, seguendo la procedura illustrata nel passo precedente, è possibile, utilizzando il relativo pulsante all'interno della finestra Proprietà, "frammentare" la cella in più righe e/o colonne. La stes-

sa cosa si può fare con un gruppo di celle, che posso essere letteralmente fuse al fine di creare un'unica e più grande cella.

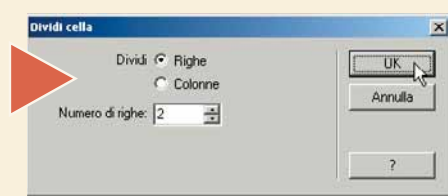

**7** Nel caso in cui si sia a corto di idee per la scelta dello stile<br>da associare alle celle e, dunque, alla tabella, non c'è nien-<br>te di cui preoccuparsi. Dreamweaver permette di scegliere,<br>fra diverse impostazioni "prefa da associare alle celle e, dunque, alla tabella, non c'è niente di cui preoccuparsi. Dreamweaver permette di scegliere, fra diverse impostazioni "prefabbricate", quella che più fa al superiore sinistro (il puntatore del mouse diventa una piccola croce) e in seguito si scelga la voce "Formatta tabella" dal menu Comandi. Una finestra di dialogo consentirà di scegliere, sulla sinistra, le impostazioni grafiche preferite, totalmente personalizzabili.

Non si deve pensare alla tabella come a un'entità staticamente<br>definita. In precedenza, infatti, si è parlato della possibilità di<br>modificare attributi critici, quali il numero di righe e/o colonne<br>alla base di una tabella definita. In precedenza, infatti, si è parlato della possibilità di modificare attributi critici, quali il numero di righe e/o colonne alla base di una tabella. Sebbene sia possibile agire utilizzando esplorare per raggiungere lo stesso obiettivo. È sufficiente porsi nella cella dopo la quale si intende inserire una nuova riga o colonna, fare clic con il tasto destro del mouse, scegliere la voce Tabella e, dal menu contestuale, utilizzare il comando che si desidera.

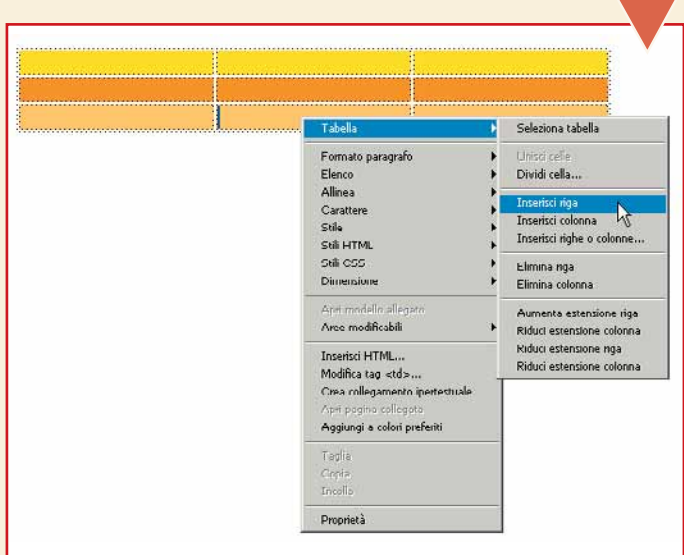

Un'interessante funzionalità è quella che prevede l'ordina-<br>
mento degli elementi testuali presenti all'interno delle celle<br>
di una tabella. Quante volte, infatti, si ha l'esigenza di pro-<br>
durre un elenco ordinato ma non mento degli elementi testuali presenti all'interno delle celle di una tabella. Quante volte, infatti, si ha l'esigenza di produrre un elenco ordinato ma non si ha voglia di procedere tabella (sapete come fare, vero?) e successivamente optare per la voce "Ordina tabella" dal menu Comandi. Dopo aver selezionato il tipo di ordinamento (numerico o alfabetico) e la colonna sulla quale "operare", fare clic su "OK". In un batter d'occhio, la tabella ospiterà solo dati ordinati, pronti per essere pubblicati sul Web.

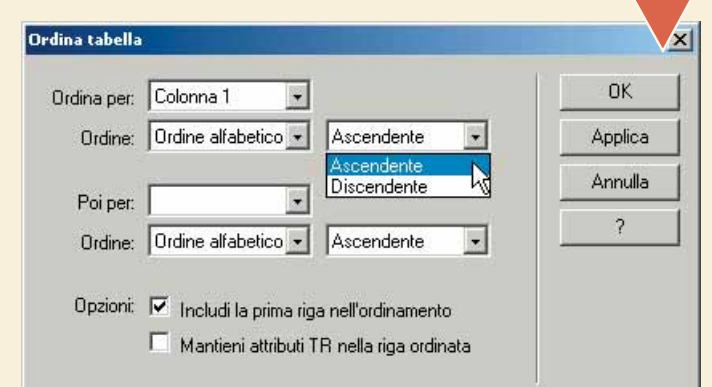

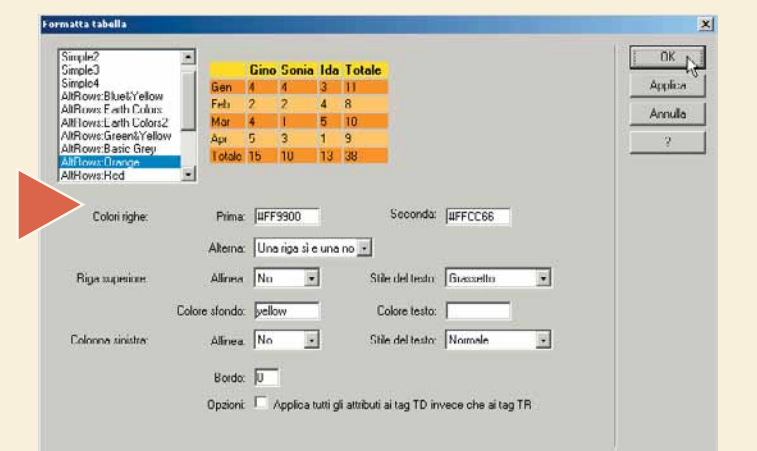

#### *>Grazie a Html.it*

Questo Passo a passo è stato realizzato con la collaborazione di Html.it (**www.html.it**). Sul sito trovate molte guide che spiegano l'utilizzo di linguaggi e programmi utili per la realizzazione di pagine Web, raccolte di script per abbellire il vostro sito e tante notizie. Vi trovate, ovviamente, anche un'esauriente guida per la realizzazione di un sito Web personale con Macromedia Dreamweaver.

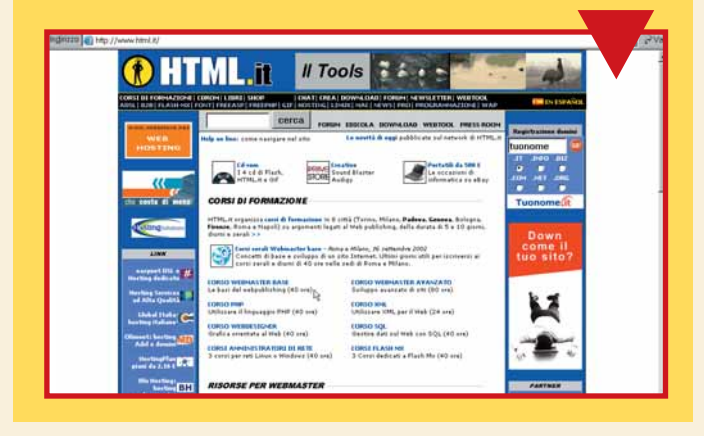

<span id="page-40-0"></span>*Catalogare gli MP3*

*"MPEG Audio Collection" è un programma che consente, con pochi semplici clic, di organizzare, ordinare e creare liste dei*

*propri file musicali.*

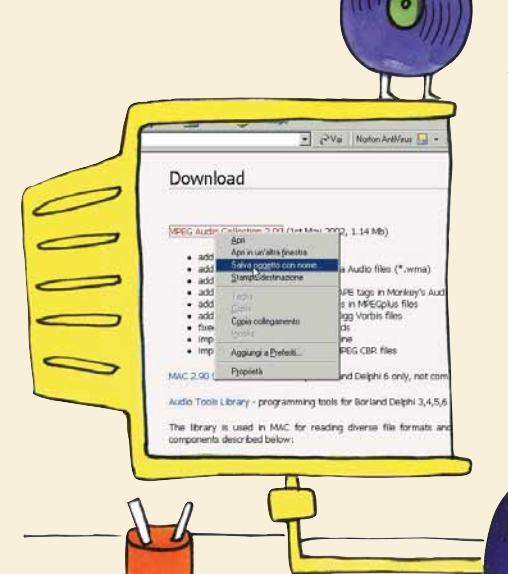

MPEG Audio Collection, identificato comunemente con l'acronimo "MAC" (da non confondere con i computer di casa Apple...) è un programma molto semplice e soprattutto gratuito, che ci aiuta a fare un po' d'ordine tra la miriade di file MP3 (e molti altri formati supportati) che

**1** scelto la cartella del file auto-installante, avviate il download: si tratta di 1.14 Per scaricare il programma MAC collegatevi a Internet e visitate il sito **www.jfaul.de**. Andate nella sezione "Download": fate clic con il tasto destro del mouse sul collegamento "MPEG Audio Collection 2.90" e scegliete la voce "Salva con nome". Dopo aver Mb. Fate doppio clic sul file appena scaricato. Nella prima schermata verrà automaticamente riconosciuta come lingua standard "Italiano": fate clic su "Avanti". Nelle schermate successive vi verrà chiesto di stabilire la cartella dove verrà posto il programma e il nome da assegnargli. Andate avanti fino a premere "OK". Alla fine della procedura di installazione, avviate MAC da Start/Programmi/Mpeg Audio Collection/Mac.

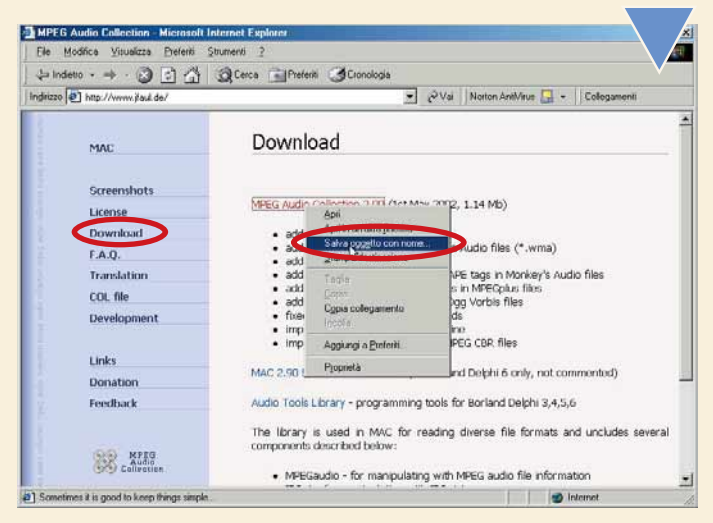

affollano il nostro computer e i nostri CD-ROM. Il programma è in italiano e permette anche di modificare i dati identificativi del brano (i cosiddetti "ID3", ma solo nella versione 1.1) o di rinominare grandi quantità di canzoni con semplicità.

m

MUSICA

La schermata principale di MAC si presenta scarna e molto sem-<br>plice, basta poco per iniziare a utilizzarla. Per prima cosa prova-<br>te a far riconoscere al programma un CD-ROM pieno di MP3 che<br>inserirete nell'apposito letto plice, basta poco per iniziare a utilizzarla. Per prima cosa provate a far riconoscere al programma un CD-ROM pieno di MP3 che inserirete nell'apposito lettore. Aprite il menu Modifica/Aggiungi mette di sfogliare il contenuto delle unità del nostro PC: selezionate il CD-ROM contenente i file musicali compressi. Quindi fate clic su "OK".

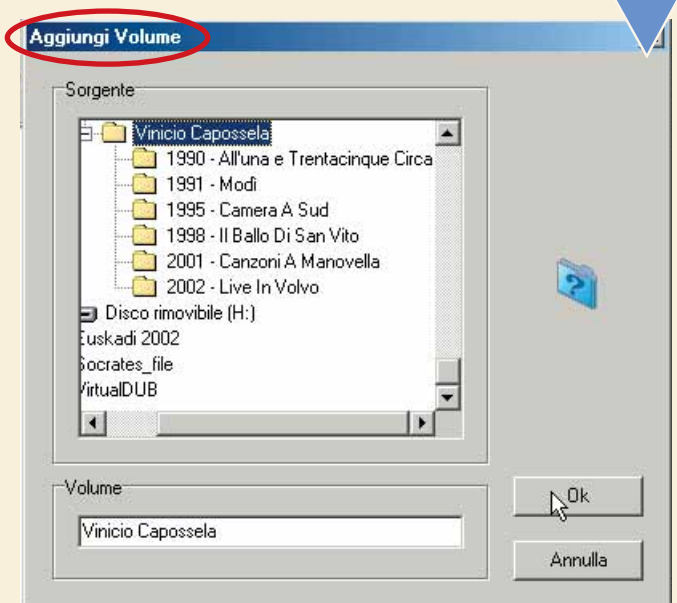

**3**<br>Il programma controlla e cataloga tutti i file<br>che sono presenti sull'unità. Vengono prese in<br>considerazione anche le sottocartelle. Vedrete<br>scorrere all'interno della schermata "Scansio-<br>ne" i nomi di tutte le canzoni che sono presenti sull'unità. Vengono prese in considerazione anche le sottocartelle. Vedrete scorrere all'interno della schermata "Scansione, in qualsiasi momento, è sufficiente premere il tasto "Annulla". Terminata la scansione, cartelle e file verranno visualizzati: a sinistra trovate le cartelle e a destra i file, proprio come si trattasse di Esplora Risorse. Un clic su una cartella vi permetterà di visualizzarne l'intero contenuto sulla sinistra. Per ottenere delle statistiche sui brani cata-

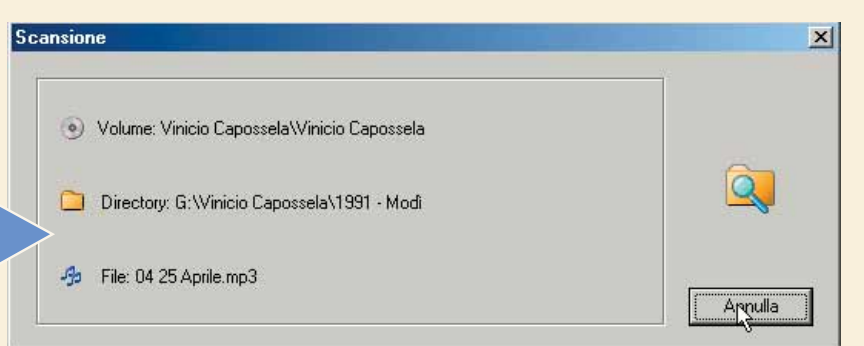

logati (dimensione totale, durata totale, bitrate medio, numero cartelle e via

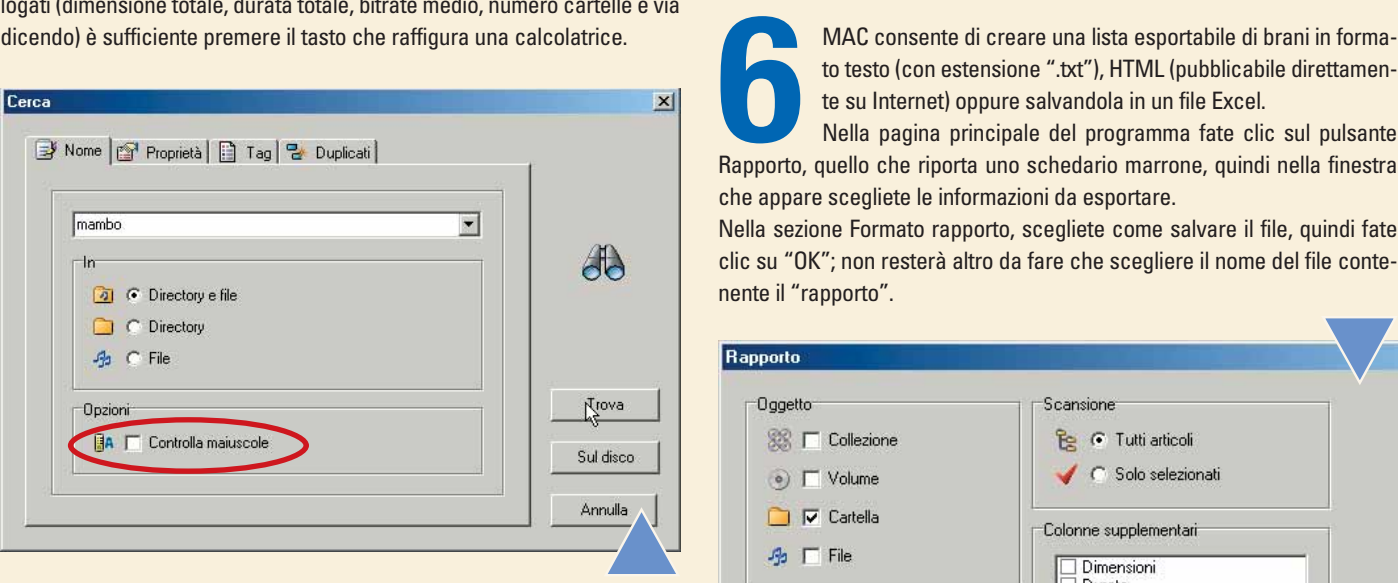

Una volta catalogati i brani, risulta molto comodo effettuare delle<br>ricerche. Fate clic sull'icona che raffigura un cannocchiale. Vi<br>apparirà la finestra "Cerca", nella quale potete inserire il termi-<br>ne da ricercare, per ricerche. Fate clic sull'icona che raffigura un cannocchiale. Vi apparirà la finestra "Cerca", nella quale potete inserire il termine da ricercare, per esempio una parola contenuta in una can-Si può anche scegliere, con l'apposito comando che vedete nella finestra, di tenere in considerazione la differenza tra lettere maiuscole e minuscole. Nella scheda Proprietà è possibile affinare la ricerca indicando il bitrate che deve avere il pezzo, cioè la qualità del brano in termini di "bit" registrati per ogni secondo di musica. Maggiore è il bitrate, migliore la qualità del suono. Fate clic su "Cerca" per avviare la ricerca, che restituirà i risultati in una scheda apposita, che dà anche la possibilità di salvare i risultati ottenuti.

**5** Una delle funzioni più comode di MAC consente di rinominare grandi quantità di file con un solo clic.<br>Nella finestra principale del programma, fate clic<br>sul pulsante che raffigura una doppia freccia circo-<br>lare. Nella rinominare grandi quantità di file con un solo clic. Nella finestra principale del programma, fate clic sul pulsante che raffigura una doppia freccia circotiene i file da rinominare (ovviamente non è possibile agire su file registrati su CD-ROM, perché non sono modificabili). Una volta scelta la cartella, il suo contenuto viene visualizzato nella parte inferiore della finestra. Ora arriva il bello: occorre stabilire i criteri per rinominare le canzoni. Esistono dei codici appositi, e sono riportati nella sezione "Nome". In automatico appare il codice: "%04 - %02 - %01". Dato "%04" è il numero della traccia, "%02" è il nome dell'artista e "%01" è il nome del brano, il risultato sarà, per esempio: "01 - Lucio Battisti - La Canzone Del Sole.mp3". Potete variare questi parametri a vostro piacimento, per esempio inserendo anche "%03", vale a dire il nome del disco dal quale è tratta la canzone.

to testo (con estensione ".txt"), HTML (pubblicabile direttamente su Internet) oppure salvandola in un file Excel.

Nella pagina principale del programma fate clic sul pulsante Rapporto, quello che riporta uno schedario marrone, quindi nella finestra che appare scegliete le informazioni da esportare.

Nella sezione Formato rapporto, scegliete come salvare il file, quindi fate clic su "OK"; non resterà altro da fare che scegliere il nome del file contenente il "rapporto".

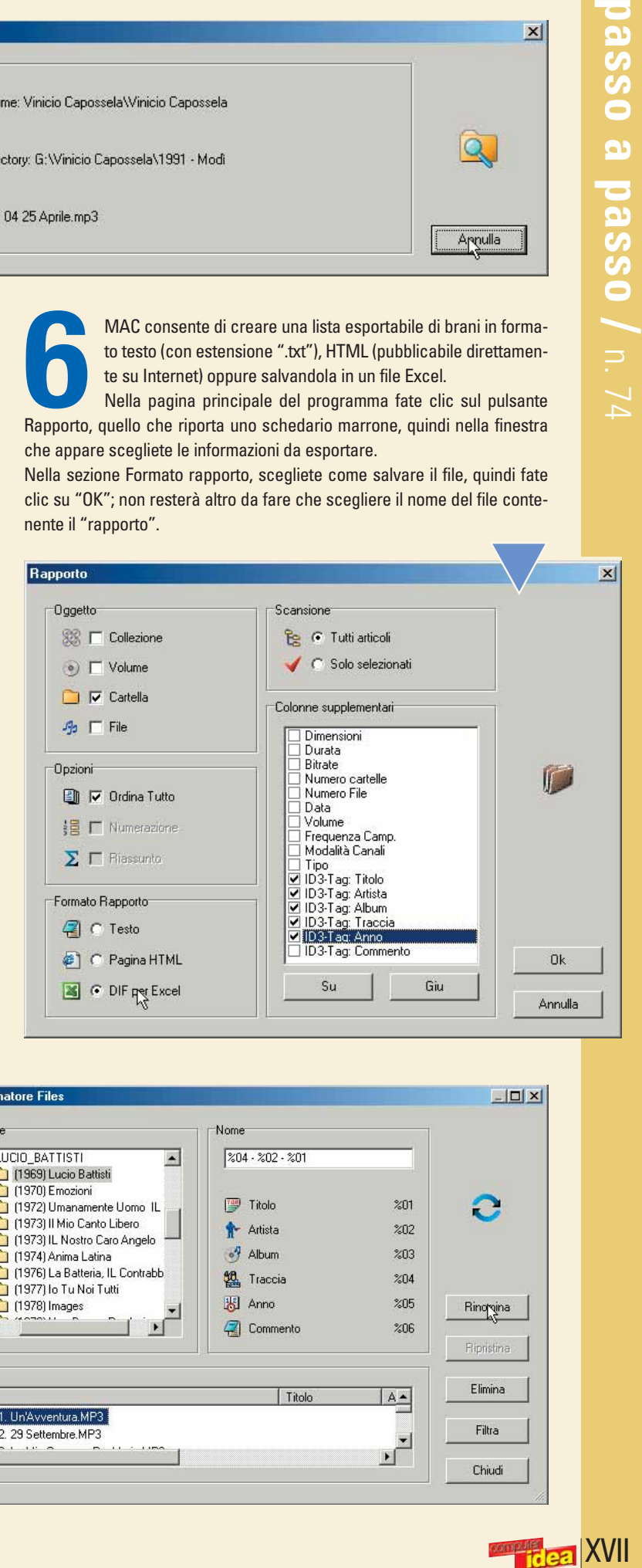

| 8 Rinominatore Files  $|D| \times |$ Sorgente Nome  $204.202.201$ **1 LICIO BATTISTI**  $\blacktriangle$ 1969) Lucio Battisti  $(1970)$  Emozioni <sup>9</sup> Titolo  $201$ e [1972] Umanamente Uomo IL 1973) Il Mio Canto Libero  $202$ Artista [1973] IL Nostro Caro Angelo (1974) Anima Latina  $\frac{3}{2}$  Album  $203$ (1976) La Batteria, IL Contrabb **组** Traccia  $204$ [1977] Io Tu Noi Tutti 图 Anno  $205$ (1978) Images Ringgina **2** Commento  $206$ Ripristina Elimina | Titolo A-File **3** 01. Un'Avventura.MP3 Filtra 9: 02. 29 Settembre.MP3 ⊡ Chiudi

# <span id="page-42-0"></span>**organizzare<br>** *n.* **74** *Menu di programmi può render***<br>** *L'installazione di un grande numero di programmi può render***<br>
molto disordinato il menu di avvio. Tenetelo sotto controllo,<br>
l'ordine a voi più congeniale!**

*L'installazione di un grande numero di programmi può rendere molto disordinato il menu di avvio. Tenetelo sotto controllo, organizzando i programmi in cartelle e sottocartelle, secondo l'ordine a voi più congeniale!*

Alcune aree del computer richiedono un po' di attenzione e manutenzione periodica per evitare che crescano disordinatamente: il menu di Avvio è una di queste. È una parte importante di Windows, dalla quale si scelgono i programmi da eseguire. Una delle prime cose che si imparano quando si comincia a usare il computer è che vi si accede facendo clic sul pulsante Start (Avvio), situato nell'angolo in basso a sinistra dello schermo. Il menu di Avvio consiste in una serie di cartelle contenenti dei **collegamenti**: facendo clic su un certo collegamento si lancia il programma relativo. Mano a mano che si

installa nuovo software, ogni programma provvederà a inserire la propria cartella nel menu. A un certo punto ci accorgeremo che le cartelle sono diventate troppe e non è nemmeno più possibile visualizzarle tutte contemporaneamente sullo schermo. Questo ci obbliga a scorrerle in alto o in basso, con conseguente fastidio e spreco di tempo. In questo Passo a passo impareremo a organizzare il menu di Avvio in modo da renderlo semplice ed efficiente.

Creeremo cartelle per gruppi omogenei di programmi, per esempio per i giochi, all'interno delle quali inserire tutti i programmi tra loro simili.

#### Glossario **@**

Barra delle applicazioni: Viene di solito visualizzata nella parte bassa dello schermo, contiene a sinistra il pulsante Avvio/Start, a destra l'orologio e nel mezzo visualizza tutti i programmi aperti.

**Collegamento**: Riferimento "virtuale" alla posizione di un programma o di un documento sul disco fisso. Per creare un collegamento basta fare clic con il tasto destro del mouse sull'icona di un file e trascinarlo nella nuova posizione.

**Esplora Risorse:** Il programma di Windows dedicato alla gestione dei file, in cui possiamo scorrere tra le varie cartelle del nostro computer o della rete locale.

**Scheda**: Le finestre di dialogo spesso raccolgono configurazioni relative a più insiemi di funzioni. Ogni insieme è presentato in una "scheda" separata dalle altre, come in un archivio su carta.

**Trascinare**: L'operazione in cui il pulsante del mouse viene premuto una volta, e mantenuto premuto mentre il puntatore viene fatto spostare sullo schermo.

**1** abbiamo già accumulato. Nella figura del nostro Facciamo clic sul pulsante Start nell'angolo in basso a sinistra dello schermo e posizioniamo il mouse sopra la voce Programmi, per renderci conto di quanto disordine esempio il numero di cartelle è già così alto che non è possibile visualizzarle tutte contemporaneamente sullo schermo. La piccola freccia che compare in basso ci avvisa che possiamo scorrere l'elenco per visualizzare ulteriori cartelle.

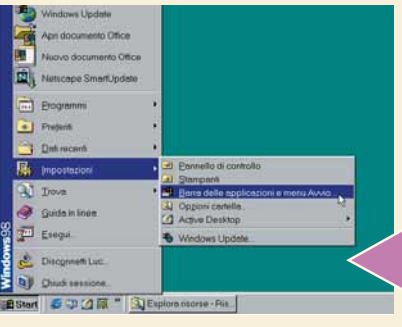

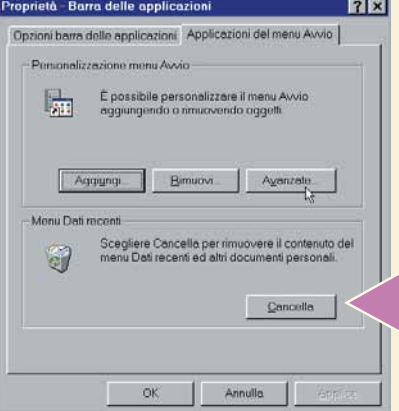

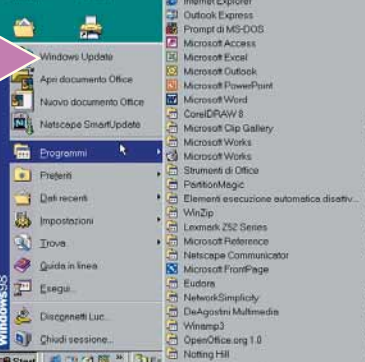

**22 Per evitare di dover scorrere le cartelle e**<br>per semplificare l'elenco è necessario<br>mettere un po' di ordine nel menu di<br>Avvio. Lo faremo utilizzando le caratteri-<br>stiche "avanzate": non spaventatevi, nonostante il per semplificare l'elenco è necessario mettere un po' di ordine nel menu di Avvio. Lo faremo utilizzando le caratterinome intimidatorio non c'è nulla di complicato! Facciamo clic sul pulsante Start, poi su Impostazioni, infine su "Barra delle applicazioni e menu Avvio". Si aprirà la finestra di dialogo con le Proprietà della barra delle applicazioni. La stessa finestra si può apri-

re anche facendo clic con il tasto destro del mouse su un punto libero qualsiasi della **barra delle applicazioni** e scegliendo poi Proprietà.

**3**La finestra di dialogo si apre visualizzando la **scheda** "Opzioni barra delle applicazioni".<br>
Noi dovremo invece fare clic sulla<br>
scheda "Applicazioni del menu Avvio" e quindi sul zando la **scheda** "Opzioni barra delle applicazioni".

Noi dovremo invece fare clic sulla pulsante Avanzate.

**XVIIII** 

Si aprirà una nuova finestra: è qui che potremo riorganizzare<br>
l'accesso ai nostri programmi. Non è altro che una finestra di<br> **Esplora risorse**: il funzionamento e i comandi sono gli stessi.<br>
Il pannello a sinistra contie l'accesso ai nostri programmi. Non è altro che una finestra di **Esplora risorse**: il funzionamento e i comandi sono gli stessi. Il pannello a sinistra contiene un elenco di tutte le cartelle della fianco di una cartella si può verificare cosa contiene. Se nella vostra finestra in questo momento compare soltanto la voce Programmi, basterà fare clic sul piccolo segno "+" a fianco, per aprirla. Analogamente, facendo clic sul segno "-" si può chiudere il contenuto di una cartella. Quando facciamo clic su una cartella specifica nel pannello a sinistra, il suo contenuto viene automaticamente visualizzato nel pannello a destra.

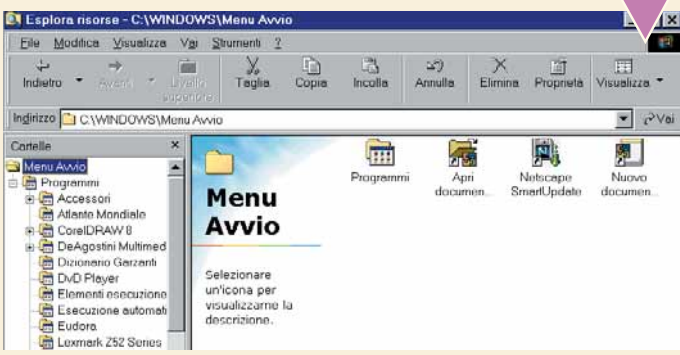

**5** Come prima cosa, provvediamo a creare una nuova cartella con un nome abbastanza generico, all'interno della quale raccoglieremo un certo numero di programmi simili. Per esempio, creiamo un cartelle dei programmi destin un nome abbastanza generico, all'interno della quale raccoglieremo un certo numero di programmi simili. Per esempio, creiamo un cartella chiamata Internet, in cui possiamo sistemare tutte le nuova cartella assicuriamoci di aver selezionato la cartella Programmi nel pannello di sinistra (basta farci sopra clic una volta), in quanto la nuova cartella sarà creata all'interno del menu Programmi. Quindi facciamo clic sul menu File/Nuovo e infine "Nuova cartella". La cartella appena creata appare in fondo al pannello di destra. Diamole un nome, nel nostro esempio Internet, e premiamo il tasto Invio sulla tastiera. La nuova cartella dovrebbe apparire ora anche nel pannello di sinistra, con il suo nome definitivo.

Quando avremo completato la cartella relativa alle applicazioni per Internet, possiamo proseguire creando una nuova cartella per un'altra famiglia di programmi, ripetendo le stesse operazioni. Per esempio potremo avere una per Internet, possiamo proseguire creando una nuova cartella per un'altra famiglia di programmi, ripetendo le stesse operazioni. Per esempio potremo avere una cartella per le applicazioni di

ufficio, una per i programmi di grafica, una per la musica, una per i CD-ROM multimediali e così via. A questo punto dipende solo dai nostri gusti e dalle nostre abitudini trovare il modo migliore per organizzare le applicazioni.

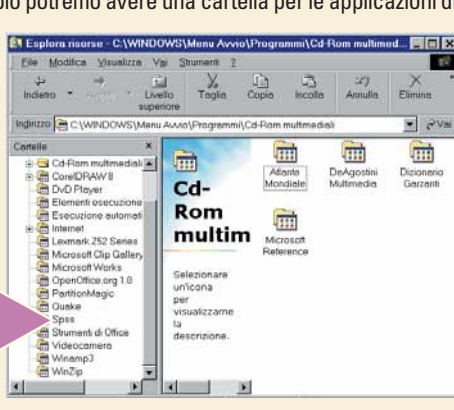

**Bopo aver organizzato tutte le cartelle, possiamo terminare il<br>
lavoro spostando nelle loro nuove destinazioni anche tutte quel-<br>
le icone solita-<br>
rie presenti nel<br>
grammi senza<br>
<sup>26</sup> Mostica Vivalizza va Stument 2<br>
gram** lavoro spostando nelle loro nuove destinazioni anche tutte quel-

le icone solitarie presenti nel menu Programmi senza essere in una cartella separata. Facciamo clic su Programmi nel pannello di sinistra e spostiamo le icone trascinandole dal pannello di destra alla relativa cartella del pannello di sinistra. Nella figura del nostro esempio stiamo spostando Word dentro la cartella Ufficio.

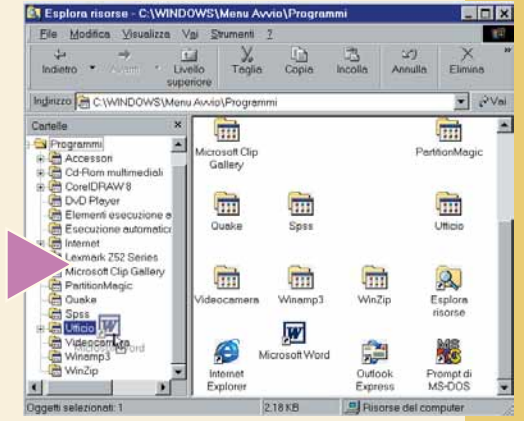

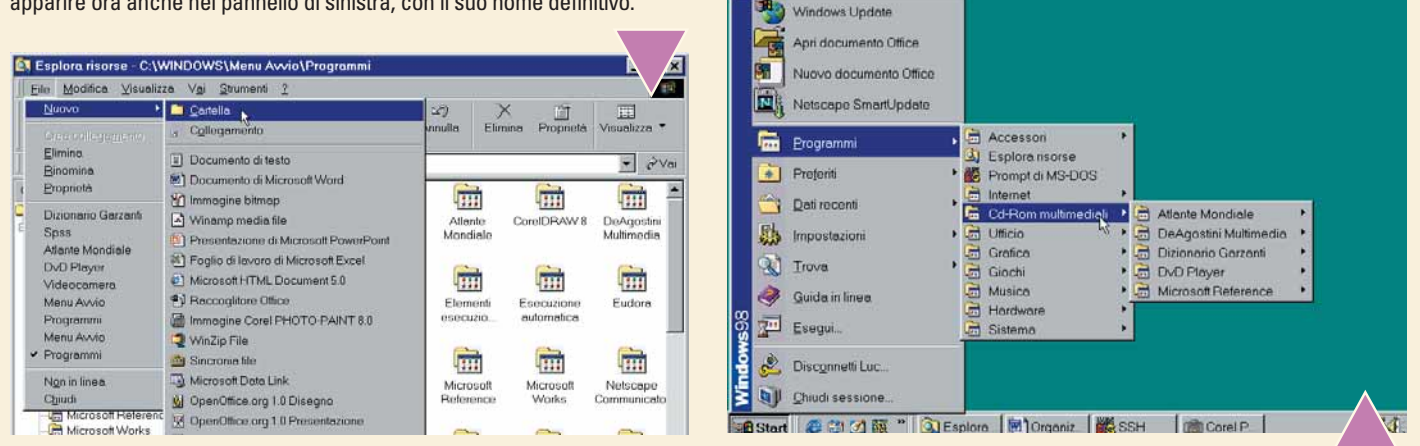

€

Adesso possiamo spostare tutte le varie<br>
cartelle che contengono programmi per<br>
Internet dentro la cartella che abbiamo<br>
appena creato. Per prima cosa selezionia-<br>
mo la cartella Internet facendoci clic sopra una volta, cartelle che contengono programmi per Internet dentro la cartella che abbiamo appena creato. Per prima cosa selezioniain modo da visualizzarla nel pannello di destra. Quindi spostiamo le cartelle che desideriamo dal pannello di sinistra a quello di destra, facendoci sopra clic e **trascinandole**. Se vogliamo spostare più di una cartella contemporaneamente, basta tenere premuto il tasto CTRL sulla tastiera mentre le selezioniamo.

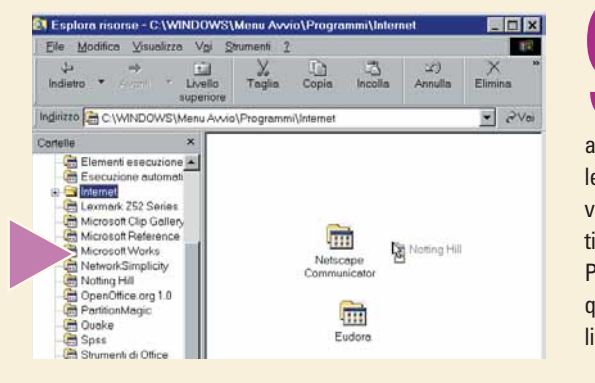

Ecco il risultato finale:<br>
con tutte le applicazioni<br>
correttamente organiz-<br>
zate in gruppi, il menu di<br>
avvio si presenta in modo molto più con tutte le applicazioni correttamente organizzate in gruppi, il menu di leggibile e ordinato. Se per esempio vogliamo lanciare un CD-ROM multimediale, basterà fare clic su Start/ Programmi/CD-ROM multimediali e quindi scegliere il CD-ROM tra quelli presenti.

**Tread XIX** 

# <span id="page-44-0"></span>**( piccoli passi )**

#### *> Windows*

#### **Registrazioni sottomano**

Ci serve conoscere il numero seriale con cui abbiamo registrato Microsoft Windows quando l'abbiamo installato nel nostro computer? Niente paura, dall'indirizzo **www.magicaljellybean.com** possiamo scaricare "Magical Jelly Bean Keyfinder", un piccolo programmino la cui unica funzione è proprio quella di rivelare il codice di registrazione di Windows. Basta lanciarlo per far apparire una finestra simile a quella mostrata in figura.

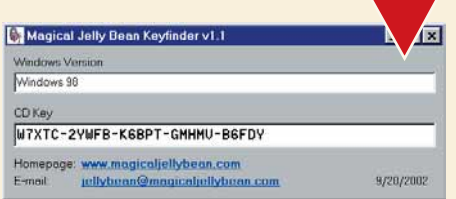

*Per trovare il numero seriale di registrazione di Windows, si può ricorrere a un programma specifico*

#### *> Word 2002*

#### **Testi pazzi con Word**

Volete scrivere un testo un po' particolare e diverso dal solito? Word contiene una funzione poco conosciuta ma molto divertente: si tratta di WordArt. Per aprirlo, fate clic sul menu Visualizza/Barre degli Strumenti, Disegno. Si aprirà la barra Disegno, al centro della quale troverete l'icona di WordArt. Fateci clic sopra, scegliete lo stile fra i molti proposti, scrivete le parole (poche, è una tecnica che va bene per i titoli) e il font. Se il risultato non è soddisfacente, potete cambiarlo facendo doppio clic sulla scritta.

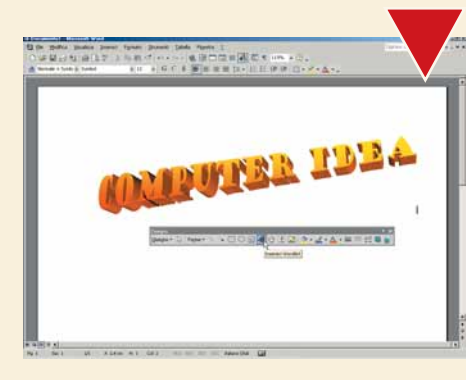

*La funzione WordArt serve per abbellire il testo modificandone l'aspetto grafico*

#### *>Internet*

#### **Natale si avvicina**

Se non avete voglia di mandare gli auguri con i tradizionali biglietti, fatelo almeno con le cartoline virtuali! A differenza dei cartoncini veri e propri, arrivano subito e non costano nulla. Per trovare soggetti su ogni argomento, comprese ovviamente le festività, vi consigliamo il sito **www.e-cardsworld.com**. Spedire una cartolina virtuale è estremamente

semplice: procuratevi l'indirizzo di posta elettronica del destinatario, scegliete la cartolina e compilate tutti i campi richiesti. Il destinatario riceverà una e-mail contenente un indirizzo Internet: visitandolo leggerà la vostra cartolina, che può essere anche "multimediale", cioè contenere animazioni, suoni e altre sorprese.

> *Natale: è più che mai tempo di cartoline virtuali*

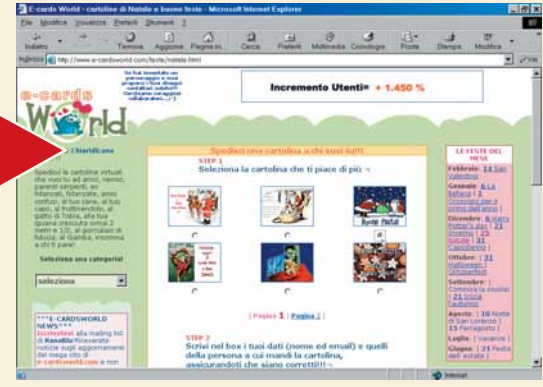

#### *>Posta elettronica*

#### **Il "quoting": chi era costui?**

Si chiama "quoting" la tecnica che permette di accludere un messaggio di posta elettronica alla risposta. Facciamo un esempio pratico: voi ricevete un messaggio, che vi chiede "Mi mandi il tuo indirizzo?". Quando rispondete, è bene citare la domanda che vi è stata posta: magari il destinatario si è dimenticato di avervi scritto e, ricevendo il vostro indirizzo, si chiederà perché mai glielo avete mandato. Per inserire il messaggio e creare una

sorta di "storia" della vostra conversazione, in Outlook scegliete il menu "Strumenti", Opzioni. Nella scheda "Invio" mettete il segno di spunta a fianco della voce "Includi messaggio nelle risposte". In Mozilla/Netscape si segue il percorso Edit/Modifica/Preferenze/Mail & Newsgroups/Compositions. Il segno di spunta deve essere a fianco della voce "Automatically quote the original message when replying".

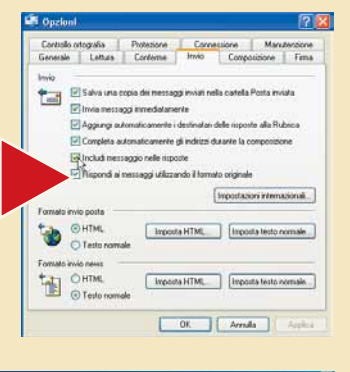

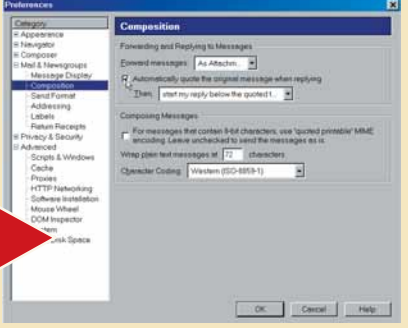

#### *>Nel prossimo numero*

- **> Facciamo la copia di un film su DVD**
- **> Come si disegnano le icone con Microangelo**

€

- **> Fermiamo i "pop up" con StopZilla**
- **> Piccoli passi**

# <span id="page-45-0"></span>**Le vostre lettere** *le vostre lettere* **> domande & risposte** Le risposte dei nostri espe e domande

#### **Avete un problema con il vostro computer o non riuscite a far funzionare correttamente un programma?**

Chiedete un consiglio ai nostri esperti! Ricordatevi però di specificare il più possibile le caratteristiche hardware e software del PC e di descrivere nel dettaglio i problemi incontrati.

**Per motivi tecnici non possiamo rispondere privatamente ai quesiti pervenutici: le risposte vengono fornite solamente tramite pubblicazione sulle pagine della rivista. Scrivete via e-mail a lettere.computeridea@bp.vnu.com oppure via fax al numero 02/66034225 o ancora, via posta, alla redazione di Computer Idea, Gruppo VNU, via Gorky 69, 20092 Cinisello Balsamo, Milano.**

#### **> Colpito da Opaserv**

**?D**Sono un vostro affezionato lettore da lunga data. Vi ho scritto un mese fa circa un probabile virus che nel file "win.ini", alla riga "run=", inserisce "scrsvr.exe". Ora invece appare allo stesso posto "brasil.pif". Potete dirmi che cosa devo fare? Ho provato invano con i "Removal tool" di Symantec, ma probabilmente non basta. Vi prego di indicarmi la strada giusta. Grazie.

*Glauco*

**!!!** RLa tua supposizione è esatta: il PC è stato infettato dal<br>worm Opaserv. L'inserimento di una istruzione di tipo "run=scrsvr.exe" nel file "win.ini" è tipico di Opaserv.A, mentre "run=Brasil.pif " caratterizza Opaserv.E, una sua variante. Opaserv, conosciuto anche come Opasoft, è un worm che si propaga attraverso unità disco C:\ condivise in rete: se l'unità è protetta da password, il worm tenta di accedere alla risorsa mediante un attacco tecnicamente detto "brute force" (prova combinazioni di caratteri finché non trova quella giusta). Opaserv si inserisce nella cartella di Windows come file "scrsvr.exe", continuando la scansione su altre macchine per replicarsi con metodo analogo. Sembra che il worm cerchi di aggiornarsi autonomamente, collegandosi a un sito Web attualmente chiuso e lasciando traccia dell'attività mediante due file ".dat" posti in C:\. La permanenza in memoria è assicurata mediante inserimento di una chiave nel registro di sistema e l'aggiunta di un'istruzione di "run" nel file "win.ini", quella da te riscontrata. Ti consigliamo di rimuovere il worm mediante un antivirus aggiornato o con la procedura descritta in inglese da Symantec all'indirizzo **http://securityresponse.symantec.com/avcenter/venc/ data/w32.opaserv.worm.removal.tool.html**.

Per interessanti linee guida e prevenire il futuro insorgere di Opaserv puoi anche trarre informazioni all'URL **http://service1.symantec.com/SUPPORT/nav.nsf/docid/ 2002102216201006**.

#### **> Quegli strani file**

Salve, sul mio computer ho il sistema operativo Windows Xp Professional; volevo conoscere la natura dei documenti con estensione ".fp" che trovo nella cartella "Prefetch" in " Windows". Si possono cancellare, o sono fondamentali per il sistema?

*R. Oneta*

**?D**Gentile redazione di Computer Idea, da un pò di tempo mi chiedo se posso cancellare la miriade di file che si sono accumulati sotto la cartella del mio computer C:\Windows\Temp. I file in essa contenuti sono di svariati tipi e non sono file da me memorizzati, ma che il computer ha inserito in modo automatico; per quanto ne so io, sono tutti file temporanei che si possono cancellare, ma volevo il parere di voi esperti. Grazie di tutto.

*Loris*

**!** Poltre a ripulire periodicamente la cartella dei file<br>temporanei e dei file di Internet, su Windows Xp è possibile guadagnare un po' di spazio disco compiendo la stessa procedura sulla cartella "Prefetch". Qui, infatti il sistema operativo tiene traccia dei programmi e dei file più frequentemente usati, e li carica su base previsionale per renderne più veloce l'accesso in caso di effettivo richiamo. Tale cartella può assumere dimensioni considerevoli, specie se si installano e disinstallano con frequenza applicazioni. La cancellazione dei documenti in essa contenuti, che hanno estensione ".pt", non arreca malfunzionamenti al sistema. Lo stesso vale per la cartella "Temp" dei file temporanei di Windows che contiene documenti che, in caso di rimozione, non influiscono sul sistema. L'unico accorgimento è quello di non rimuovere la cartella, ma i soli documenti in essa contenuti. L'eliminazione può

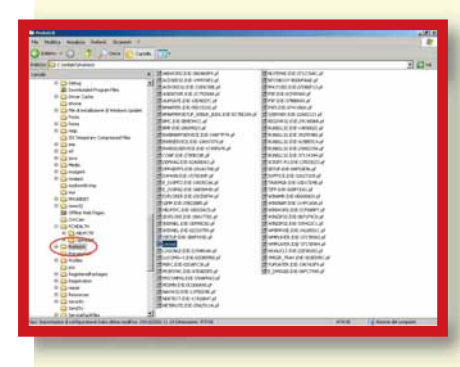

avvenire tranquillamente in maniera manuale o può essere demandata ad apposite utility di sistema.

*Il disco fisso è sempre pieno di documenti che possono essere cancellati perché inutili*

#### *le vostre lettere* **> domande & risposte**

#### **> Un overclock involontario**

**?D**Possiedo una scheda madre ECS K7S5A, CPU Duron 1.300 MHz, 512 Mb di RAM PC 133 (2 banchi da 256 Mb). Se imposto il BIOS per il funzionamento a 100 MHz tutto funziona normalmente, ma se imposto il BIOS a 133 MHz il sistema non si riavvia e devo resettare il CMOS. Secondo voi qual è il motivo e quale può essere la soluzione? *Giorgio P.*

**PII** processore AMD Duron rappresenta una valida alterna-<br>tiva in chiave economica alla serie Athlon/Athlon Xp. Tra le differenze con quest'ultimo, figurano il bus a 100 MHz in luogo del bus a 133 MHz dell'Athlon. È probabile che tu sia stato indotto all'errore dal fatto che le memorie installate recano la dicitura "PC 133", corrispondente alla massima frequenza di bus di 133 MHz, e perciò abbia impostato il bus di sistema a 133 MHz. In questo caso, tuttavia, la frequenza nominale della tua CPU sale da 1.300 MHz (ovvero 100 MHz di frequenza di bus nominale moltiplicata per 13, ovvero il fattore di moltiplicazione) ad oltre 1.700 MHz (133x13): un valore decisamente oltre le normali tolleranze. Senza volerlo, hai overcloccato la CPU, ovvero l'hai fatta lavorare fuori dalle specifiche per cui essa è stata progettata: normale, quindi, che il PC si rifiuti di partire (se lo facesse, il tuo Duron cesserebbe di funzionare in pochissimo tempo). Per quanto riguarda la configurazione specifica, nel menu "CPU PnP Setup Page" puoi impostare il parametro "DRAM Frequency" a 133 MHz, lasciando inalterato il valore "CPU Frequency" a 100 MHz.

*Quando si modificano i dati all'interno del BIOS bisogna fare attenzione a non confondere la frequenza della CPU con quella della RAM e viceversa*

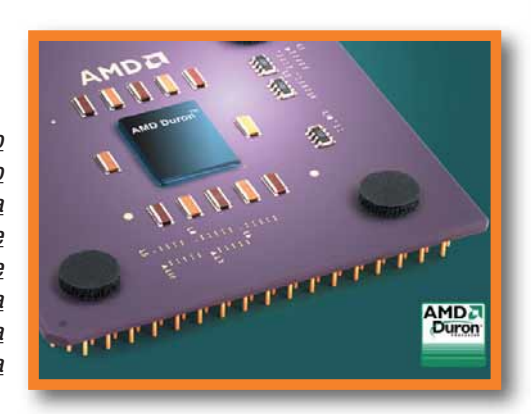

#### **> Partizioni e Master Boot Record**

**?** D Gentile redazione, il mio disco fisso da 13 Gb è diviso in due partizioni: su una ho installato Windows 98 SE e sull'altra Windows 2000. Ho formattato la partizione dove avevo installato Windows 2000 e fin qui tutto è andato bene; tuttavia, quando accendo il computer mi compare ancora la richiesta se voglio avviare Windows 98 o 2000. Come posso fare per eliminarla? Potete anche spiegare come togliere la partizione con il comando DOS "Fdisk", senza servirmi di altre applicazioni come Partition Magic?

*Luca*

**PAnche se hai rimosso Windows 2000, alcune informazioni**<br> **a** esso riconducibili sono rimaste scritte nel "master boot" record" (MBR) del tuo disco fisso. Il MBR è l'informazione

contenuta nel primo settore di ogni disco rigido o floppy disk che identifica come e dove trovare un sistema operativo, in modo da poterlo caricare nella memoria dell'elaboratore. Il master boot record è chiamato anche "settore di partizione" della "tabella primaria delle partizioni", in quanto contiene una tabella relativa al corretto collocamento delle partizioni in cui l'hard disk è stato ripartito. Oltre a queste informazioni, il MBR include un programma che legge il settore di avvio della partizione contenente il sistema operativo con lo scopo di caricarlo nella memoria RAM del PC. Ciò premesso, da FDISK è possibile sovrascrivere il MBR del disco fisso il comando "fdisk /mbr" : esegui questa operazione con il disco di avvio di Windows 98 o con un floppy disk di sistema (ottenibile con il comando "format a: /s"). Purtroppo, FDISK di Windows è in grado di ridimensionare le partizioni del disco fisso (ciò che sembra ti sia necessario) solo invasivamente (distruggendo prima e ricreando poi): con questo strumento, puoi ritornare a una partizione unica sull'hard disk solo perdendo tutti i dati in esso contenuti. Il suggerimento, quindi, è di mantenere Windows 98, gestendo la seconda partizione del disco come area dati o simile.

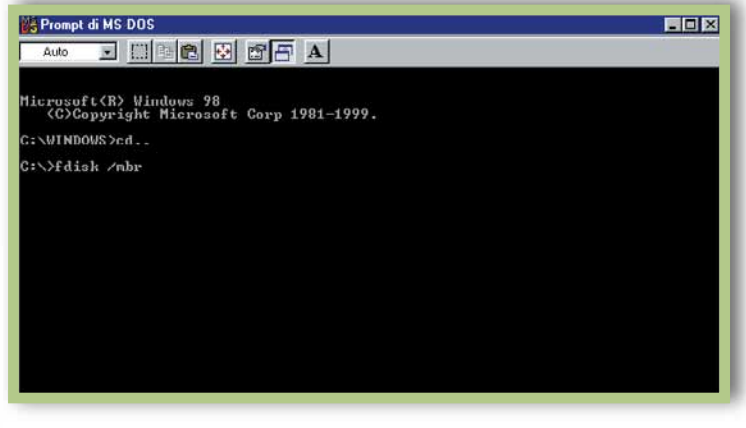

*Il comando DOS "fdisk" è semplice e non richiede altri programmi ma obbliga a cancellare i dati contenuti nelle partizioni*

#### **> Spegnimento di Windows 98**

**?D**Per favore spegnetemi il PC! Faccio clic su Start/Spegni Computer e poi appare la schermata "Ora si può spegnere il computer"... e ogni volta devo restare lì, col dito premuto cinque secondi prima di poter uscire! Per favore, siete rimasti la mia unica salvezza. Devotamente ringrazio e saluto,

*Giacomo*

**PE** probabile che il sistema operativo installato sul tuo PC<br>
sia Windows 98, oppure Windows 98 Second Edition. Consigliamo l'applicazione della patch chiamata "Windows 98 Second Edition Shutdown Supplement", che consta di cinque nuovi file in sostituzione di quelli previsti nell'installazione di Windows ("msconfig.exe", "pci.vxd", "apmbatt.sys", "configmg.sys", "tshoot98.chm"), cui se n'è aggiunto un sesto ("vpowerd.exe") a partire da novembre 1999. Trovi l'applicazione all'URL **www.microsoft.com/ windows98/downloads/contents/wurecommended/ s\_wufeatured/win98se**.

#### *le vostre lettere* **> domande & risposte**

#### **> Quale connessione per una piccola rete?**

**?D**Avrei un quesito scaturito dalla lettura dell'articolo su come installare una LAN sul N. 69 di ottobre: si possono collegare 2 PC tramite porta IEEE 1394? Se sì, oltre alle 2 schede PC con porta Firewire e cavo, cosa servirebbe? Posseggo due computer e vorrei collegarli in rete con poco dispendio economico: sul primo PC non esistono le porte USB, IEEE 1394, né schede Ethernet, mentre sul secondo esistono le USB. Cosa mi consigliate? Saluti.

*Dani*

**PLE connessioni Firewire (note anche come IEEE 1394)**<br>possono essere utilizzate per comporre una rete molto veloce (400 Mbps) tra due o più PC. Windows Xp sfrutta la potenzialità appieno, creando automaticamente una connessione di rete tra macchine collegate in tale modo. Merita attenzione solo il tipo di cavo da utilizzare; in commercio ne esistono due tipi.

Il primo, a sei pin, è spesso utilizzato per hard disk esterni, unità CD e simili dispositivi; il secondo, più piccolo e caratterizzato da soli quattro pin, è usato per telecamere e dispositivi portatili.

Per la necessità espressa nella lettera, puoi pensare di ricorrere a una connessione diretta tra i due PC mediante cavo parallelo bidirezionale, come descritto a pagina 63 del N. 68 di Computer Idea, destinando al ruolo di server il PC più datato e di client il PC più recente. A fronte di una limitata velocità di trasferimento, si ottiene il risultato voluto con un dispendio economico contenuto (circa 10-20 euro per il cavo parallelo bidirezionale, l'unico componente richiesto). Se invece vi fosse necessità di una diversa connessione tra i due PC, la scelta consigliata con il miglior compromesso tra prezzo e prestazioni, verte su due schede Ethernet e un cavo crossover: per componenti non di marca, è possibile trovare offerte a poco più di 30 euro, ben più convenienti di quanto

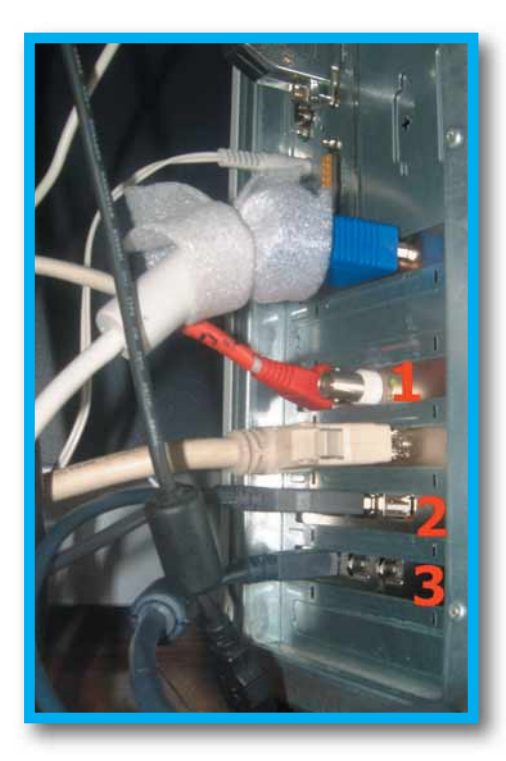

richiesto negli altri casi, ovvero un cavo di rete USB (per esempio, quello prodotto da Tucano, **www.tucano.it**) e un controller USB su scheda PCI, oppure due controller Firewire su scheda PCI.

*È possibile inserire in una rete locale questo PC attraverso la scheda di rete (1), le porte USB (2) o Firewire (3) su controller PCI. Oltre, ovviamente, al collegamento diretto via seriale o parallela*

#### **> E-mail anonime... o quasi**

Buongiorno! Vorrei avere un'informazione su come mandare le e-mail senza che venga visualizzato il mio indirizzo (in modo anonimo). Visto che un mio amico me ne ha mandata una simile per dimostrarmi la sua bravura, vorrei rispondere allo stesso modo.

*Lettera firmata*

**!R**A dire il vero, è veramente difficile produrre una e-mail realmente anonima: lasciando da parte ogni considerazione etica sull'argomento, infatti, è proprio per motivi di sicurezza che la quasi totalità dei server tiene traccia del traffico dati cui è

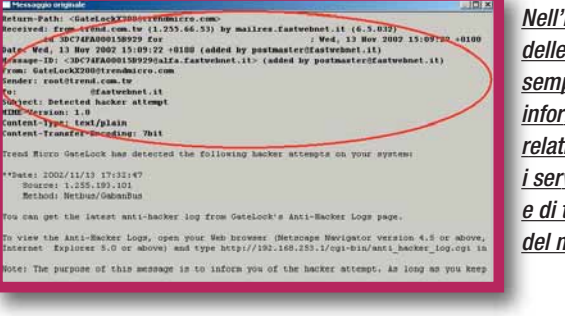

*Nell'intestazione delle e-mail sono sempre contenute informazioni relativamente i server di partenza e di transito del messaggio*

sottoposto. Esistono molti progetti in rete per proteggere la propria privacy, e **www.anonymizer.net/** ne è un ottimo esempio. Il modo più semplice per produrre una e-mail non corrispondente alla propria identità è quello di inserire valori alterati negli strumenti di configurazione dei client di posta elettronica quali Outlook.

Per un maggiore anonimato è anche possibile ricorrere all'uso di macchine chiamate "remailer anonimi", che si occupano di ripulire i messaggi di posta in transito dalle intestazioni che concorrono alla loro univoca

#### identificazione. Se sei interessato all'argomento, un buon URL è **http://riot.eu.org/anon/intro.html.en**.

Le intestazioni (dette anche header) di ogni messaggio e-mail possono essere lette, in Outlook Express, una volta selezionato il messaggio di posta oggetto d'ispezione, con il menu File/Proprietà/Dettagli e con la pressione del pulsante "Messaggio Originale".

#### **> Errori di Spool32**

**?D**Quando compio alcune operazioni quali accendere la mia stampante (una Canon S400) o aprire i programmi di Office, mi appare un messaggio di errore che riguarda il file "Spool32". Ho innumerevoli volte reinstallato la periferica, cercato aggiornamenti in Rete e il file incriminato nel disco di ripristino, ma sono solo arrivata a un punto morto. Il sistema operativo installato è Windows Me. Ciao e grazie.

*Franca*

**!R**In questo caso è probabile che il conflitto sia causato dal caricamento di programmi o driver non essenziali all'avvio del sistema operativo. Per eseguire un "avvio pulito" di Windows Me che disabiliti queste applicazioni premere pulsante Start e poi Esegui; digitare "msconfig" nella finestra di dialogo per

#### *le vostre lettere* **> domande & risposte**

richiamare l'Utilità di configurazione del sistema". Dall'etichetta "Generale", nel menu "Avvio selettivo", selezionare tutte le opzioni che compaiono (da "Elabora il file system.ini" a "Carica variabili d'ambiente") e premere il pulsante di conferma OK. Il passo successivo è il riavvio del PC, che caricherà un file di avvio di Windows con impostazioni minimali. L'operazione di pulizia del file "win.ini" implica la cancellazione delle informazioni relative alla stampante in esso contenute; pertanto, è necessario reinstallare i driver di quest'ultima. La procedura di "avvio pulito" elimina la possibilità che utilità di sistema quali antivirus o monitor di stampa (come potrebbe essere nel tuo caso) causino

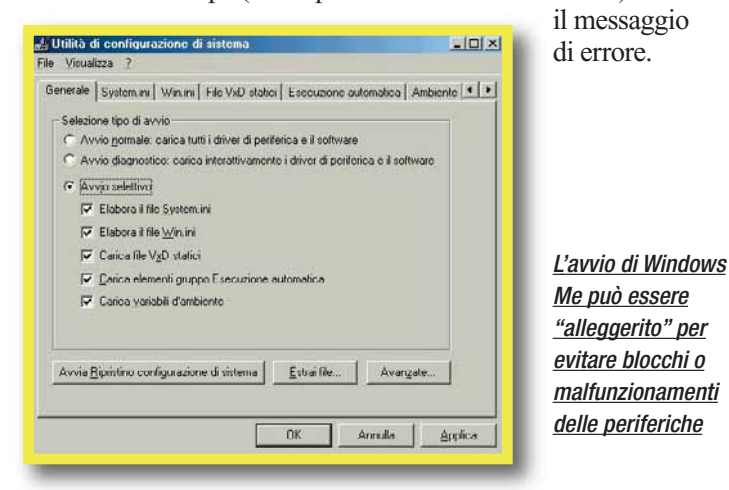

#### **> I benchmark, questi sconosciuti**

**?D**Salve, vorrei porvi una domanda: dal sito **www.madonion.com**, ho scaricato i programmi di benchmark 3DMark 2001 e PCMark 2002. Quando i programmi finiscono i loro test, appaiono dei numeri, quali ad esempio: "CPU SCORE 1616; MEMORY SCORE 1697; HDD SCORE 145". Dove e come posso conoscere il significato dei numeri, così eventualmente potenziare il mio PC? Potrei conoscere anche come dovrebbero essere i risultati normali di un buon computer? Grazie,

*Nicola*

**PER benchmark si intende un insieme di condizioni sulla** base delle quali misurare un sistema sotto molti punti di

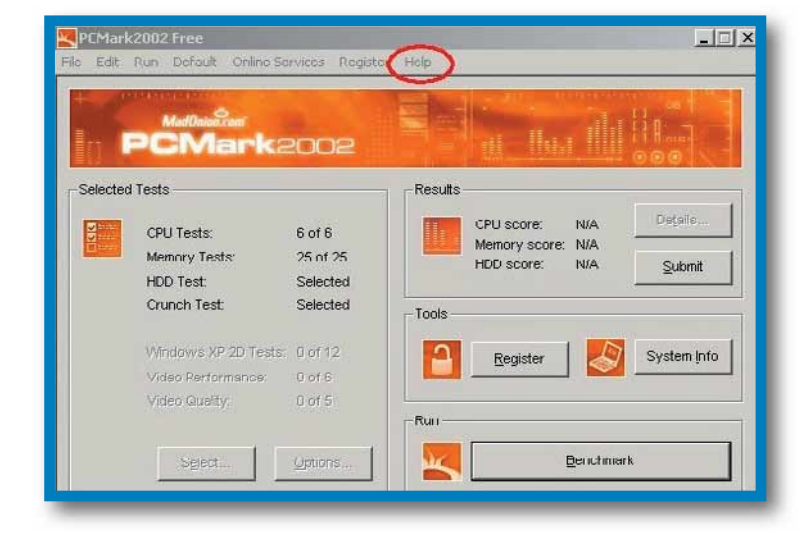

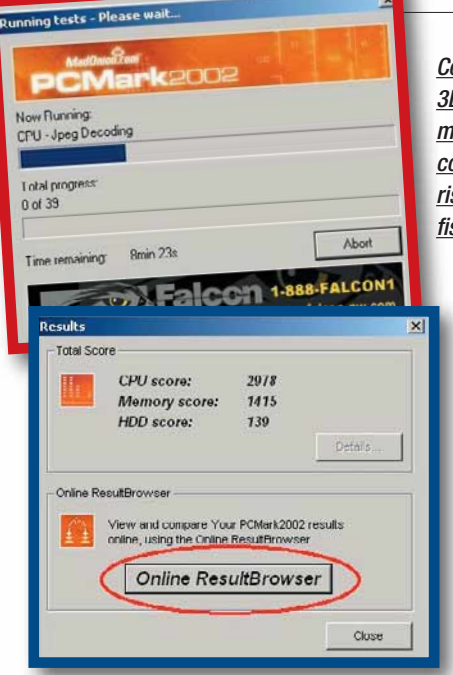

*Con i benchmark come 3DMark e PCMark si misurano le prestazioni delle componenti del computer rispetto a configurazioni fisse e predefinite*

vista: esse possono riguardare prestazioni o affidabilità tanto dell'intera macchina quanto dei suoi specifici componenti. Pur riconoscendo l'importanza di queste misurazioni, non bisogna credere che le stesse costituiscano il discriminante tra un PC valido

o meno: è molto più probabile che il criterio funzionale sia quello che meglio identifica la macchina per le proprie esigenze, e non quello delle mere prestazioni. Per questo, parlare di "risultati di un buon computer" è pressoché impossibile: la linea guida che ti suggeriamo è la risposta alla domanda "Cosa devo fare con il mio PC?". I risultati espressi dai benchmark sono spiegabili sulla base dell'unità di misura utilizzata e del riferimento corrispondente: relativamente a PCMark 2002, informazioni sulla metodologia adottata sono disponibili dal menu "Help", ed è possibile confrontare i risultati della propria macchina con quelli di altre configurazioni presenti sul sito del produttore mediante la funzione "Online ResultBrowser".

#### **> Modem e Linux**

Salve, vi scrivo per chiedervi se è possibile installare il modem interno (modello "Rockwell MDP3858V-WE") sotto il sistema operativo Linux Mandrake 9.0?

*Alberto*

**D** Prima di tutto, complimenti per avere ricercato un **In sistema operativo alternativo a Windows in Linux:** il tuo atteggiamento rappresenta un modo lodevole per accrescere le proprie competenze informatiche, e Mandrake è una delle distribuzioni più "amichevoli" presenti sul mercato. Per quanto riguarda il primo quesito, pochi sono i modem interni supportati da Linux, essenzialmente a causa del rifiuto dei produttori di rilasciare le specifiche; un punto di partenza autorevole è **www.linmodems.org**. Tra i modem interni in grado di funzionare sotto Linux, ricordiamo la famiglia SP-56 di Motorola, buona parte dei Lucent e alcuni Conexant. Il modem in tuo possesso monta un chip Rockwell (attualmente nota con il nome di Conexant) che lo inserisce nella famiglia HCF (modem senza controller); tuttavia, all'URL **www.mbsi.ca/cnxtlindrv/** sono presenti i driver, con relativa documentazione da leggere, per fare funzionare il modem sotto Linux.

**<u>Murridea</u>** 

<span id="page-49-0"></span> $spec$  **sotto l'alber** 

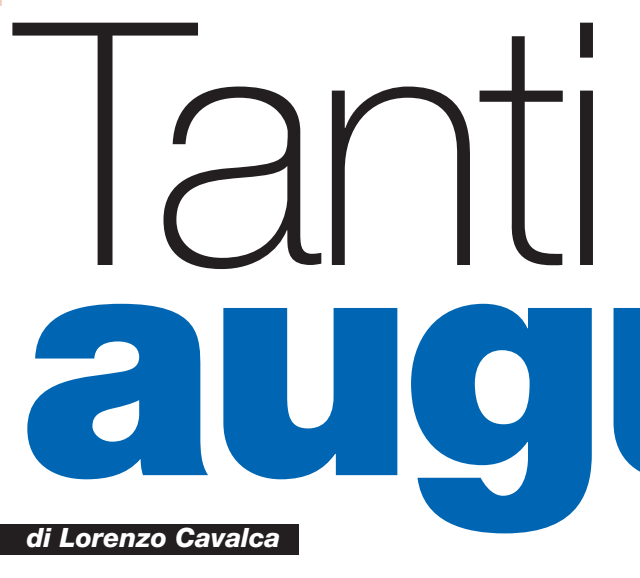

*I migliori prodotti da avere e da regalare.*

#### *MULTIMEDIA*

#### *I ruggenti anni '80*

*> Grand Theft Auto: Vice City OST Box Set* Tra i motivi che rendono "Vice City" il più bel gioco mai prodotto per PlayStation 2 spicca l'eccezionale colonna sonora! Le tracce audio che vi accompagnano nel gioco durante le vostre scorribande in auto sono alcuni tra i migliori pezzi originali della musica anni '80. Pubblicati su etichetta Epic Sony Music, i brani

integrali sono anche raccolti in ben sette CD, ciascuno dedicato a un genere musicale (hardrock, new wave '80, pop, dance, funky, rap, musica latina) e acquistabili

68

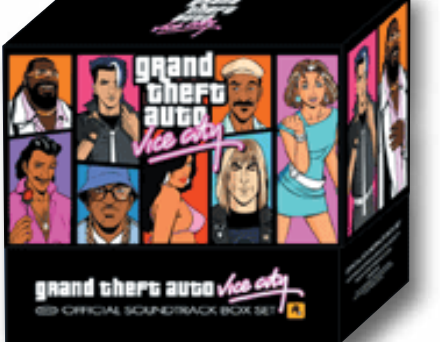

separatamente o nello splendido box "Grand Theft Auto: Vice City OST Box Set". Qualche nome a caso: Spandau Ballet, Kate Bush, Mister Mister, Michael Jackson, Inxs, Run DMC, Kool & the Gang e Motley Crue!

**Produttore:** Sony Music (www.vicecityradio.com) **Prezzo:** 49,90 euro

*Da regalare per ricordare (o ricordarci) come eravamo*

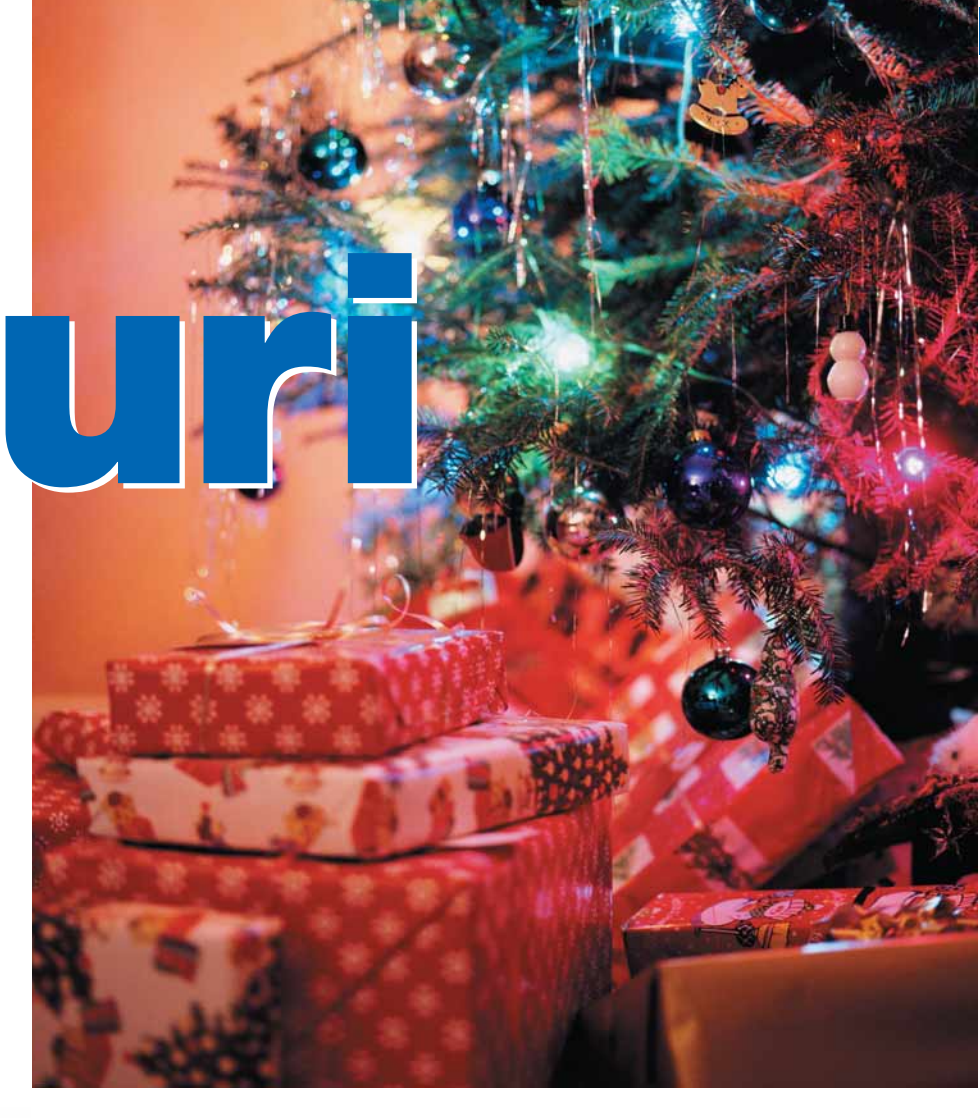

#### *L'anello è mio*

*> Il Signore degli Anelli Special Extended Edition*

"Un Anello per domarli, un Anello per trovarli, un Anello per ghermirli"... Avete sicuramente capito a cosa ci riferiamo. Frodo, Gandalf, Gran Passo, Gimli, Legolas e gli altri Hobbit ritornano in questa splendida ri-edizione del primo film della trilogia del Signore degli Anelli, realizzata dal genio di Peter Jackson e basata sul romanzo-capolavoro di John R. Tolkien. Quattro DVD, 30 minuti di scene in più ta-

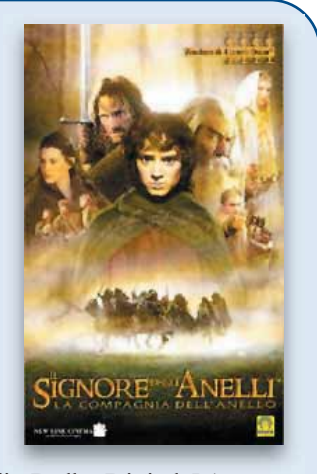

gliate dalla versione originale, supporto audio Dolby Digital 5.1, commenti del cast e del regista, la mappa della Terra di mezzo, gallerie fotografiche e molti altri extra. Da non perdere! **Produttore:** Medusa (www.medusahe.it)

**Prezzo:** 59.90 euro (89.90 euro per l'edizione Collector's Box) *Da regalare perché potreste essere il prossimo "portatore"*

#### *GIOCHI*

#### *Intrigo a Parigi > Post Mortem*

Dopo l'ottima prova di Syberia, la software house francese Microids ci riprova con Post Mortem, avventura dal sapore noir

ambientata a Parigi negli anni '30. Nei panni del detective Gus MacPherson, un americano "doc" trapiantato in terra di Francia, vi ritrovate a indagare, per conto di una misteriosa e affascinante donna, su un duplice omicidio: fratello e sorella uccisi in una camera d'albergo. La tensione quasi palpabile e un innovativo "motore" dei dialoghi (che vi richiederà un strategia precisa per abbordare informatori,

sospetti o uno dei 20 personaggi giocanti) sono i punti di forza di Post Mortem, un'avventura-thriller da provare.

**Produttore:** Microids (www.microids.com) **Prezzo:** 59,99 euro

*Da regalare a chi ama rabbrividire davanti al PC*

#### *Dei in guerra*

#### *> Age of Mythology*

Con Age of Mythology, i creatori di Age of Empires I e II hanno superato se stessi. Il rinnovato motore grafico sfoggia una veste tridimensionale di prim'ordine, e anche la giocabilità prevede novità sostanziali. Le meccaniche degli strategici in tempo reale a tema storico, rimangono inalterate, ma l'introduzione delle

"divinità" cambia le carte in tavola. In Age of Mythology non solo è possibile ottenere particolari poteri o

favori invocando gli dei, ma, raccogliendo una particolare risorsa, si evocano creature mitologiche da schie-

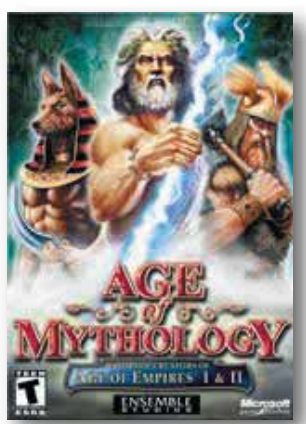

rare in battaglia. Tre popoli (Normanni, Egiziani e Greci) con le proprie unità, 36 missioni e una solida modalità mutiplayer fanno di Age of Mythology il perfetto sostituto della tombola natalizia. Sempre se non soffrite la solitudine... *A.M.* **Produttore:** Microsoft (www.microsoft.com) **Prezzo:** 64,99 euro *Da regalare a chi vuol mettere alla prova l'altrui strategia*

#### *speciale* **> sotto l'albero**

#### *Che il torneo inizi!*

#### *> Unreal Tournament 2003*

Presto! Correte lungo la parete per prendere le munizioni e il devastante lancia-missili e poi, via, su per le scale. Urla e spari indicano che gli scontri sono già cominciati. Rumori frettolosi di passi dietro un muro... C'è qualcuno vicino. Un salto, uno sparo, e il nemico è centrato in pieno. Ma un'ombra corre veloce dietro una ringhiera e... È Unreal

Tournament 2003 lo sparatutto 3D multipla-

yer che vi affascinerà per la sua grafica eccellente e l'ottima giocabilità, anche nella divertente modalità "in singolo". Se volete scaricare l'aggressività questo gioco è meglio di un punchin'ball. **Produttore:** Infogrames (www.infogrames.it) **Prezzo:** 59,99 euro

*Da regalare a chi vuole sparare agli amici senza fargli male*

#### *Kate è tornata*

#### *> No One Lives Forever 2*

Fascino, sensualità e azione a più non posso. Chi conosce Kate Archer sa cosa aspettarsi dal secondo capitolo delle vicende della James Bond in gonnella più "groove" che ci sia. Sorretto da un'esaltante colonna sonora anni '70, No One Lives Forever 2 è il miglior sparatutto apparso sui monitor dei PC quest'anno. A farne un gioco imperdibile non è tanto la grafica, ai massimi livelli, quanto la ricchezza del gioco e la cura del dettaglio: gli innumerevoli gadget a disposizione della protagonista, le sue nuove abilità, la varietà delle situazio-

ni e una trama piena di ironia danno a questo sparatutto 3D quel tocco di classe che manca alla maggioranza dei suoi concorrenti. Da non perdere. *A.M.* **Produttore:** Vivendi (www.sierra.com)

**Prezzo:** 57,53 euro

*Da regalare per scoprire che ci sono altre spie oltre a 007*

#### *Un mondo di magia*

#### *> Icewind Dale 2*

Orde di goblin infestano le terre di Icewind Dale e a voi spetterà l'ingrato compito di affrontarle e sventare la minaccia che si cela nell'ombra! Nel gioco trovate sei razze, 300 incantesimi, 70 tra abilità primarie e secondarie, le classi e le regole della III edizione di Dungeons & Dragons (per la serie Forgotten Realms). Per i giocatori di ruolo duri e puri. **Produttore:** Interplay (www.interplay.com)

**Prezzo:** 53,99 euro

*Da regalare con "carta e penna" per scoprire su PC il gusto dei giochi di ruolo*

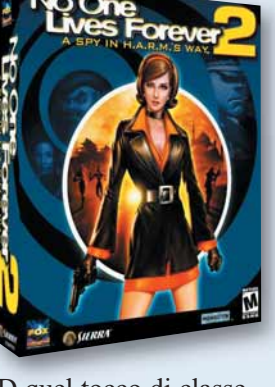

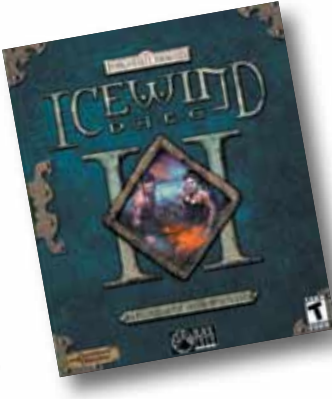

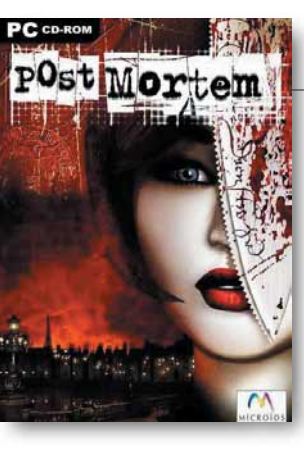

#### *speciale* **> sotto l'albero**

#### *HARDWARE*

#### *Guardatevi le spalle!*

#### *> Inspire 6.1 6700*

I sistemi di altoparlanti 5.1 non rappresentano più il massimo del suono "avvolgente": le nuove schede audio riescono a gesti-

re un numero di altoparlanti maggiore, e i diffusori acustici si moltiplicano di conseguenza. Creative si adegua per prima alle nuove possibilità dell'audio, presentando Inspire 6.1 6700. La caratteristica distintiva di questo sistema, che per il resto ricalca gli altri prodotti della serie Inspire, è la presenza di un sesto

altoparlante da collocare alle spalle dell'ascoltatore, per circondarlo completamente con il suono. *M.P.* **Produttore:** Creative (www.europe.creative.com) **Prezzo:** 148,80 euro *Da regalare a chi vuole essere... al centro della musica!*

#### *Metallo prezioso > Tungsten T*

Il tungsteno è un metallo particolarmente apprezzato dagli amanti dei moderni dispositivi portatili? Sì perché Tungsten T è il nome dell'ultimo nato in casa Palm: un palmare assolutamente innovativo, piccolo e potente, dotato di uno schermo riflessivo a colori, di interfaccia bluetooth integrato e dell'eccellente sistema operativo Palm-Os 5.0. Come se ciò non bastasse, con un'elegante solu-

zione ingegneristica, un sofisticato pannello scorrevole che nasconde l'area dedicata alla scrittura e riduce ulteriormente l'ingombro della periferica. Più di così non si può chiedere! *L.T.*

**Produttore:** Palm (www.palm.com) **Prezzo:** 643,00 euro

*Da regalare per avere tutto sotto controllo*

#### *Fotocamera in tasca*

#### *> Logitech Pocket Digital*

70

È minuscola, al punto da poter stare comodamente nella più piccola delle tasche: poco più grande di una carta di credito, spessa pochi millimetri, pesante appena 54 grammi. Nonostante questo, le prestazioni rimangono molto interessanti: crea immagini di 1,3 Megapixel, e le conserva nei suoi 16 Mb di memoria

incorporata (fino a 52 immagini di capienza). Anche il look argentato e "stiloso" contribuisce al fascino di questa fotocamera lillipuziana, fatta per chi non vuole mai perdere l'occasione di un bello scatto. *M.P.* **Produttore:** Logitech (www.logitech.com) **Prezzo:** 179,95 euro *Da regalare per non perdere mai quell'attimo irripetibile*

Cele

★

#### *L'idea in più > StreetPilot III* Il compagno perfetto per viaggi in auto: piccolo(8 x 17.3 x 6.5 cm), leggero (solo 635 g), dotato di una banca dati di informazioni

complete di confini di stato, autostrade, strade statali e secondarie, linee costiere, aeroporti, città, indicazioni di ristoranti, alberghi e tante altre informazioni ancora. Streetpilot III, prodotto da Garmin (**www.garmin.com**), è un efficientissimo "navigatore satellitare" in grado di guidarvi "curva dopo curva" tramite una suadente voce femminile. Il kit, venduto al prezzo di 1.420 euro, comprende una cartuccia dati da 32 Mb, CD-ROM City Navigator MapSource, programmatore dati, il cavo per il collegamento al PC (USB) e il manuale di istruzioni. E non sbaglierete più strada!

#### *MP3 a portata di mano*

*> Muvo*

Non è facile ascoltare file MP3 lontani dal PC. Per fortuna ora c'è Creative MuVo. È un Flash-drive, cioè una memoria portatile, di 64 Mb di capienza. Basta inserirlo nella porta USB del computer, e viene immediatamente riconosciuto dal sistema, come fosse un disco fisso, pronto ad accogliere i vostri file MP3: basta trascinarli col mouse sull'icona del

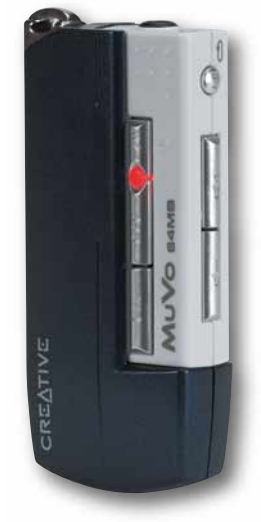

Muvo. Il bello è che, grazie a un paio di auricolari, potete ascoltare le vostre canzoni preferite ovunque e ricaricare il lettore quando volete. Il Muvo non supera le dimensioni di un accendino, pila compresa! *M.P.* **Produttore:** Creative (www.europe.creative.com) **Prezzo:** 149,00 euro

*Da regalare per non restare mai senza musica*

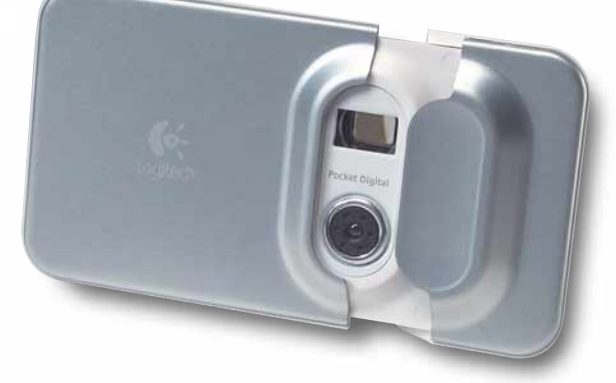

#### *SOFTWARE*

#### *Il cinema in un clic*

*> il Morandini Dizionario dei Film 2003* Ben 64 pagine, un CD-ROM allegato che contiene 6.000 immagini (e raccoglie le schede eliminate ogni anno dal-

l'edizione cartacea per fare spazio alle recensioni dei film dell'ultima stagione), 20.000 pellicole recensite, di cui 2.000 sono costituite da schede che raccolgono dati filmografici essenziali dei film eliminati dalle edizioni precedenti! È il "Morandini", la bibbia dei cinefili e di tutti coloro che vogliono saperne di più su attori, registi, sceneggiatori, personaggi storici della filmografia e, soprattutto, di quelli che hanno il vizio di scordarsi titoli dei film e nome degli attori appena usciti dalla sala! **Produttore:** Zanichelli (www.zanichelli.it)

**Prezzo:** 29,50 euro (solo volume 23,50 euro) *Da regalare a chi fa del cinema una ragione di vita*

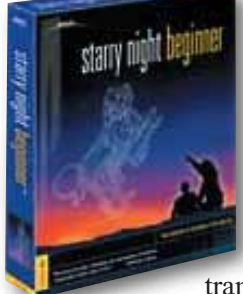

#### *Il cielo in una stanza*

*> Starry Night Beginner* Se non sapete riconoscere il "Gran Carro" ma volete individuare nel cielo della notte la

stella Sirio, questo è il software che fa per voi! Riproduce la volta stellata così come appare da ogni località sulla Terra e, tramite una semplice interfaccia

'punta e clicca", vi offre informazioni su 100.000 corpi celesti, permettendovi di identificare le orbite dei pianeti del sistema solare e vedere come sono cambiate (e come cambieranno) le stelle in 3.200 anni!

Un prodotto da non perdere per coltivare la parte di astronomo in erba che c'è in voi! **Produttore:** Space Holdings (www.starrynight.com) **Prezzo:** 44,00 euro

*Da regalare agli astronomi e ai romantici*

#### **MORANDIN**

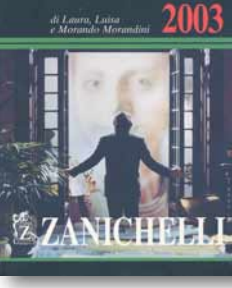

#### *speciale* **> sotto l'albero**

#### *Viaggio in Italia > Atlante Stradale d'Italia*

Informazioni dettagliate sui 160.000 km delle strade italiane, zoom sulle zone di interesse e un archivio di ben 15.000 località, supportato dalla nota qualità grafica delle carte stradali Michelin. L'atlante digitale consente di calcolare gli itinerari tenendo conto della durata

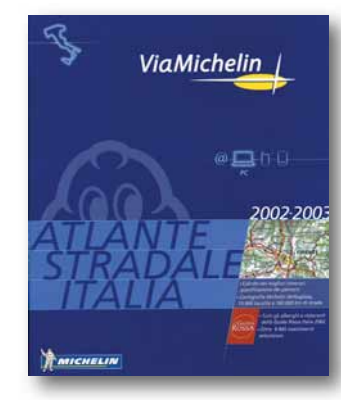

della percorrenza, della distanza, offrendo la possibilità di scegliere percorsi alternativi, magari senza autostrada o senza pedaggio. Fiore all'occhiello del software Michelin è anche l'abbinamento con la Guida Rossa, sempre edita dall'azienda francese, ove è possibile consultare i migliori alberghi e ristoranti che si trovano sul percorso prescelto, con tanto di informazioni su prezzo, apertura, confort e qualità del servizio. Un prodotto rigoroso e facile da consultare.

**Produttore:** ViaMichelin (www.viamichelin.com) **Prezzo:** 49,99 euro *Da regalare per non smarrire mai la strada*

#### *Una favola con Barbie > Barbie Raperonzolo*

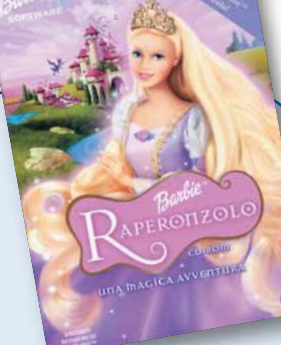

Tutte le bambine dai cinque anni in su sono invitate al grande ricevimento di Barbie Raperonzolo, che si terrà nel suo grande castello... tutto da restaurare! Il gioco mette a disposizione delle "piccole

arredatrici" pennelli e decori per abbellire di colori sgargianti le grandi sale del palazzo. Barbie Raperonzolo è un gioco davvero divertente, da regalare alle piccole appassionate della

bambola più famosa del mondo. *E.A.* **Produttore:** Vivendi (www.vugames.com) **Prezzo:** 37,43 euro *Da regalare alle bimbe che amano le bambole. Impazziranno!*

#### *I regali dalla Rete*

Se non volete limitarvi a un regalo tecnologico ma volete fare proprio il figurone dell'"esperto high-tech" potreste anche acquistare i regali per fidanzate, amici parenti e genitori direttamente on-line. Sono molti i siti che si propongono come autentici supermercati high-tech su Internet, sia come spazi dedicati all'acquisto di prodotti specifici, più o meno di nicchia. Tra i siti generalisti segnatevi Chl (**www.chl.it**), Direct (**www.direct.it**), Compuline (**www.compuline.it**) e Misterprice (**www.misterprice.it**), consigliabili soprattutto per l'acquisto di periferiche hardware, prodotti telefonici, portatili e PC da scrivania.

Internet Bookshop (**www.internetbookshop.it**) è l'ideale per comprarsi e regalare DVD e libri. Solo per questi ultimi è invece Bol (**www.bol.it**), un'autentica libreria sulla Rete. Per gli appassionati di videogiochi è obbligatorio fare tappa a Ludostore (**www.ludostore.it**), Gasmania (**www.gasmania.it**) e Magicscreen (**www.magicscreen.it**). Infine, gli amanti della "tecnologia in miniatura" possono dirigere il proprio browser su Palmare (**www.palmare.it**) per l'acquisto di prodotti legati al mondo Palm e dintorni. Non dimenticatevi poi di visitare i siti delle grandi catene di informatica, Vobis (**www.vobis.it**) e Multimediaplanet (**www.multimediaplanet.it**), che hanno una ricca sezione dedicata allo shopping on-line.

#### *speciale* **> sotto l'albero**

#### *GADGET*

#### *Tecnologia con piacere*

#### *> Porta Palmare PS 1156 e Porta Notebook PB 1166 MO*

Per dare un aspetto più caldo e personale al computer portatile e al palmare, niente di meglio che uno (o entrambi) i seguenti prodotti Piquadro: il porta palmare in morbida pelle, dotato di tasca interna portabiglietti e chiusura magnetica, e il porta notebook, sempre in pelle, con astuccio interno e scomparti per i documenti. Prima dell'acqui-

sto controllate però che il modello di rivestimento in pelle, ne esistono di varie grandezze, sia adatto alle misure della vostra strumentazione

portatile. Farete (o farete fare) un figurone! **Produttore:** Piquadro (www.piquadro.com) **Prezzo:** 54,60 e 249,00 euro *Da regalare per rendere più "caldi" palmari e portatili*

#### *Il polso della situazione*

#### *> Casio PC Unite BZX-20*

Chi considera troppo pesante un palmare, ma troppo ingombrante un cellulare con funzioni PDA, non potrà resistere a questo orologio prodotto da Casio. Le sue funzioni non sono propriamente quelle di un computer portatile ma è in grado di interfacciarsi con Microsoft Outlook per lo scambio dei dati.

In questo modo è possibile trasferire 680 voci della rubrica telefonica (indirizzi e-mail compresi) e altri dati ancora da/per PC e palmari (Cassiopeia o Palm). È possibile persino memorizzare fino a 8.100 caratteri di testo (circa 11 volte questo articoletto) e portarli con sé dovunque. Il collegamento

MEETING<br>APR12 WE 2:30

avviene tramite il software e un adattatore a raggi infraros-

si, entrambi forniti in dotazione. L'ideale per chi vuole avere tutto sott'occhio, in ogni momento, ma nella più totale leggerezza! **Produttore:** Casio (www.casio.com) **Prezzo:** 90,00 euro

*Da regalare perché non è solo un bell'orologio*

#### *L'idea in più* ★

*> Alba e Tramonto SC 1500* Chi dice che la tecnologia è in antitesi con

la natura? Probabilmente chi si sveglia con la luna storta. Regalategli la sveglia

"Alba e Tramonto SC1500", che simula il levarsi e il calare del sole, accompagnandosi con suoni della natura. Cinque minuti prima di suonare, un disco luminoso vi dà il benvenuto. Al posto del "beep" tradizionale, potete ascoltare un cinguettio. All'ora di addormentarvi potete programmare il tramonto, con sottofondo di vento e pioggia che tamburella sempre più piano fino ad affievolirsi del tutto. Con soli 87 euro, potreste aver trovato il modo di vincere l'insonnia... *L.T*

#### *Una casa per il PC > Banco*

Più che un gadget, questo è uno prezioso oggetto di arredamento hightech. Si tratta di un mobile per il PC elegante ma allo stesso tempo di una semplicità minimalista: bianco, con struttura in alluminio anodizzato naturale e supporto per tastiera in acciaio verniciato alluminio epoxy. Banco, questo il nome del mobile, ha un'ampia base (78 x 46 cm) e un piano maggiore (82 x 60 cm), l'ideale per accogliere non solo monitor LCD ma anche schermi TFT di

corpose dimensioni. Oltre a questa configurazione ne esistono anche altre più economiche a partire da 420 euro. **Produttore:** Rexite (www.rexite.it) **Prezzo:** 750,00 euro

*Da regalare a chi vuole essere tecnologico ma con stile*

#### *Design & eleganza*

*> Porta Notebook Slim Line Exal 102*

È il regalo ideale per chi ha un portatile leggero e di dimensioni ridotte, e vuole proteggerlo ma anche… distinguersi. Il porta notebook Slim è una splendida borsa rigida in alluminio, compatta (misura 42 x 29 x 9 cm) e leggera, l'ideale per portare in sicurezza ovunque il vostro portatile, facendolo sopravvivere anche agli impatti più malaugurati! Griffata da

Tonino Lamborghini è non solo un utile accessorio, ma un esempio di design e di eleganza. **Produttore:** Lamborghini-Extra (www.extrainteractive.com) **Prezzo:** 125,00 euro

*Da regalasi per mettere il proprio portatile in un prezioso cofanetto*

# <span id="page-54-0"></span>**software for the software for the pagina 74** *software* **> enciclopedie elettroniche**

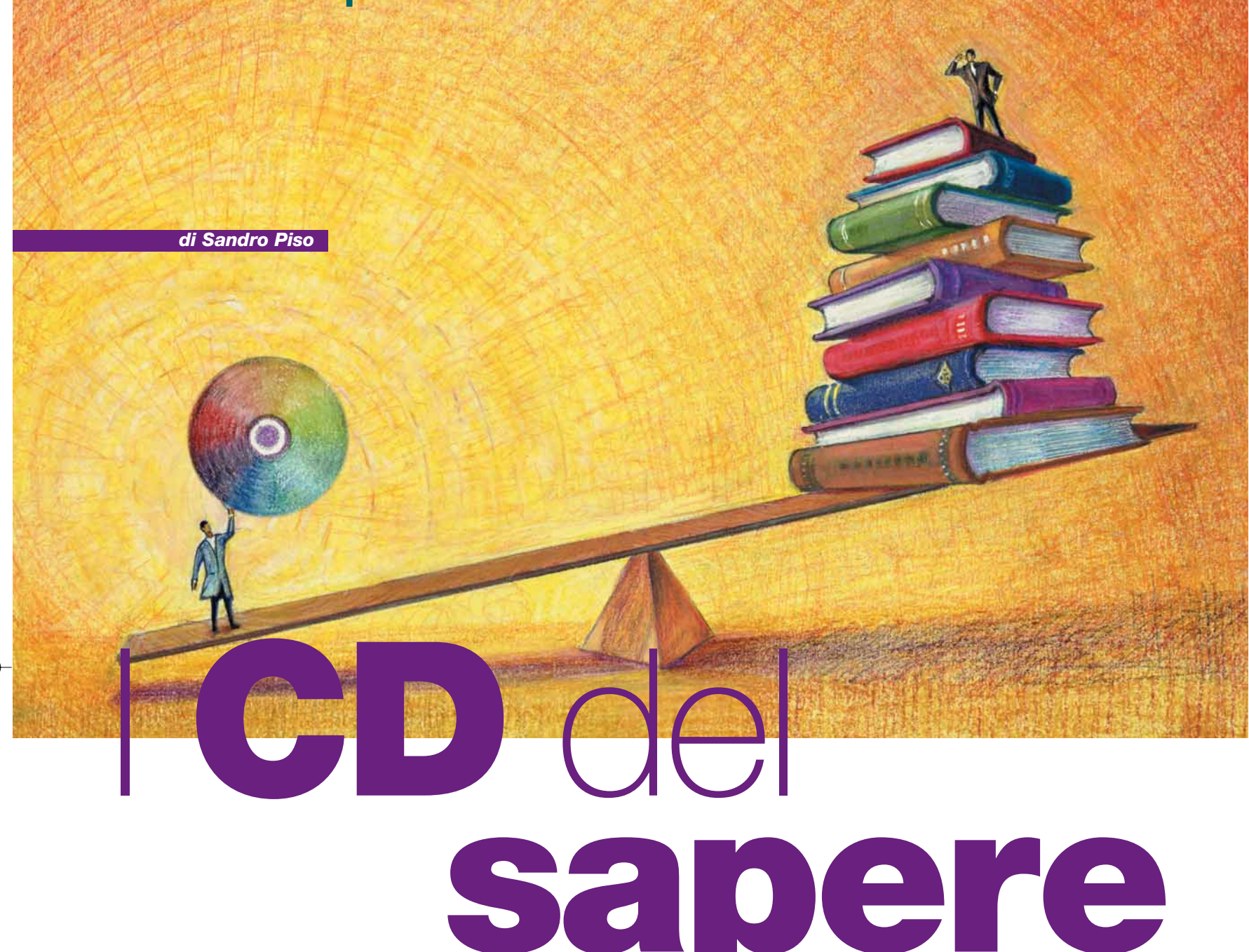

*Sempre più ricche di contenuti, le nuove enciclopedie elettroniche sono pronte per essere "sfogliate".*

e enciclopedie su CD-ROM non rappresentano più una novità e enciclopedie su<br>
CD-ROM non rappresentano più una novità<br>
assoluta: nel corso degli anni si sono evolute e hanno assunto caratteristiche che sfruttano al meglio le possibilità offerte dal computer, accentuando la presenza di elementi multimediali, quali suoni e animazioni, che le

rendono più "vive" rispetto al semplice testo corredato da immagini. La fantasia degli sviluppatori è andata così oltre che ora è consuetudine trovare nelle enciclopedie anche visite virtuali a località famose e a monumenti, all'interno dei quali l'utente si sposta liberamente scegliendo con il mouse il dettaglio da ingrandire. Se questi elementi hanno un aspetto ludico oltre che di apprendimento, altre funzioni proprie delle enciclopedie multimediali ne esaltano la comodità e la funzionalità. Per esempio, la diffusione di Internet consente di rendere le opere aggiornabili con estrema facilità e frequenza: di norma sono sufficienti pochi clic sui comandi preposti alla connessione alla Rete affinché il programma "scelga" i documenti più recenti e non ancora disponibili sul disco rigido dell'utente, li scarichi inserendoli nelle cartelle opportune e provveda a indicizzarli, rendendoli così disponibili attraverso gli strumenti di ricerca propri dell'enciclopedia. Molte opere sfruttano la Rete in modo ancora più radicale, integrando i propri testi con riferimenti a siti e pagine da consultare on-line. Va notato che alcuni produttori offrono la possibilità di effettuare gli aggiornamenti anche tramite CD-ROM che vengono spediti al cliente registrato, nell'evidente intento di non penalizzare eccessivamente chi non dispone di connessione a Internet. In entrambi i casi si tratta di soluzioni senz'altro più pratiche degli aggiornamenti cartacei che, distribuiti in fascicoli, devono essere raccolti e rilegati e finiscono per non es-

sere immediatamente disponibili. Altra caratteristica comune a quasi tutte queste opere è l'inclusione di documenti che non fanno parte della dotazione tradizionale delle enciclopedie cartacee; è frequente e abbondante la disponibilità di carte geografiche e spesso di veri e propri atlanti a corollario dell'opera principale. Anche l'inclusione dei dizionari della lingua italiana è un elemento che ormai può ormai essere considerato pacifico. Sotto questo punto di vista ci sembra interessante la soluzione proposta da Encarta, la quale include un vocabolario Italiano-Inglese che può essere lasciato in esecuzione a prescindere dal resto dell'opera, e risulta molto

*software* **> enciclopedie elettroniche**

comodo per tradurre termini inglesi che potrebbero risultare ignoti nel corso della consultazione di altri documenti, magari tramite Internet; si tratta di una soluzione moderna e senz'altro molto funzionale. Nella valutazione dell'acquisto dell'enciclopedia multimediale da regalare o da conservare in casa, non prendete in considerazione solo il grande numero di immagini, filmati e lemmi strillati sulla confezione: talvolta la differenza tra l'uno e l'altro prodotto si gioca proprio sui contenuti aggiuntivi assenti nelle enciclopedie cartacee che, quando sono presenti, arricchiscono la libreria elettronica di famiglia.

Come di consueto Computer

Idea ha recensito le principali enciclopedie multimediali che troverete negli affollati scaffali della stagione natalizia: sono tutti nomi già affermati che, con cadenza annuale, aggiornano i propri contenuti e ripropongono il loro stile peculiare consolidato negli anni precedenti. Rizzoli Larousse (che vedrà pubblicata l'edizione 2003 nei primi mesi del 2003) ed Encarta si confermano le più complete enciclopedie generaliste, mentre Omnia si distingue sempre per gli approfondimenti tematici; infine l'enciclopedia Zanichelli su CD è l'unica che resiste ancora accanto a una corrispondente

#### *> Microsoft Encarta Enciclopedia Plus 2003*

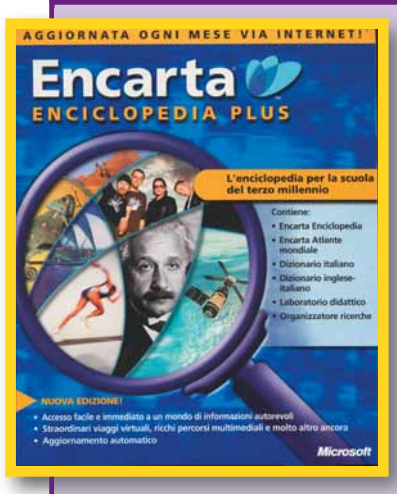

L'enciclopedia di Microsoft "strizza l'occhio" agli studenti, come dimostrano le funzioni inserite per agevolare la raccolta e l'ordinamento del materiale per le ricerche scolastiche. Si segnala in particolare il già rodato strumento "Organizzatore ricerche" per creare progetti personalizzati nei quali è possibile includere testi, immagini e carte geografiche, aggiungendo, eventualmente, informazioni reperite su Internet, con la possibilità di stampare il tutto. Ciò non significa che quello scolastico sia l'unico target di elezione. La possibilità di effettuare

aggiornamenti su base mensile, previa iscrizione al Club Encarta, ne fa comunque un'opera al passo con i tempi: l'attenzione a questo particolare aspetto è testimoniata dall'inserimento nella confezione di un manuale che illustra, mese per mese, i siti Internet proposti dalla redazione di Encarta, siti ai quali si accede dal Web Center dell'opera. Durante la procedura di installazione sarà necessario decidere se risparmiare spazio su disco, oppure provvedere a copiare sul disco fisso tutti i file che compongono l'opera. Questa seconda soluzione richiede più tempo e circa 1,4 Gb;

#### *> In dettaglio*

**Produttore:** Microsoft (Tel. 02/703981; www.microsoft.it) **Prezzo:** 102,77 euro **Sistema:** Windows 98/Me/2000/Xp **Processore:** Pentium 233 MHz **Memoria RAM:** 128 Mb

d'altro canto rende possibile utilizzare Encarta senza inserire alternativamente i 4 CD-ROM nel lettore e dunque si fa preferire se le dimensioni dei dischi del vostro sistema consentono questa operazione. L'opera è ripartita in macro-aree (articoli di testo, carte geografiche, componenti multimediali e via dicendo), e in strumenti. Questi ultimi consentono di effettuare l'aggiornamento tramite Internet, di consultare l'Atlante mondiale, oppure i due

dizionari disponibili, uno della lingua italiana e l'altro per la traduzione dei vocaboli dall'italiano all'inglese e viceversa. Sotto il profilo della fruibilità Encarta può essere considerato un modello da imitare: infatti **l'interfaccia** si serve delle barre degli strumenti e menu che sono ben noti a chi utilizza computer con sistema operativo Windows.

oppure ne medesin versione Pl ma su DVD.

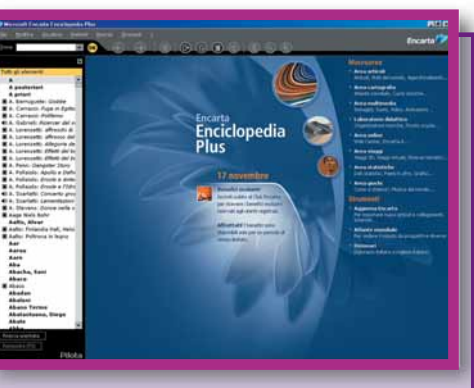

versione cartacea.

*L'interfaccia di Encarta ricorda da vicino quella di molti programmi per Windows, caratteristica che ne facilita la consultazione da parte di chi ha un minimo di familiarità con il computer*

Lo strumento di ricerca, per esempio, è una semplice casella al cui interno viene digitato un termine. Immediatamente al di sotto, la finestra che contiene tutti i termini inclusi nell'enciclopedia si aggiorna in modo dinamico, mentre l'utente prosegue nella digitazione. Grazie a questo sistema, che ricorda da vicino quello impiegato dalla guida di molti programmi, è possibile visualizzare e selezionare il termine prescelto e quelli simili, spesso anche nel caso di errori di digitazione. In alternativa è possibile impiegare tecniche di ricerca più avanzate che prevedono la possibilità di selezionare il tipo di elemento (testo, immagine, animazione e così via) e di ridurre l'ambito di ricerca a specifiche aree (per esempio geografia, letteratura, religione). Oltre alla versione Plus, Encarta è disponibile in forma ridotta su 3

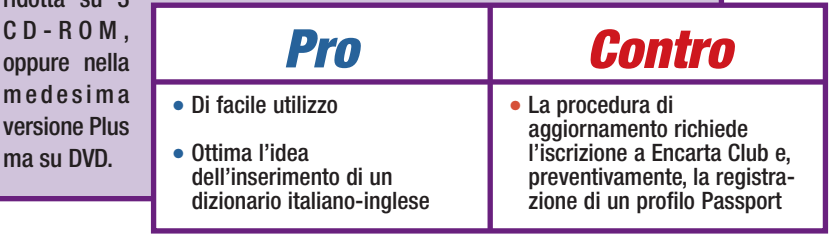

#### *software* **> enciclopedie elettroniche**

#### *> Enciclopedia Rizzoli Larousse 2002*

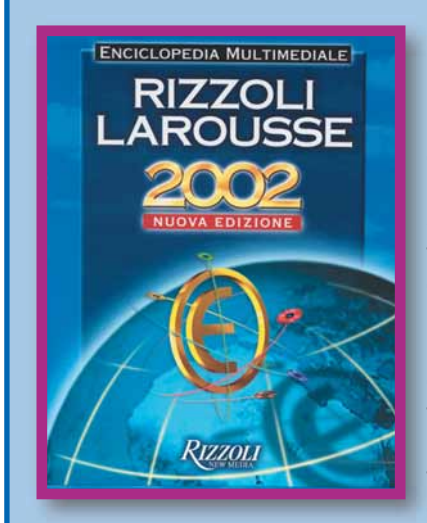

È difficile definire in modo diverso da "monumentale" l'opera di Rizzoli Larousse. Si compone infatti di ben 8 CD-ROM contenuti in un elegantissimo cofanetto (ma è disponibile anche la versione in DVD) e di un dizionario iconografico cartaceo che comprende più di 6.000 tra immagini, icone, simboli, stemmi e via dicendo, utilizzati per descrivere in modo figurativo 650 voci.

Siamo dunque di fronte a un'opera vastissima che è in grado di fornire una mole impressionante di dati, con modalità di ricerca così varie che in alcuni casi l'accesso alle informazioni può non essere di comprensione assolutamente immediata. Non si tratta insomma di un'enciclopedia da consultare con leggerezza: è opportuno destinare un po' di tempo all'apprendimento dell'inter-

faccia. A questo proposito risulterà senz'altro utile la funzione di aiuto che spiega, con l'ausilio di animazioni e

audio, i principali comandi e percorsi dell'opera. La ricerca può essere testuale, basata sulla digitazione del testo nell'onnipresente casella che si trova lungo il margine superiore della finestra dell'enciclopedia. D'altro canto è possibile avvalersi anche dei menu che danno accesso alle tante risorse disponibili, evidenziando quelle contenute nel CD-ROM inserito nel lettore. Tra queste citiamo gli atlanti (geografici, ma anche relativi a storia, musica, anatomia del corpo umano, per non citarne che pochi), le linee del tempo (una sorta di cronologia di avvenimenti che può essere generalista ma anche limitata a specifici argomenti), i glossari, i dizionari e i documenti disponibili on-line che permettono di effettuare l'aggiornamento dell'enciclopedia tramite Internet. Sotto questo ultimo profilo merita di essere sottolineata la facilità dell'operazione che di fatto viene effettuata interamente dal programma, una volta che l'utente si è connesso a Internet e si è limitato a pochi clic di risposta a domande formulate in modo molto chiaro. Se acquistate l'edizione su CD-ROM avrete a vostra disposizione 8 CD tematici suddivisi in altrettante aree tematiche: Scienze della natura, Scienze e Tecnologia, Arte, Letteratura, Pianeta Terra, Storia, Sport e Spettacolo, Dizionario Ecniclopedico. I documenti "restituiti" dalle varie ricerche sono di varie tipologie, tra cui soprattutto documenti di testo che si avvalgono del principio del **collegamento** ipertestuale. Per facilitare la ricerca di argomenti correlati alla trattazione principale, ogni finestra dispone di un pulsante "Link" che consente di accedere a un menu riepilogativo di tutti i documenti collegati. Le immagini sono oltre 24.000 e possono essere ingrandite a tutto schermo, possono essere

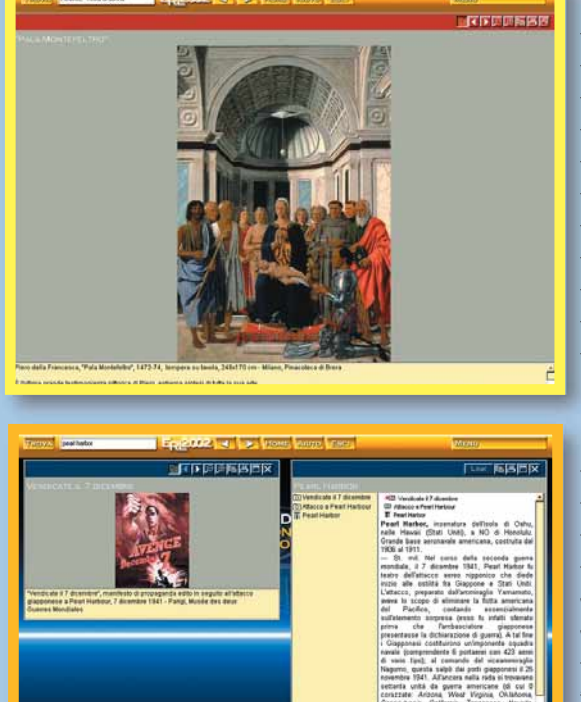

*Le immagini contenute nell'enciclope dia possono essere ingrandite a tutto schermo, utilizzate anche all'interno di altri programmi e stampate*

**Produttore:** Rizzoli New Media

*> In dettaglio*

(Tel. 02/5510133; www.rizzolilarousse.it) **Prezzo:** 79,00 euro **Sistema:** Windows 95/98/Me/NT4/2000/Xp **Processore:** Pentium 200 MH2

**Memoria RAM:** 64 Mb

*L'interfaccia della Rizzoli-Larousse si basa su pochi pulsanti che permettono di eseguire operazioni specifiche (come la stampa) o di accedere a menu*

a frequenti

copiate negli Appunti di Windows e incollate in applicazioni grafiche. Altri tipi di documenti sono i video e le animazioni (oltre 130), le carte geografiche, i documenti audio (una buona parte dei quali riproducono discorsi celebri) e le visite interattive a luoghi famosi nelle quali l'utente ha la sensazione di muoversi all'interno dell'ambientazione. Il dizionario, che è disponibile indipendentemente dal CD-ROM inserito nel lettore, offre una

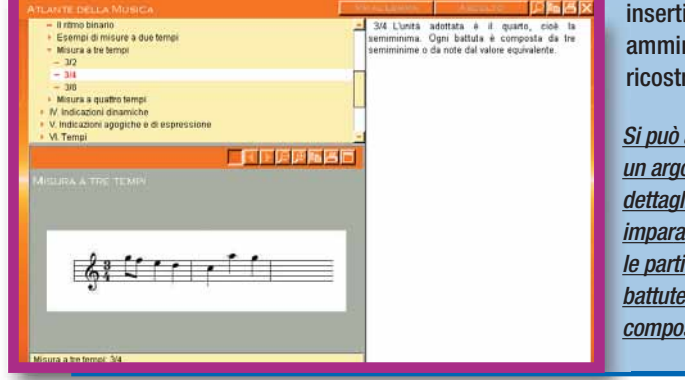

definizione del singolo lemma e di una scheda per visualizzare i sinonimi e i contrari. Tra gli speciali ricordiamo il Grande Atlante del corpo umano in 3D, 63 visite virtuali per rare quadri e capolavori architettonici, animazioni per illustrare le ere geologiche, e la ruzione di importanti siti archologici.

*Pro Si può approfondire un argomento sin nei dettagli: è possibile imparare a riconoscere le diverse battute utilizzate nella composizione*

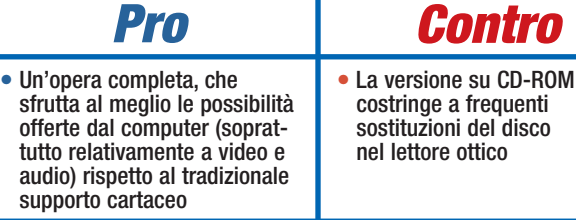

#### *software* **> enciclopedie elettroniche**

#### *> Enciclopedia Zanichelli 2003*

Chi si aspetta interfacce multicolore e con elementi animati probabilmente rimarrà deluso dall'opera di Zanichelli.

La schermata dell'enciclopedia appare subito piuttosto "datata" con scelte grafiche che caratterizzavano programmi e opere di diversi anni fa. Ma non tutto il male viene per nuocere: questa enciclopedia ha in effetti un aspetto estremamente essenziale, caratteristica che si rivela funzionale a una consultazione rapida. Fin da subito si nota che lo sforzo principale è rivolto a rendere l'opera adatta anche agli utenti meno esperti. L'enciclopedia può infatti essere consultata con lo stesso principio dell'ipertesto, saltando cioè da una pagina all'altra mediante i link (**collegamenti**). Ciò non toglie che sia possibile consultare l'opera in maniera più "tradizionale", utilizzando il motore di ricerca che può essere considerato l'equivalente degli indici di

#### *> In dettaglio*

**Produttore:** Zanichelli Editore (Tel. 051/293111;

www.zanichelli.it) **Prezzo:** 52,00 euro

**Sistema operativo:** Windows 95/98/Me/NT/2000/Xp

**Processore:** 486 o compatibile **Memoria RAM:** 32 Mb

enciclopedie tradizionali. Questo strumento permette di eseguire due differenti tipi di ricerca, una definita semplice mentre l'altra più complessa consente di utilizzare gli operatori logici per combinare tra loro più lemmi. Un'altra caratteristica interessante è rappresentata dalla mancanza di una procedura di installazione sul disco

fisso. Per consultare l'opera è sufficiente inserire il CD-ROM nel lettore e avviare il programma con un doppio clic sull'icona che rappresenta il file "Zan.exe". È in parte con questa constatazione, oltre che con la mancanza di elementi multimediali "complessi" come immagini animate e suoni, che si spiegano i bassi requisiti di sistema che rendono l'Enciclopedia Zanichelli adatta anche a computer non recenti, purché muniti di lettore di CD-ROM. L'enciclopedia non si presenta come un'opera generalista, nonostante il contenuto sia di vasto respiro e abbracci i settori dell'arte, storia, scienza, tecnica, economia, letteratura, filosofia e spettacolo, senza escludere i personaggi e i concetti ritenuti più importanti nel contesto della cultura contemporanea. In effetti si tratta della trasposizione su CD-ROM dell'intero testo dell'opera cartacea (disponibile a 64,80 euro). Particolare attenzione è riservata alla cartografia. La navigazione della Zanichelli infatti prevede un'area denominata "Atlanti" che consente di accedere a mappe delle regioni del globo. Anche in questo caso è possibile selezionare l'area di interesse adottando il principio dell'ipertesto, ossia cliccando sul continente, nazione o regione di interesse. Nella confezione è incluso anche un atlante geografico essenziale in formato cartaceo, con cartine e indice dei nomi. La categoria "Atlanti" è da intendersi in senso lato: essa include infatti grafici, immagini e disegni ripartiti nelle cinque sezioni di Astronomia, Storia, Anatomia Chimica e Geografia. L'Enciclopedia Zanichelli è, nel complesso, un'opera agile che può essere comodamente utilizzata in situazioni nelle quali uno strumento più "pesante" non sarebbe adatto, per esempio in viaggio con computer portatili, e che si rivolge alle persone che hanno interessi specifici nelle materie trattate.

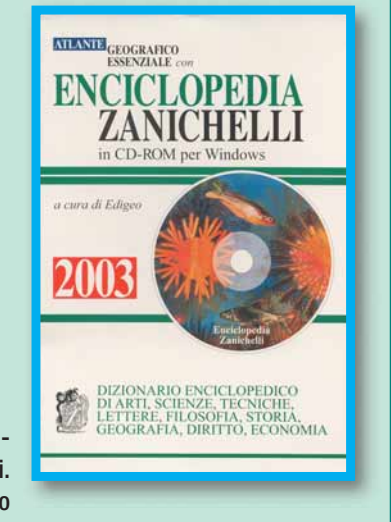

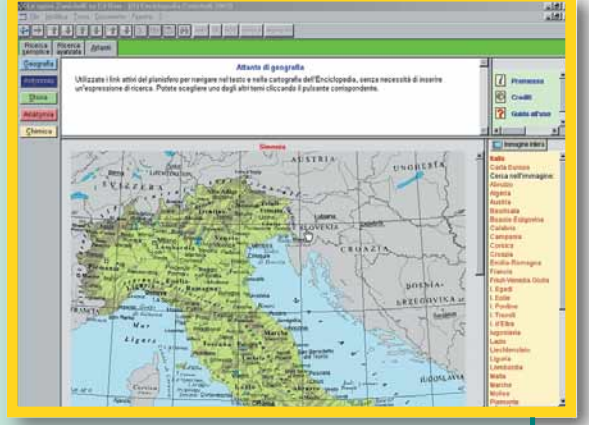

*Le cartine geografiche rappresentano una delle principali risorse dell'opera di Zanichelli. Adottano il principio dell'ipertesto e, dunque, basta un clic sull'area di interesse per accedere alla relativa mappa*

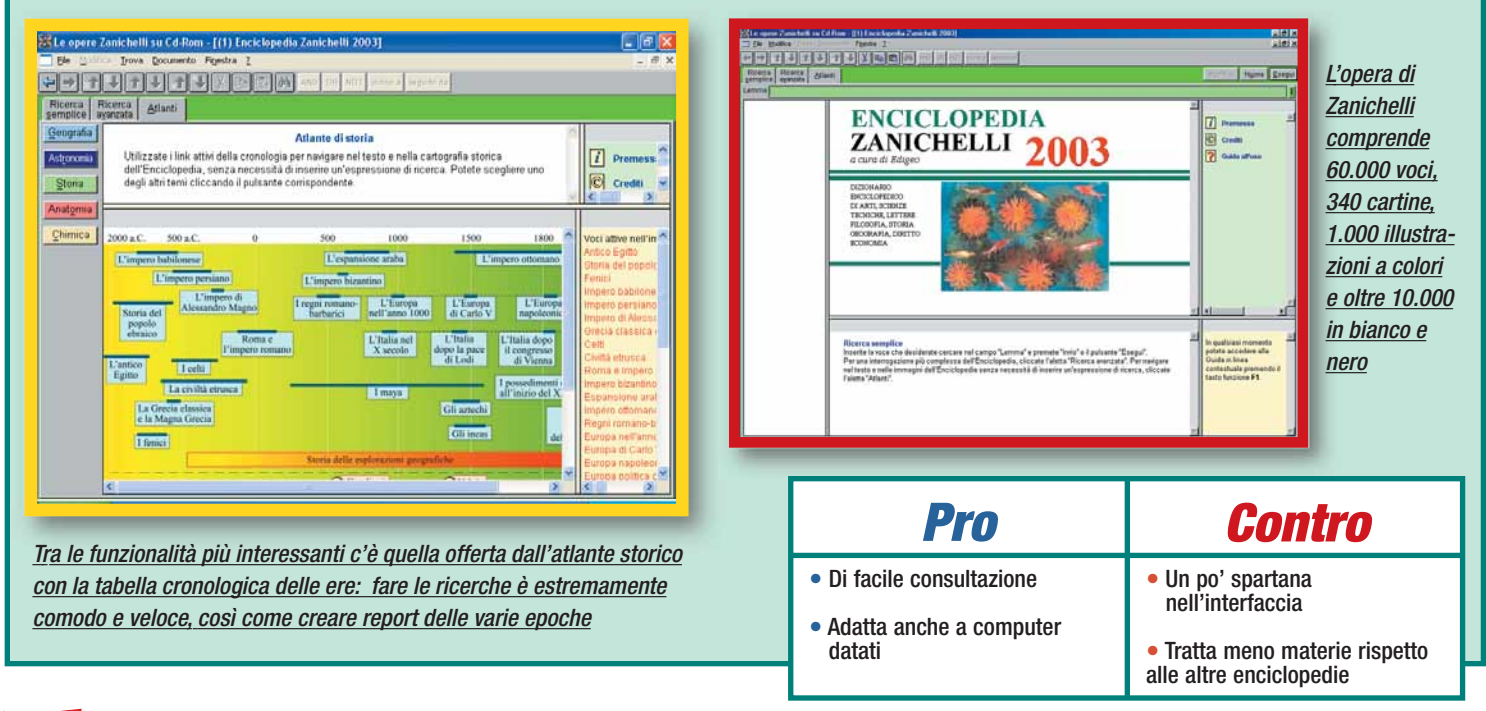

#### *software* **> enciclopedie elettroniche**

#### *> De Agostini Enciclopedia Omnia 2003*

L'enciclopedia di De Agostini Multimedia si compone di 5 CD-ROM, ognuno dei quali è dedicato a un tema specifico, scelta che consente di ridurre il fastidio dovuto alla necessità di alternare il disco inserito nel lettore. Curiosamente, il disco destinato all'installazione è etichettato con il numero 2 e viene utilizzato non solo per trasferire sul disco rigido del computer i file essenziali all'utilizzo dell'enciclopedia, ma anche la versione 8 di Shockwave, il programma di Macromedia che vi permetterà di visualizzare i filmati inclusi nell'enciclo-

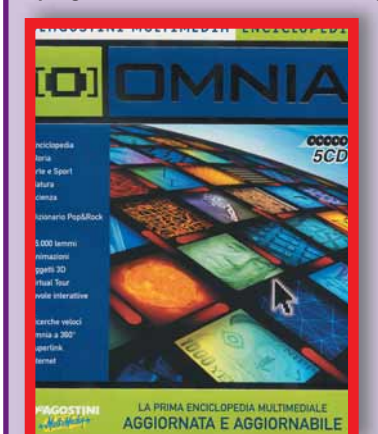

### Glossario **@**

**CAD**: Acronimo di Computer Aided Design. Indica sistemi destinati alla realizzazione di qualsiasi progetto esca da studi di architetti e ingegneri. Un sistema CAD si avvale di strumenti hardware (tavolette grafiche, stampanti particolari dette plotter) e software: il più noto programma del genere di livello professionale si chiama AutoCAD.

**Example 12 de de la pagina all'altra.**<br>Basta fare clic su un collegamento per fruire dell'oggetto<br>(pagina, immagine, brano<br>musicale) di proprio interesse.<br>**Interfaccia: L'int**erfaccia di un<br>programma è il mezzo utilizza-<br> **Collegamenti**: L'ipertesto, il linguaggio usato per i siti Internet, è basato sui collegamenti, che permettono di "saltare" da una pagina all'altra. Basta fare clic su un collegamento per fruire dell'oggetto (pagina, immagine, brano musicale) di proprio interesse.

**Interfaccia**: L'interfaccia di un programma è il mezzo utilizzato dall'utente per "comunicare" con il programma. Dunque fanno parte dell'interfaccia i menu per impartire comandi, le finestre di dialogo, i pulsanti inseriti nelle barre degli strumenti, e così via.

pedia. La scelta del disco di installazione si spiega al momento di avviare il programma per la prima volta. Il disco numero 1 è infatti dedicato all'interfaccia del programma e contiene inoltre il dizionario della lingua italiana. Per questa parte dell'opera è stata adottata una soluzione tanto "elegante" quanto funzionale. Di molti lemmi viene infatti fornita la definizione ma in molti casi, selezionando la scheda "Enciclopedia", è possibile ottenere informazioni più approfondite, anche di natura filologica, e nella spiegazione approfondita del termine sono presenti collegamenti iperte-

stuali che "rimandano" alle pagine relative. Così sarà per esempio possibile passare con un solo clic dalla definizione di "ungulati" a quella di "mammiferi". Il contenuto dei rimanenti quattro dischi è rispettivamente Natura, Scienza, Storia e Arte e sport. Sono disponibili anche alcuni approfondimenti e così l'ultimo disco è completato da un "Dizionario Pop & Rock" articolato in 20.000 schede con biografie di interpreti e gruppi e relativa discografia. Non mancano annotazioni curiose e si può scoprire che Mark Knopfler è stato giornalista prima di fondare i Dire Straits oppure che il vero nome del lodigiano Ricky Gianco è Riccardo Sanna, e da qui viene il suo primo nome d'arte, Ricky Sann. Altri tipi di approfondimenti invece assumono

la forma della visita interattiva a un luogo di particolare interesse storico o artistico. È così possibile passeggiare, sia pure in modo virtuale, tra le rovine

#### *> In dettaglio*

**Produttore:** De Agostini **Multimedia** (Tel. 321/4241; www.deagostini.it) **Prezzo:** 99,00 euro **Sistema:** Windows 98/Me/2000/Xp **Processore:** 486 o compatibile **Memoria RAM:** 64 Mb

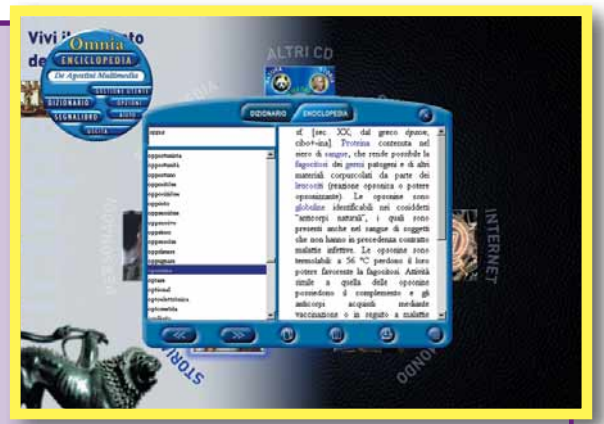

*Per ogni termine del dizionario è possibile consultare la definizione e il riferimento enciclopedico*

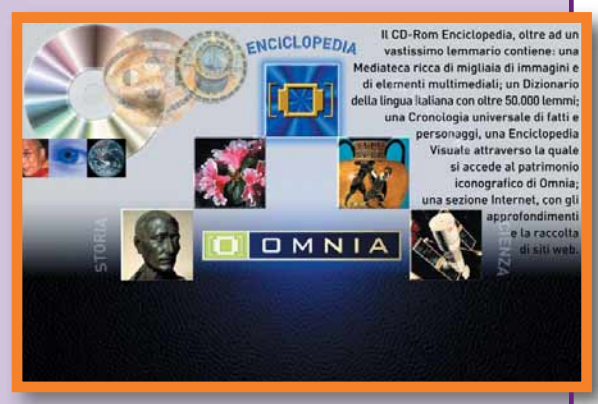

*La schermata iniziale dell'enciclopedia di De Agostini; posizionando il cursore del mouse su una sezione vengono visualizzate le informazioni relative, mentre per accedervi è necessario un clic*

di Pompei. Gli spostamenti, in questo caso, sono dettati da clic del mouse il cui cursore assume forme differenti a seconda del tipo di documento che può essere consultato in relazione all'oggetto evidenziato in un dato momento, oppure identifica il tipo di movimento che il "turista" sta effettuando, si tratti di uno spostamento effettivo diretto verso un oggetto o della semplice simulazione del movimento di chi ruota lo sguardo attorno a sé.

Gli ambienti sono stati ricostruiti con una particolare tecnica fotografica che consente di scattare istantanee a 360° e anche con l'ausilio di programmi **CAD**.

Con l'acquisto di Omnia si acquisisce il diritto a scaricare gli aggiornamenti dal sito del produttore per il periodo di un anno. La struttu-

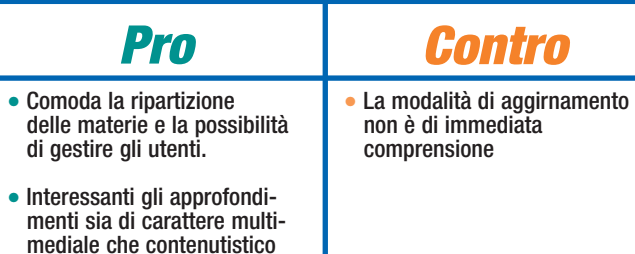

ra dell'enciclopedia consente la fruizione da parte di più utenti, ognuno dei quali può impostare le proprie modalità preferite di consultazione e contrassegnare le pagine che maggiormente lo interessano in modo da potervi accedere in un secondo momento grazie alla funzione di segnalibro.

#### <span id="page-59-0"></span>*software* **> cd-rom**

**SYMANTEC NORTON INTERNET SECURITY 2003**

# **paul 12** Nessuna

*La versione 2003 di Internet Security protegge da virus, intrusioni, furti di dati, spam e siti dai contenuti inadatti ai più piccoli.*

l marchio Norton ha un nome antico: le Norton Utilities sono il program-1 marchio Norton ha un<br>nome antico: le Norton<br>Utilities sono il program-<br>ma che vanta più anni di esperienza, dopo il sistema operativo DOS. È dunque naturale aspettarsi che gli altri programmi prodotti da Symantec abbiano lo stesso livello di serietà, semplicità e accuratezza. Così è: abbiamo provato Norton Internet Security 2003 e il nostro giudizio è più che positivo. Internet Security è una suite, cioè un programma che raccoglie più programmi in un'unica interfaccia centralizzata. Al suo interno troviamo Norton Antivirus 2003, Norton Firewall e una serie

di utilità il cui compito è proteggere la privacy on-line e filtrare i contenuti che entrano nel nostro computer.

#### **Stop al virus e all'intrusione**

Partiamo dall'antivirus: la nuova versione protegge dagli allegati di posta elet-

tronica e da tutti i file che arrivano sul computer, magari perché scaricati da Internet, copiati da un CD-ROM o trasmessi attraverso la messaggeria istantanea o le chat. Dopo l'installazione viene effettuata una pulizia generale: da questo momento il vostro computer sarà sempre protetto, perché verranno intercettati i virus prima che abbiano effetto

e talora prima ancora che siano riconosciuti come vere e proprie minacce. Facciamo un esempio: se il vostro Outlook

Express si mette a spedire contemporaneamente un messaggio a più del 60% dei

destinatari contenuti nella rubrica, è molto probabile che siate stati infettati da un "worm".

Il compito dell'antivirus è di capire che questo compor-

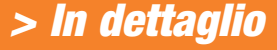

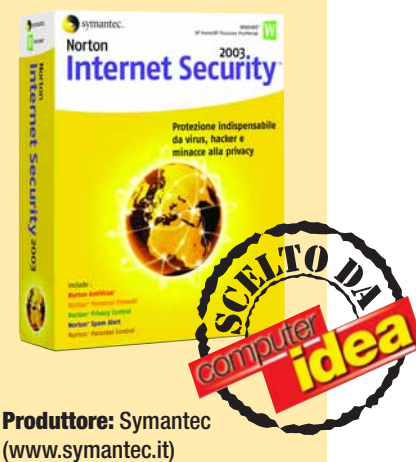

**Prezzo:** 75,20 euro

#### **Requisiti**

**>** Voto:

**Processore:** Pentium II 300 MHz **Sistema:** Windows 98/2000/Me/Xp **Memoria RAM:** 128 Mb

tamento è sintomo di una infezione e quindi di intervenire per bloccare la spedizione, anche se il worm che vi ha infettato non è stato ancora studiato e analizzato. In questo modo non propagherete virus ad amici e conoscenti ed eviterete di fare brutte figure. Il firewall si occupa invece di tener nascosto il vostro computer mentre navigate in Internet, intercettando le connessioni sospette e impedendo che informazioni riservate, come i dati personali o il numero di carta di credito, vengano trasmesse inconsapevolmente attraverso messaggi di posta elettronica, file, chat o via Web. La configurazione guidata aiuta a capire quali programmi possono accedere a Internet e quali no. È comunque necessaria un po' di pazienza soprattutto all'inizio, presto però ben ripagata, per impostare correttamente il programma.

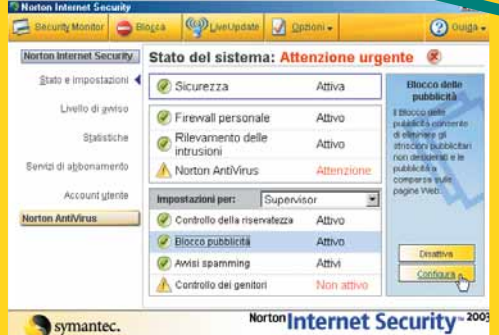

*Il pannello di controllo principale permette di tenere*

*sotto controllo tutte le impostazioni di Norton Internet Security 2003*

82|■

#### **Bloccate lo spam e la pornografia**

Firewall e antivirus sono racchiusi da una interfaccia comune, che comprende altre funzioni utili per chi naviga on-line. C'è il Norton Spam Alert che evita di ricevere spam, cioè messaggi pubblicitari non richiesti come quelli che propagandano improbabili maniere per fare soldi o diventare più belli; Norton Parental Control, da utilizzare se avete bambini, serve a bloccare l'accesso

a siti Web con contenuti inadatti alla minore età. Potete scegliere di affidarvi ai livelli di sicurezza proposti da Norton oppure personalizzare l'elenco dei siti

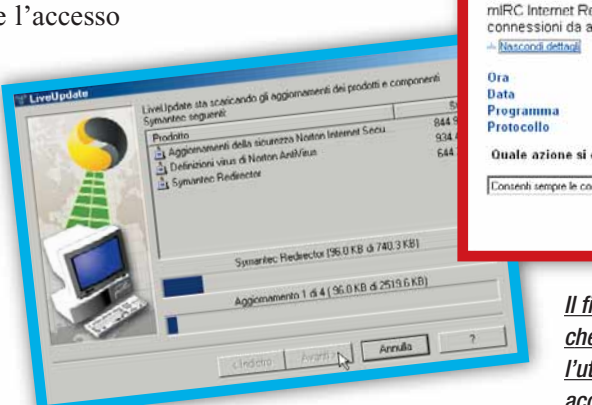

permessi, differenziandoli anche in base al grado di

Per un utilizzo familiare è prevista la creazione di utenze diverse per accessi separati, ciascuno caratterizzato da impostazioni e livelli di sicu-

maturità dei figli.

rezza personalizzati. Durante la creazione delle

utenze è bene scegliere una password sicura, cioè lunga più di sei lettere e composta almeno da lettere e numeri. Occorre prestare attenzione alla distinzione tra maiuscole e minuscole, perché il programma le considera diverse. La tecnologia LiveUpdate consente di aggiornare automaticamente, durante ogni connessione a Internet, la protezione offerta dalla suite,

Avviso di protezione **Rischio basso** 

#### mIRC Internet Relay Chat Client sta tentando di rilevare li connessioni da altri computer 12.00 三组 22/11/02<br>D.\mirc\mirc32.exe<br>TCP (In ingresso)  $\ddot{\phantom{a}}$ Quale azione si desidera eseguire?  $BK<sub>N</sub>$ *Il firewall controlla e blocca i programmi che cercano di inviare dati in Rete: l'utente é libero di decidere se acconsentire al traffico di dati*

#### *software* **> cd-rom**

scaricando l'elenco dei nuovi virus e gli aggiornamenti per gli altri programmi. La suite funziona bene anche su computer un po' datati, come i Pentium II, purché ci sia una buona dotazione di memoria RAM (128 Mb sono consigliati per tutti i sistemi operativi). Internet Security parte automaticamente a ogni avvio del computer. È necessario installare Internet Explorer in versione 5.5 o successiva: se durante l'installazione non viene trovato, bisogna effettuare l'aggiornamento presso il sito di Microsoft

(**www.microsoft.com/ italy/ie**): al termine si potrà tornare alla versione precedente. Sono comunque supportati tutti gli altri browser, come Netscape, Mozilla e Opera.

*Luisa Tatoni*

Quante volte sei entrato pieno di speranze in un negozio e sei rimasto poi deluso perché era troppo piccolo (e sfornito!) o troppo grande, e dopo due ore ancora nessuno ti aveva notato? Audio Musica Recording è il giusto mezzo: un assortimento vasto ma non smisurato, ed una regola precisa: dedicare la giusta attenzione a tutti.

### La giusta dimensione

E' per questo motivo che sono nostri clienti tanto i principianti quanto i professionisti della musica al computer, come Eiffel65, Astroboys, Mao, Feel Good Production. Perché scegliamo solo gli articoli che funzionano meglio e che danno più garanzie, e perché da noi c'è sempre spazio per il dialogo, lo scambio di informazioni, il divertimento.

#### **Audio Musica Recording**

Audio Musica Recording Via dei Quartieri 6, 10122 Torino Tel +39 011 521 70 64<br>Fax +39 011 439 06 32  $\overline{\bullet}$ 

#### www.audiomusica.it

Tutti i prodotti selezionati da Audio Musica Recording sono in dimostrazione e vendita anche presso:

**ComputersMarket** Reggio Emilia<br>Tel 0522 511249 www.computersmarket.it

Computermusica Gassino Torinese TO Tel 011 9813736 www.computermusica.it

**Suono Digitale** Bergamo Tel 035 214274 www.suonodigitale.com

# <span id="page-61-0"></span>La **cosa tempo libero** *tempo libero* **> giochi**

#### *Come si suol dire, fidarsi è bene, non fidarsi è meglio...*

rarre un videogioco da una pellicola cinematografica di succesrarre un videogioco<br>
da una pellicola cine<br>
matografica di succe<br>
so è da sempre il vero banco di prova per ogni softwarehouse. Restituire il feeling e la sceneggiatura originale di un film, mantenendo però un'elevata giocabilità, è un operazione di "alto equilibrismo" che il più delle volte fallisce. "La cosa", liberamente tratto dal film "The Thing" di John Carpenter del 1982, merita pertanto un doppio plauso: non solo, infatti, si rivela un'ottima avventura dinamica in sé, ma riesce anche a distribuire lungo la schiena una dose di brividi che farebbero

invidia all'horror al quale si ispira. Un'inquietante visuale in terza persona, ci getta nel bel mezzo della notte antartica, in compagnia di uno sparuto gruppo di colleghi, a indagare sul destino di una spedizione scientifica. Destino, va da sé, peggiore della morte... Il meccanismo del gioco è molto semplice: pulsanti da premere, chiavi da recuperare, terminali da attivare, oggetti da raccogliere e usare, e scontri a fuoco, tanti e disperati. Sorretto da una trama forse un po' strumentale ma comunque avvincente, "La cosa" è

diviso in livelli concatenati, ciascuno dei quali prevede il raggiungimento di un determinato obiettivo e la sopravvivenza alla minaccia del parassita alieno. La risoluzione degli enigmi e il generale sviluppo degli eventi sono legati, oltre che all'esplorazione degli ambienti, rigorosamente infestati da ogni genere di mostruosità, anche all'interazione con gli altri membri del gruppo, ciascuno dotato di una propria specializzazione operativa. Per garantirsi il loro aiuto è necessario fornire armi e munizioni più appropriate alle diverse situazioni, nonché curarli con appositi medipack ove dovessero ferirsi durante gli attacchi nemici. Ogni membro del

gruppo è infatti soggetto alla paura e al panico: visioni particolarmente raccapriccianti, ambienti inquietanti o attacchi di qualche mostruosità possono gettare il gruppo nello sconforto, facendolo agire irrazionalmente. Il timore che nel corpo di un collega possa annidarsi "la cosa", fa sì che la fiducia del prossimo nei nostri confronti (indicata da apposite icone) possa trasformarsi in paranoia o furia omicida: a quel punto, si salvi chi può. Se poi fossimo noi a sospettare il dilagare del parassita tra le nostre fila, un esame del sangue tramite il kit portatile ci toglierà ogni dubbio, in un senso o nell'altro. La grafica non sarà forse lo stato dell'arte (ma ci manca poco), di certo è evocativa: il fascio luminoso della torcia elettrica che squarcia a tratti la lunghissima notte de "La cosa" si rivela uno straordinario di generatore di incubi. Colpi di scena, salti sulla sedia e grida soffocate sono garantite. Ehi... Cos'è stato quel rumore...?

*Andrea Maselli*

#### *>In dettaglio*

**Genere:** Avventura dinamica **Produttore:** Black Label Games/Vivendi (www.vugames.com) **Distributore:** Leader (Tel. 800-821177; www.leaderspa.it) **Prezzo:** 59,99 euro

#### **Requisiti**

**Processore:** Pentium III 500 MHz **Sistema:** Windows 95/98/Me/Xp **Memoria RAM:** 128 Mb **Grafica:** Direct3D

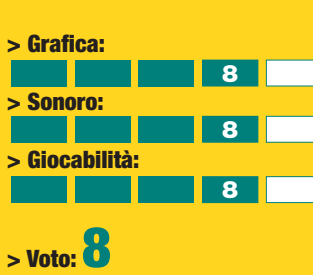

#### <span id="page-62-0"></span>*tempo libero* **> giochi**

### *Il detective John McClane torna sul luogo del delitto.* **Die Hard**: Nakatomi Plaza

ltre ai tre film d'azione, il poliziotto dalle leggiadre fattezze di **O**<br>leggiadre fattezze di<br>Bruce willis non ha mai avuto troppa fortuna nei videogiochi. Non fa eccezione questo sparatutto tridimensionale ispirato al primo episodio "Trappola di Cristallo".

La grande fedeltà agli avvenimenti raccontati nella pellicola rappresenta forse il maggior pregio del gioco. Allo stesso tempo, però, tale aderenza implica una grande linearità nello svolgimento e impedisce di muoversi liberamente nella

ambientazioni, rendendo oltretutto prevedibili e esageratamente semplici la maggior parte degli enigmi. La fedeltà al modello ispiratore va in fumo proprio nella componente che avrebbe potuto far distinguere il gioco dalla media: invece di inserire i soli 13 terroristi del film caratterizzandoli a dovere e rendendo l'azione più difficile ed emozionante, i programmatori hanno voluto uniformarsi agli altri "sparatutto" sul mercato proponendo centinaia di nemici. Se a questi problemi, tutto

#### *> In dettaglio*

**Genere:** Sparatutto 3D **Produttore:** Sierra (www.sierra.com) **Distributore:** Leader (Tel. 800-821177; www.leaderspa.it) **Prezzo:** 36,61 euro

#### **Requisiti**

**Processore:** Pentium II 400 MHz **Sistema:** Windows 98/Me/Xp **Grafica:** Direct 3D

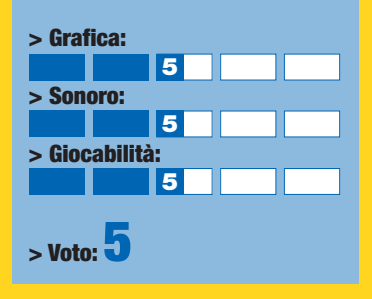

sommato sopportabili, si aggiunge un'intelligenza artificiale zoppicante e una veste grafica non al passo con i tempi, avete il quadro completo di un gioco poco riuscito. *Alessandro Ianni*

## Sid Meyer's **SimGolf** *Costruitevi un golf club su misura!*

l geniale programmatore Sid Meyer (Civilization) e il team della Maxis (The Sims) hanno confezionato una simulazione innovativa e dall'appeal sorprendente. Con SimGolf dovrete costruire il vostro golf club, occupandovi del disegno delle buche, degli edifici di 1 geniale programmatore servizio, del personale e timento delle singole buche.<br>
Sid Meyer (Civilization) della soddisfazione della Ma non solo, tramite una e il team della Maxis facoltosa clientela. Frotte di semplice inte

servizio, del personale e della soddisfazione della facoltosa clientela. Frotte di dilettanti del putter invaderanno i nuovi green, ansiosi di provare i terreni e gli ostacoli che avrete approntato. Quando si spargerà la voce, accorreranno anche campioni di fama internazionale, il cui giudizio peserà sulla valutazione complessiva del club. Vedrete gli avventori affrontarsi in sfide accanite, le parabole delle palline e i risultati parziali e finali. Non manche-

> ranno i commenti più o meno benevoli su difficoltà e diver-

Ma non solo, tramite una semplice interfaccia potrete testare il percorso con un vostro alter ego virtuale. Sviluppandone le abilità, potrete partecipare ai tornei internazionali procurando nuovi introiti all'azienda sportiva. Come tradizione della serie The Sims, a un impianto grafico molto dettagliato e accattivante, si associano menu intuitivi e comprensibili che non necessitano neppure della consultazione del manuale di gioco. SimGolf è un titolo appassionante anche per chi non ha mai calpestato un fairway in vita sua.

timento delle singole buche.

*Paolo Nobili*

#### *> In dettaglio*

**Produttore:** Firaxis/EA (www.ea.com) **Distributore:** CTO (Tel. 051/755600; www.cto.it) **Prezzo:** 51,59 euro

#### **Requisiti**

**Processore:** Pentium II 300 MHz **Sistema:** Windows 95/98/2000/Me/Xp **Memoria RAM:** 64 Mb **Grafica:** SVGA

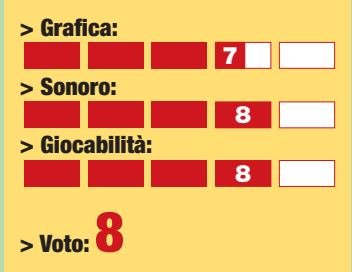

#### <span id="page-63-0"></span>*tempo libero* **> giochi** *a cura di Andrea Maselli*

## **Drakan**: The Ancients' Gates

The Ancients' Gates è il seguito dell'ottimo Order of Flames, uscito tempo fa per PC e ne ripropone temi e protagonisti: il dragone Arhok, cavalcato dalla bellissima Rynn, impegnato questa volta a risve-

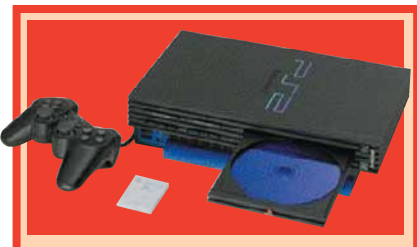

**Sistema:** PlayStation 2 **Genere:** Avventura/Gioco di ruolo **Produttore:** Surreal Software/ Sony Computer Entertainment **Distributore:** Sony **Prezzo:** 59,62 euro **Lingua:** Completamente in italiano **> Grafica:** 8 **> Sonoro:** 8

**> Giocabilità:** <sup>8</sup> **Voto: 8,5**

gliare i propri antenati da un sonno millenario, con il più classico degli intenti: salvare il mondo. Il gioco, realizzato in uno splendido 3D con vista in terza persona, è ambientato sulla terraferma e nelle vastità dei cieli, in cui volteggiano le imponenti ali di Arhok. L'avventura si articola in missioni e sotto-missioni, nelle quali, sebbene non manchino enigmi da risolvere, la chiave del gioco è il combattimento. È strutturato in tempo reale, e richiede perizia, tempismo e precisione. I colpi a disposizioni, le parate, le

mosse acrobatiche e la possibilità di "agganciare" il nemico (Zelda insegna) rendono gli scontri ricchi e piuttosto impegnativi. Eliminando i nemici Rynn guadagna punti esperienza da spendere per potenziare le sue abilità. Con i soldi raccolti è possibile invece acquistare armi, armature, incantesimi, pozioni. Il sistema di controlli intuitivo e una "telecamera" che non gioca mai brutti scherzi rendono l'esperienza di Drakan: The Ancients' Gates piacevole, e consigliabile a tutti gli appassionati del genere. E anche agli altri.

### **Smash Bros**. **Melee**

Riuscite a immaginare un picchiaduro dove tutti i protagonisti dei giochi Nintendo se le danno di santa ragione? Se non ci riuscite provate la demenziale frenesia di Super Smash Bros. Melee,

dove a darsi battaglia sono i famosi Link, Pikachu, la principessa Peach, Samus, Ice

Climber, Ganondorf (il "cattivo" di Zelda), l'immarcescibile Mario e molti altri personaggi della "grande N". I combattenti sono 14, a cui se ne aggiungono altri 11 da scoprire, ognuno dei quali può esibirsi in oltre 30 mosse differenti, avvalendosi anche di una sessantina di oggetti diversi che compaiono nelle 18 arene di gioco (senza contare quelle segrete). Smash Bros.Melee offre numerose modalità di gioco tanto diverse da lasciare a bocca aperta anche i giocatori più smaliziati: allenamenti, giocatore singolo, incontri con obiettivi prestabiliti (Event Match), "uno contro uno", tornei di ogni genere e il favoloso Adventure Mode. Quest'ultima modalità combina una fase di esplorazione a scorrimento orizzontale, tipica di ogni platform, con i combattimenti veri e propri in dungeon e arene. Anche se la grafica è ai massimi livelli, è comunque la giocabilità a fare di "Super Smash Bros. Melee" un capolavoro.

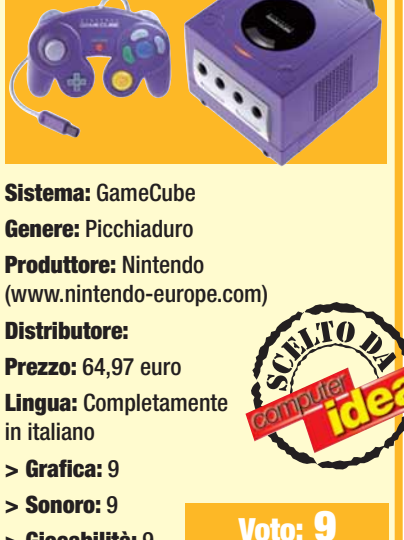

**> Giocabilità:** 9

#### in Pillole

**>**

**NBA COURTSIDE 2002 È un gioco dalla fortissima impronta arcade che vi porta sui parquet della NBA e nei campi da basket di periferia. Ottimo il motore grafico, discreta l'intelligenza artificiale degli avversari e buono il sistema di controllo che trae giovamento dall'impostazione non simulativa del gioco. NBA Courtside è semplice e diretto ma carente dal punto di vista tattico e poco profondo. È però l'ideale per chi vuol giocare a basket senza troppi pensieri.** GAMECUBE

**Produttore: Last Field/Nintendo Distributore: Halifax (Tel. 02/4130345; www.halifax.it) Prezzo: 64,97 euro**

#### **Voto: 7,5**

#### **> WAVERACE BLUESTORM**  GAMECUBE

**"Waverace" è un concentrato di azione, acqua, adrenalina e motori. A bordo infatti di veloci e, più o meno maneggevoli moto d'acqua, dovrete primeggiare su percorsi marini riprodotti in maniera spettacolare e sconfiggere agguerriti e colorati avversari. Ottimo audio, grafica strabiliante (eccellente la riproduzione dell'acqua e della sua fisicità) e massicce le dosi di divertimento. Peccato per una curva di apprendimento un po' troppo ripida soprattutto all'inizio.**

**Produttore: Nintendo/NST Distributore: Halifax (Tel. 02/4130345; www.halifax.it) Prezzo: 64,97 euro** 

#### **Voto: 8,5**

#### **> ENCLAVE**

#### XBOX

**Enclave è un'affascinante miscela di azione in terza persona, grafica strabiliante e audio coinvolgente. Ambientato in un fantasioso medioevo sarebbe quasi un capolavoro se non fosse per una difficoltà ai limiti dell'incredibile che ne mina la giocabilità fin dai primi livelli. Armi difficili da padroneggiare, nemici spietati e intelligentissimi e combattimenti dall'esito sempre incerto sono l'ideale per chi ha molto tempo libero e, soprattutto, molta pazienza.**

**Produttore: Swing/Starbreeze Distributore: Cidiverte (Tel. 0331/226900; www.cidiverte.it) Prezzo: 72,99 euro**

**Voto: 6,5**

# **nel numero** *nel prossimo numero* **> in edicola il 27 Dicembre 75**

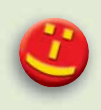

Esistono **palmari così veloci e potenti**  da gestire programmi come **Microsoft Excel e Word**, oppure **navigare in Internet** in tutta tranquillità. Li abbiamo messi a **confronto per voi**!

#### Non sempre è possibile **creare una copia di salvataggio** di un **CD originale!**

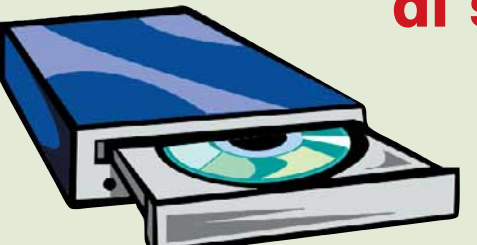

L'Esperto di Computer Idea vi svelerà **tutti i trucchi** per sbloccare anche il **più protetto dei CD**: sempre però nel rispetto della Legge!

Tra le **centinaia di programmi shareware** disponibili sul Web **ve ne proponiamo 10** che molto probabilmente **non conoscete** ma di cui, ne siamo sicuri, **non potrete più fare a meno**! Scommettiamo?

**Scrivere una e-mail sembra una** cosa facile. Sembra, appunto! Vi spieghiamo **come valorizzare al massimo i vostri messaggi di posta** con utili consigli sulla "scrittura elettronica" e qualche semplice trucco.

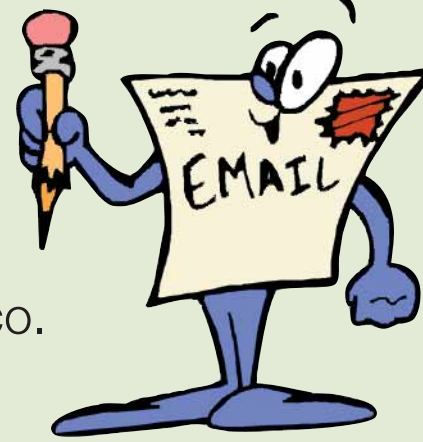

#### DI BENNY **L'ARMAD 1**

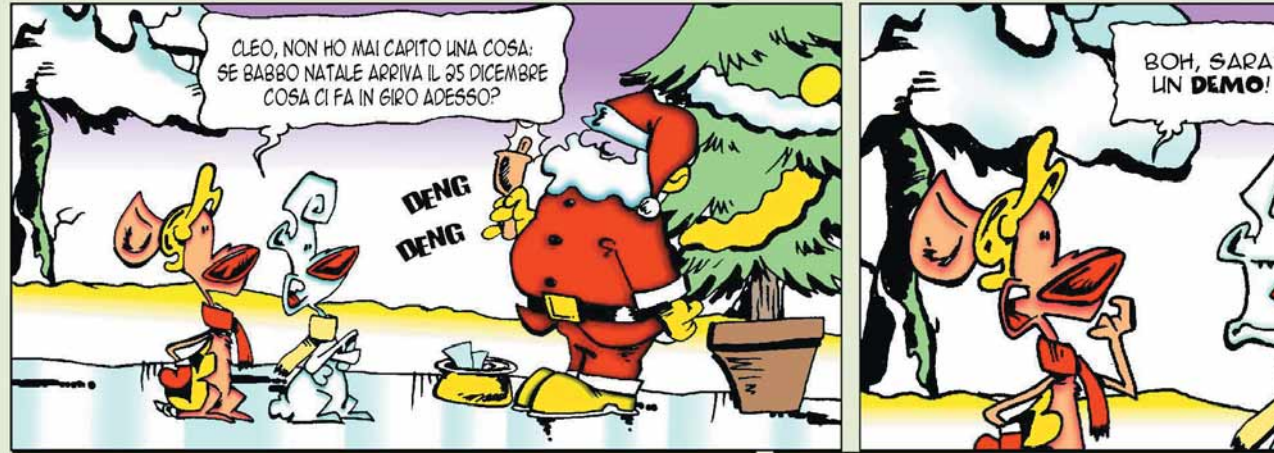

*I contenuti sono soggetti a cambiamenti*

**www.cleolarmadillo.it**

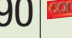